# **Analizzatore di umidità**

# Excellence Plus HX204

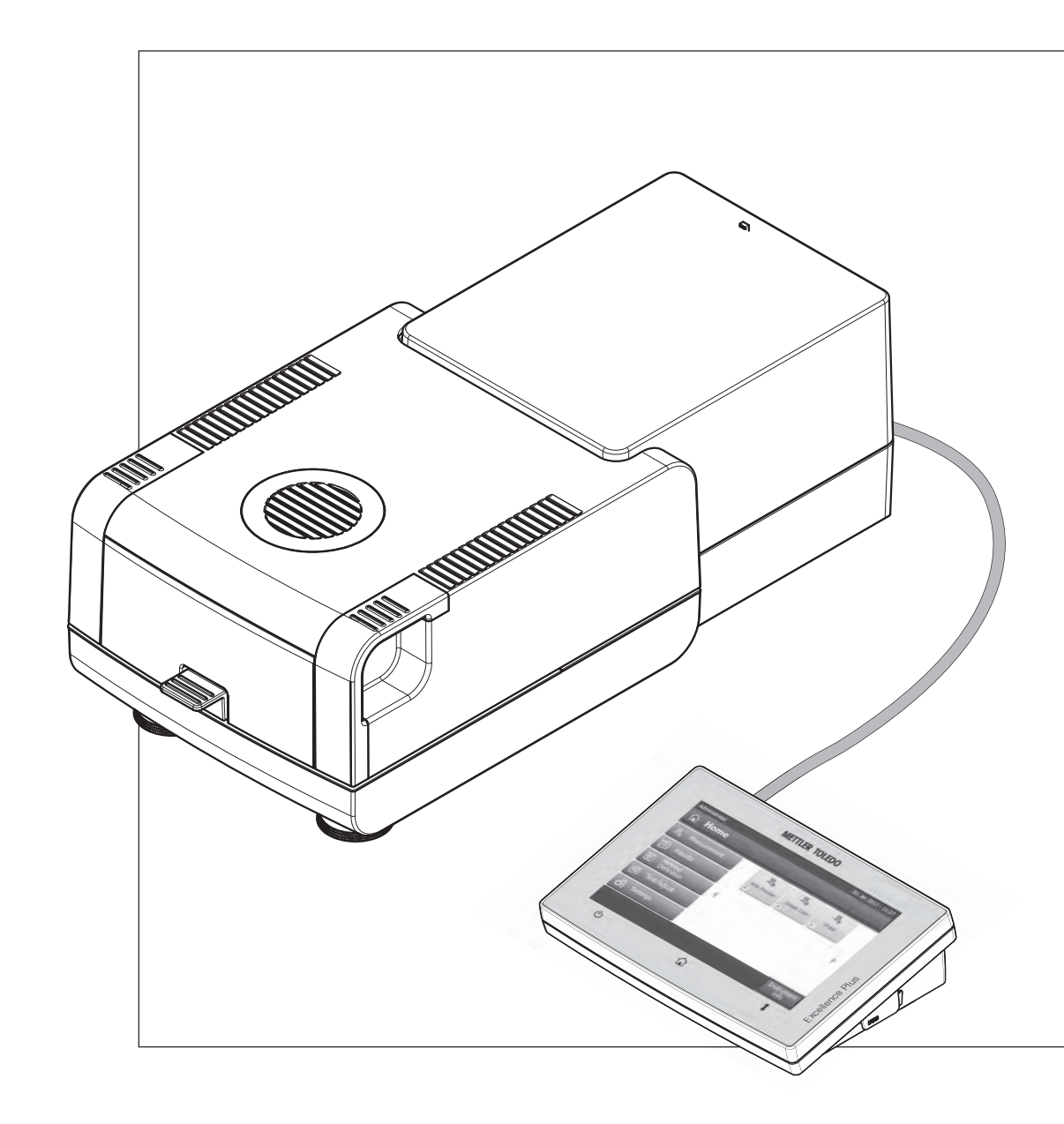

Istruzioni d'uso

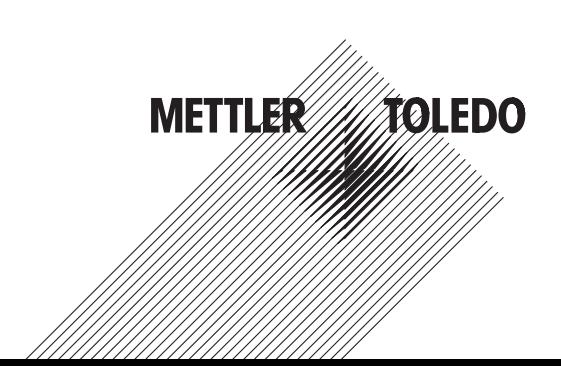

## **Indice**

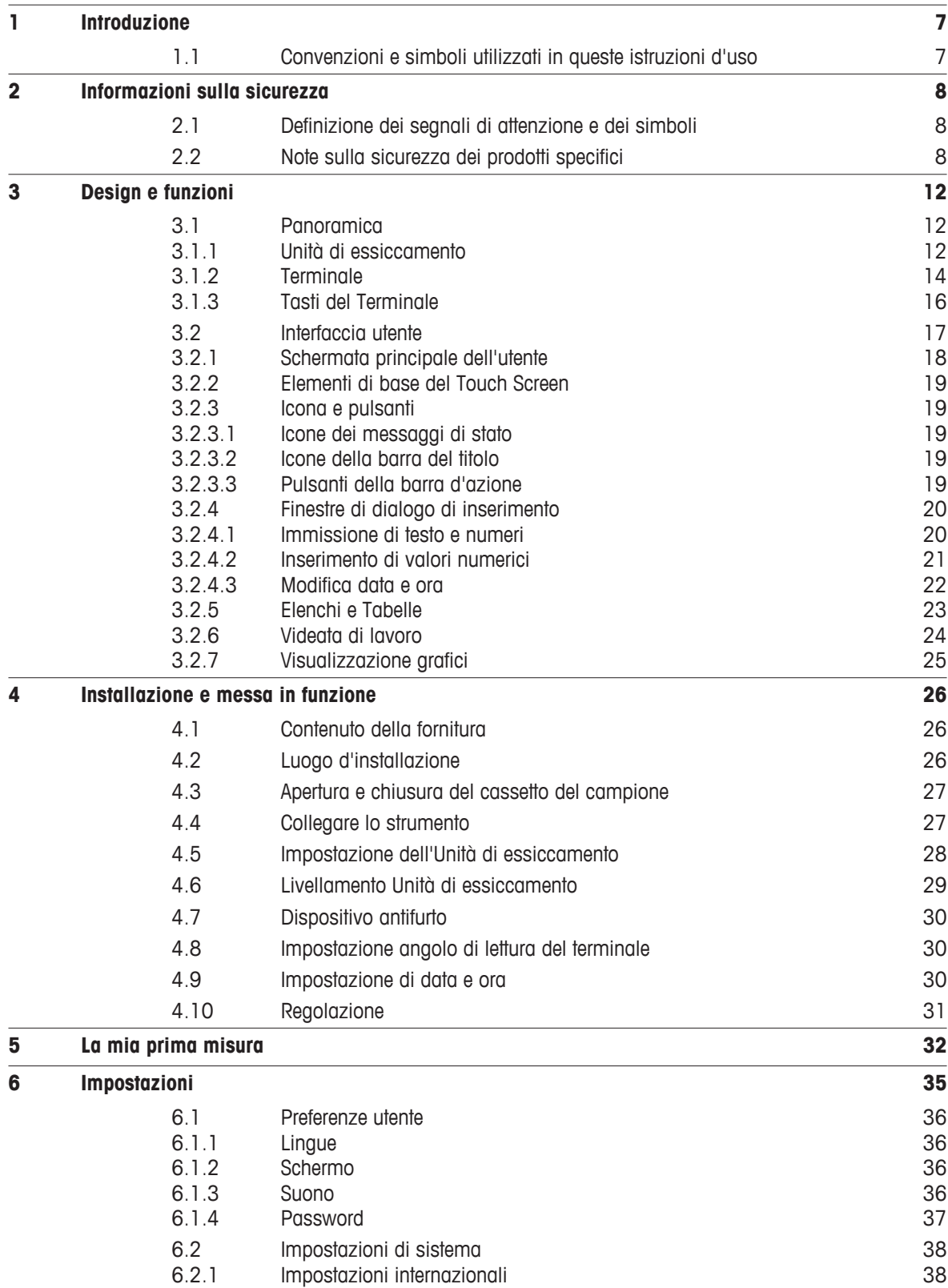

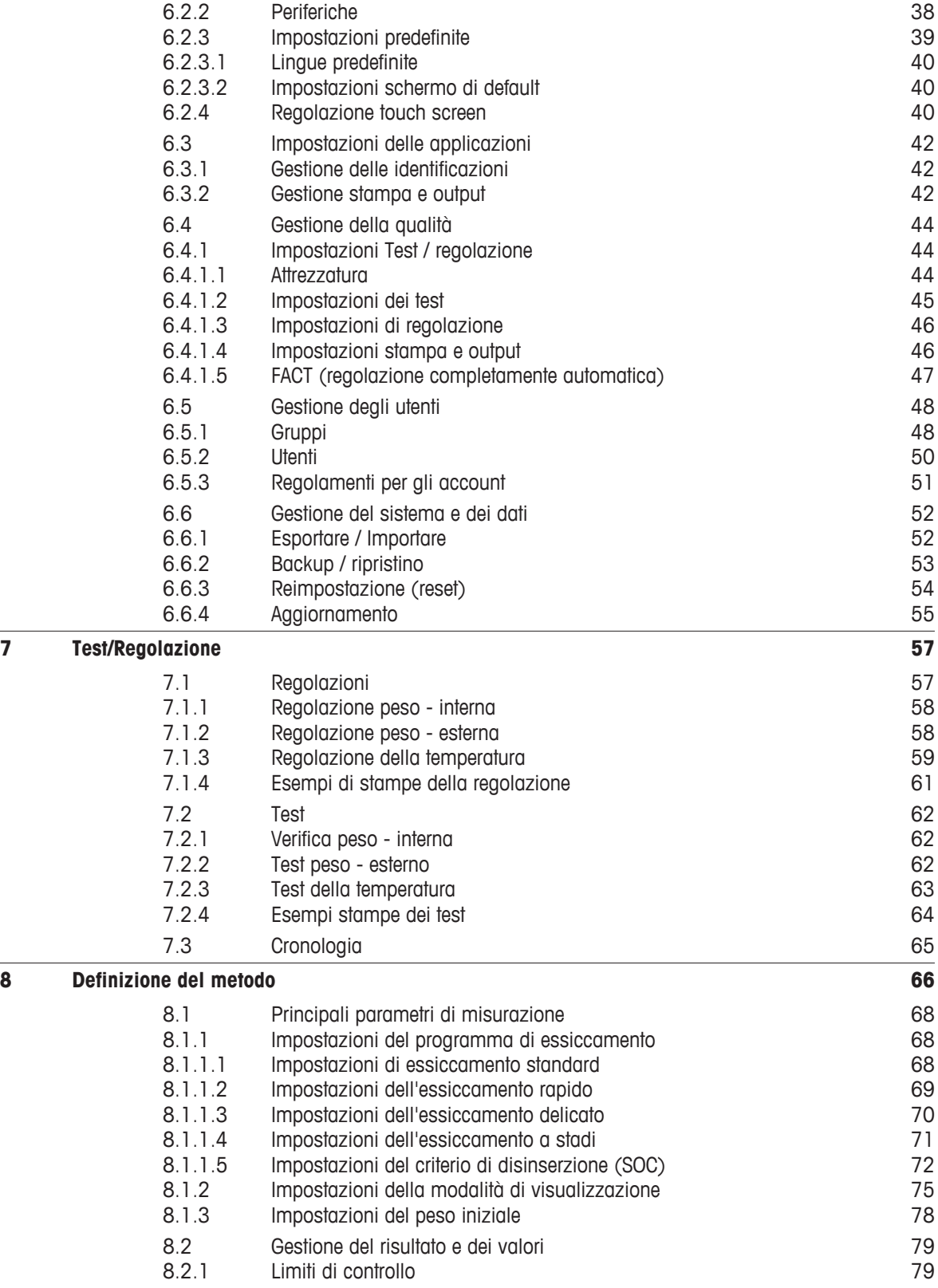

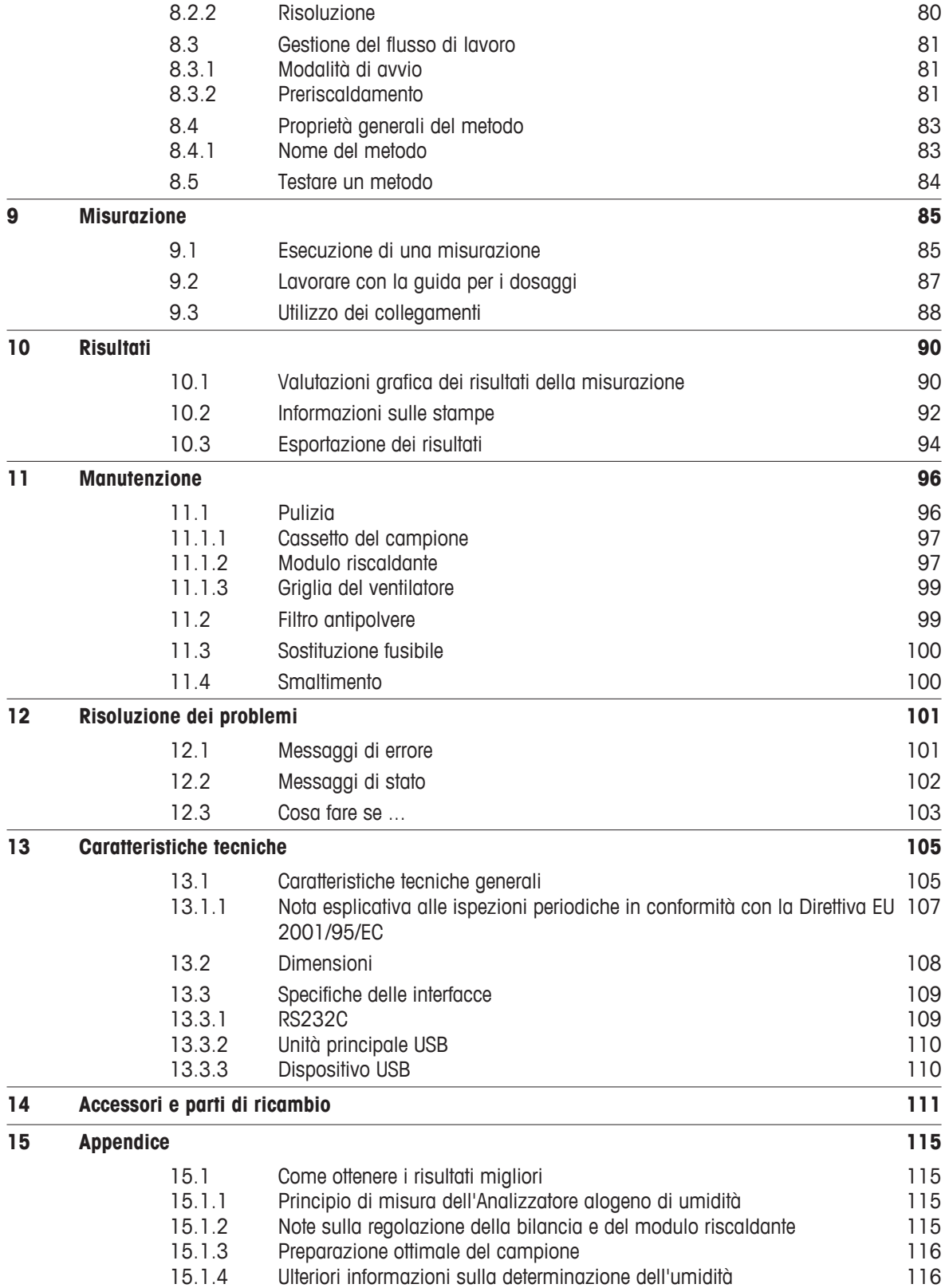

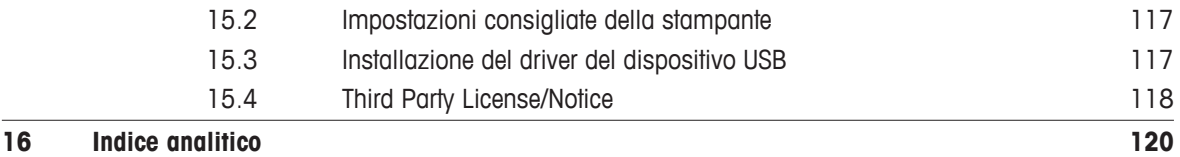

### <span id="page-6-0"></span>**1 Introduzione**

Grazie per aver acquistato l'Analizzatore alogeno di umidità da METTLER TOLEDO .

Il vostro Analizzatore di umidità è veloce e affidabile. Offre un elevato livello di comodità di utilizzo e funzioni utili per facilitare la determinazione del contenuto di umidità dei vostri campioni.

Dietro il vostro strumento vi è METTLER TOLEDO, un fabbricante leader non solo di bilance industriali e di precisione da laboratorio e per la produzione, ma anche di strumenti analitici di misura. Una rete d'assistenza alla clientela presente a livello mondiale con personale ben formato e addestrato è al vostro servizio in ogni momento, che dobbiate scegliere degli accessori o che richiediate un supporto per un'applicazione specifica, per garantire un utilizzo ottimale del vostro strumento.

Il vostro Analizzatore alogeno di umidità viene utilizzato per la determinazione del contenuto di umidità di quasi tutte le sostanze. Lo strumento funziona secondo il principio termogravimetrico. All'inizio della misura del analizzatore di umidità determina il peso del campione, il campione viene poi rapidamente riscaldato dal modulo alogeno riscaldante integrato, provocando l'evaporazione dell'umidità. Durante l'essiccamento, lo strumento misura continuamente il peso del campione e visualizza la riduzione dell'umidità. Quando l'essiccamento è terminato, viene visualizzato il risultato finale in termini di contenuto di umidità o peso secco del vostro campione.

Di importanza decisiva nella pratica è la velocità di riscaldamento e un riscaldamento uniforme della superficie del campione. In confronto ad un riscaldamento convenzionale a infrarossi o all'essiccatoio ad armadio, ad esempio, il modulo riscaldante alogeno dello strumento richiede un tempo più breve per raggiungere la sua massima potenza di riscaldamento. Inoltre il modulo riscaldante permette anche l'utilizzo di temperature elevate, un ulteriore fattore che concorre ad abbreviare il tempo di essiccamento. Il riscaldamento uniforme del campione assicura una buona ripetibilità dei risultati di essiccamento e permette l'utilizzo di una minore quantità di campione.

L'analizzatore di umidità è conforme con tutti gli standard e le direttive. Supporta preimpostazioni, tecniche operative e rendiconti come richiesto da tutti i sistemi internazionali di garanzia della qualità, ad esempio il GLP (Good Laboratory Practice) e il GMP (Good Manufacturing Practice). Lo strumento dispone di una dichiarazione CE di conformità e METTLER TOLEDO quale fabbricante è certificato secondo ISO 9001 e ISO 14001. Questo vi dà la certezza che il vostro investimento è protetto nel lungo termine da un prodotto di alta qualità e un pacchetto di servizi d'assistenza completo (riparazioni, manutenzione, servizio di taratura).

#### **Per ulteriori informazioni**

 $\blacktriangleright$  [www.mt.com/hxhs](http://www.mt.com/hxhs)

#### **Versione del software**

Queste istruzioni per l'uso si basano sulla versione V1.20 del firmware (software) installata inizialmente.

#### **1.1 Convenzioni e simboli utilizzati in queste istruzioni d'uso**

I simboli dei tasti e il pulsante sono indicati da un'immagine o un testo tra parentesi quadre (es. [**Salva**]

Questi simboli indicano un'istruzione:

- prerequisiti
- 1 fasi
- 2 …
- ⇨ risultati

### <span id="page-7-0"></span>**2 Informazioni sulla sicurezza**

### **2.1 Definizione dei segnali di attenzione e dei simboli**

Le disposizioni di sicurezza sono indicate con termini o simboli di avvertimento. Esse indicano situazioni critiche per la sicurezza. Ignorare le disposizioni di sicurezza può portare a lesioni personali, danni allo strumento, malfunzionamenti o risultati errati.

#### **Parole di avvertimento**

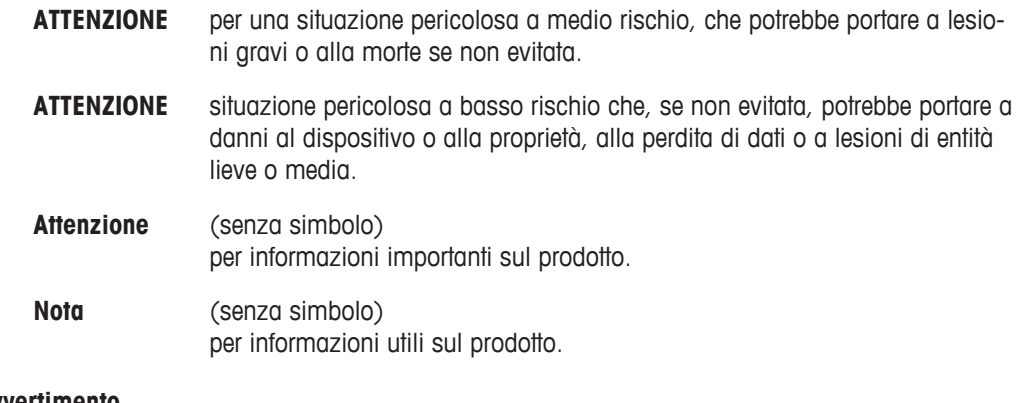

#### **Simboli di avvertimento**

Pericolo generico **A** Folgorazione

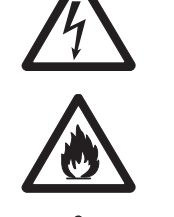

Superficie calda Sostanze infiammabili o esplosive

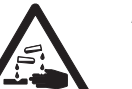

Sostanza tossica **A** Acido / corrosione

### **2.2 Note sulla sicurezza dei prodotti specifici**

#### **Informazioni generali sulla sicurezza**

Il vostro strumento è conforme allo stato dell'arte della tecnologia e rispetta tutte le norme di sicurezza riconosciute; tuttavia, alcuni rischi possono sorgere in circostanze estranee. Non aprire lo chassis dello strumento: esso non contiene parti che possono essere sottoposte a manutenzione, riparate o sostituite dall'utente. In caso di problemi con lo strumento, contattare il rivenditore autorizzato METTLER TOLEDO o il rappresentante dell'assistenza.

Impiegate il vostro strumento sempre e solo in conformità alle istruzioni contenute in questo manuale. Le istruzioni per la configurazione del vostro nuovo strumento devono essere rigorosamente rispettate.

#### **Se lo strumento non viene utilizzato secondo queste istruzioni per l'uso, la sicurezza dello strumento stesso può essere compromessa e METTLER TOLEDO non si assume alcuna responsabilità.**

#### **Utilizzo previsto**

Il vostro analizzatore di umidità viene utilizzato per determinare l'umidità nei campioni. Utilizzate lo strumento esclusivamente per questo scopo. Qualsiasi altro tipo di uso e funzionamento oltre i limiti delle specifiche tecniche, senza il consenso scritto di Mettler-Toledo AG, è considerato come non previsto.

Le applicazioni basate sulla determinazione dell'umidità devono essere ottimizzate e approvate dall'utilizzatore nel rispetto delle normative locali applicabili. I dati specifici per le singole applicazioni presentati da METTLER TOLEDO sono forniti unicamente a titolo informativo.

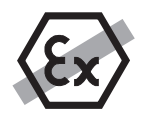

Non è consentito l'utilizzo dello strumento in atmosfere esplosive in presenza di gas, vapore, nebbia, polvere e polvere infiammabile (ambiente pericoloso)

#### **Sicurezza del personale**

L'analizzatore di umidità può essere utilizzato solo da personale addestrato che ha familiarità con le proprietà dei campioni utilizzati e con la gestione dello strumento.

Per poter utilizzare lo strumento, è necessario aver letto e compreso le istruzioni. Conservare le istruzioni per riferimenti futuri.

Non apportare modifiche o alterazioni costruttive allo strumento e utilizzare solo ricambi originali e apparecchiature opzionali di METTLER TOLEDO.

#### **Indumenti di protezione**

Si consiglia di indossare indumenti protettivi in laboratorio quando si lavora con lo strumento.

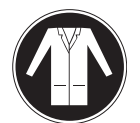

Si dovrebbe indossare un camice da laboratorio.

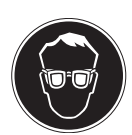

Si dovrebbe indossare una adeguata protezione per gli occhi.

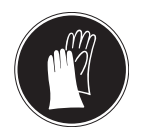

Utilizzare appositi guanti quando si maneggiano sostanze chimiche o sostanze pericolose, controllando la loro integrità prima dell'uso.

#### **Disposizioni di sicurezza**

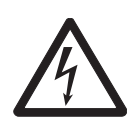

#### **Pericolo di folgorazione**

**AVVERTENZA**

Il vostro strumento è fornito con un cavo di alimentazione a 3 pin con un conduttore di messa a terra della strumentazione. Possono essere utilizzate solo le prolunghe che rispettano questi importanti standard e che hanno un conduttore di messa a terra. È proibito scollegare volutamente il conduttore di messa a terra della strumentazione.

#### **ATTENZIONE**

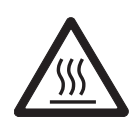

#### **L'Analizzatore alogeno di umidità funziona con il calore!**

- a) Assicurate uno spazio libero sufficiente intorno allo strumento per evitare l'accumulo di calore e il surriscaldamento (circa 1 m di spazio libero sopra il modulo riscaldante).
- b) Lo sfiato sopra il campione non deve mai essere coperto, tappato o manomesso in qualsiasi altro modo.
- c) Non appoggiate materiali combustibili sopra, sotto o accanto allo strumento in quanto la zona intorno al modulo riscaldante può essere calda.
- d) Prestate attenzione durante la rimozione del campione. Il campione stesso, il cassetto del campione, il paravento e qualsiasi recipiente usato per il campione possono essere ancora molto caldi.
- e) Durante il funzionamento, non si dovrebbe mai aprire il modulo riscaldante stesso in quanto l'anello riflettente o il vetro di protezione possono raggiungere i 400 °C! Se si deve aprire il modulo riscaldante, ad es. per la manutenzione, scollegare lo strumento dalla rete di alimentazione e attendere che il modulo riscaldante si sia raffreddato completamente.
- f) Nessuna modifica deve essere effettuata all'interno del modulo riscaldante. È particolarmente pericoloso piegare i componenti o rimuoverli o effettuare altre modifiche.

#### **Alcuni campioni richiedono particolare attenzione!**

Con alcuni tipi di campioni, vi è la possibilità di rischi per le persone o di danni alle cose. Si prega di notare che l'utente ha sempre la piena responsabilità per i danni causati dall'impiego di ogni tipo di campione!

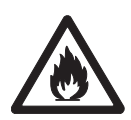

### **ATTENZIONE**

#### **Incendio o esplosione**

- Sostanze infiammabili o esplosive.
- Sostanze contenenti solventi.
- Sostanze che sprigionano gas infiammabili o esplosivi o vapori durante il riscaldamento.
- a) In caso di dubbio, effettuare un'attenta analisi dei rischi.
- b) Operate a temperature di essiccamento che siano sufficientemente basse per evitare la formazione di fiamme o esplosioni.
- c) Indossate occhiali protettivi.
- d) Lavorate con piccole quantità di campione.
- e) **Non lasciate mai lo strumento incustodito!**

#### **AVVERTENZA**

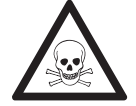

#### **Sostanze che contengono componenti tossiche o caustiche**

I gas tossici prodotti durante l'essiccamento possono causare irritazioni (occhi, pelle, respirazione), malattia o morte.

– Tali sostanze possono essere essiccate esclusivamente sotto cappa.

### **ATTENZIONE**

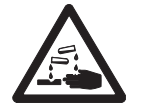

#### **Corrosione**

Sostanze che sviluppano vapori corrosivi in caso di riscaldamento (per esempio acidi).

– Lavorate con piccole quantità di campione poiché il vapore può condensare sulle parti più fredde dello chassis e causare corrosione.

### <span id="page-11-0"></span>**3 Design e funzioni**

Al fine di lavorare con il vostro analizzatore di umidità, dovete familiarizzarvi con le caratteristiche dello strumento, dell'unità di essiccamento, dell'interfaccia grafica del touch screen e del terminale.

### **3.1 Panoramica**

#### **3.1.1 Unità di essiccamento**

Descrizione dei componenti e dei connettori esterni sul retro dell'unità di essiccamento (unità di pesatura con modulo riscaldante).

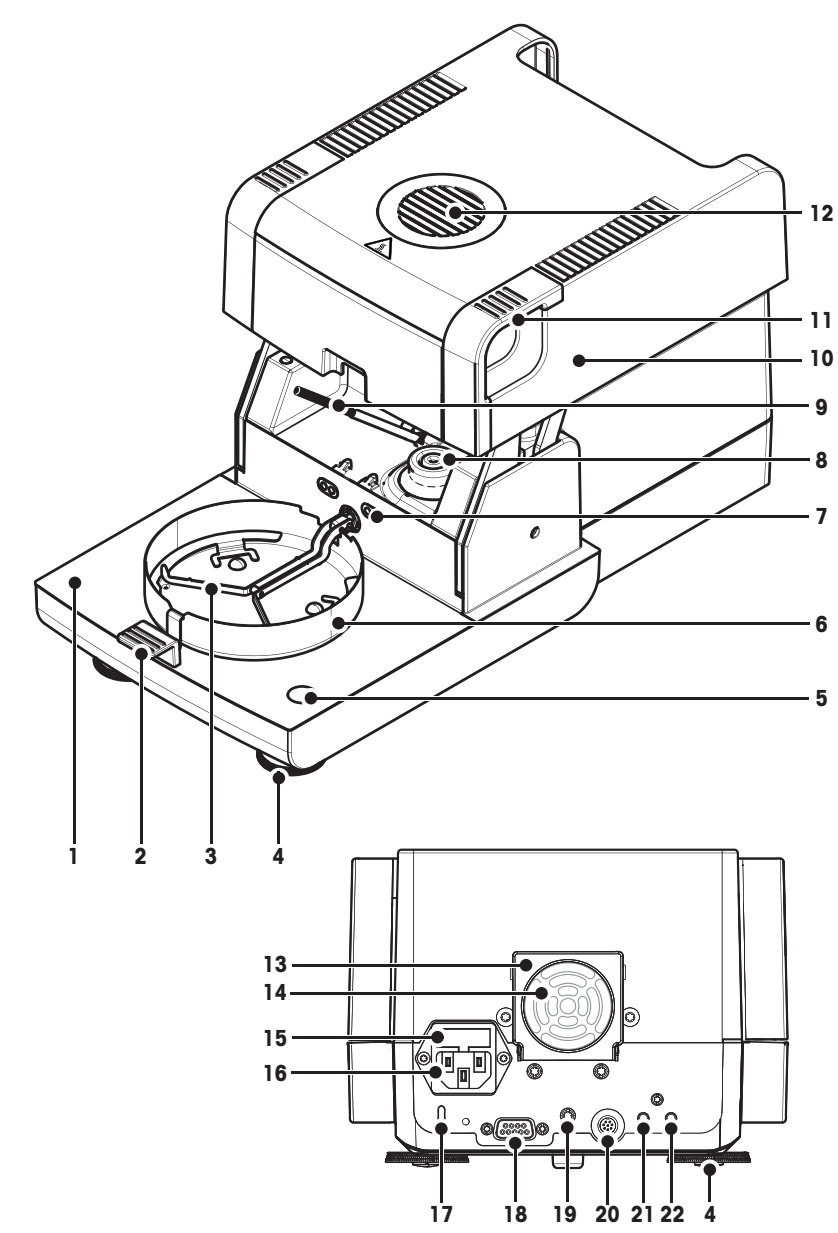

- **1** Cassetto del campione
- **2** Manipolatore del portacampione
- **3** Supporto per portacampione
- **4** Piedino di livellamento
- **5** Indicatore di livellamento / Sensore di livellamento
- **6** Anello paravento
- **7** Contatti per il kit di regolazione della temperatura (opzionale)
- **8** Contatti di alimentazione per lampada alogena
- **9** Sensore di temperatura
- **10** Modulo riscaldante (con protezione da surriscaldamento)
- **11** Maniglie di emergenza per l'apertura del cassetto del campione
- 12 Vetro spia e sfiato
- 13 Ventilatore
- **14** Filtro antipolvere (opzionale)
- **15** Fusibile
- **16** Presa di alimentazione
- 17 Foro Kensington con funzione antifurto
- **18** Collegamento del sensore di umidità (n.d.)
- **19** Fissaggio per supporto del terminale (opzionale)
- **20** Connessione al sistema (cavo del terminale)
- **21** Connessione Aux 2 (n.d.)
- **22** Connessione Aux 1 (n.d.)

#### **Connettività**

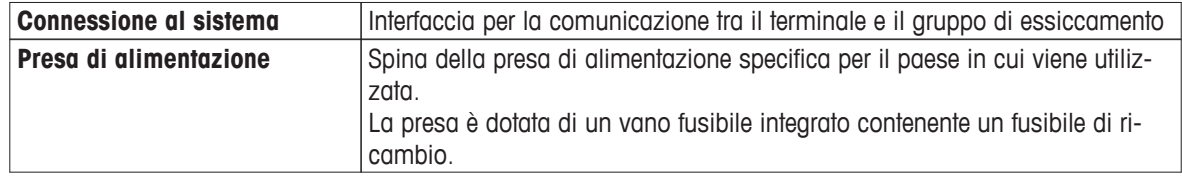

### <span id="page-13-0"></span>**3.1.2 Terminale**

Descrizione delle connessioni al terminale (unità di ingresso e uscita con interfacce).

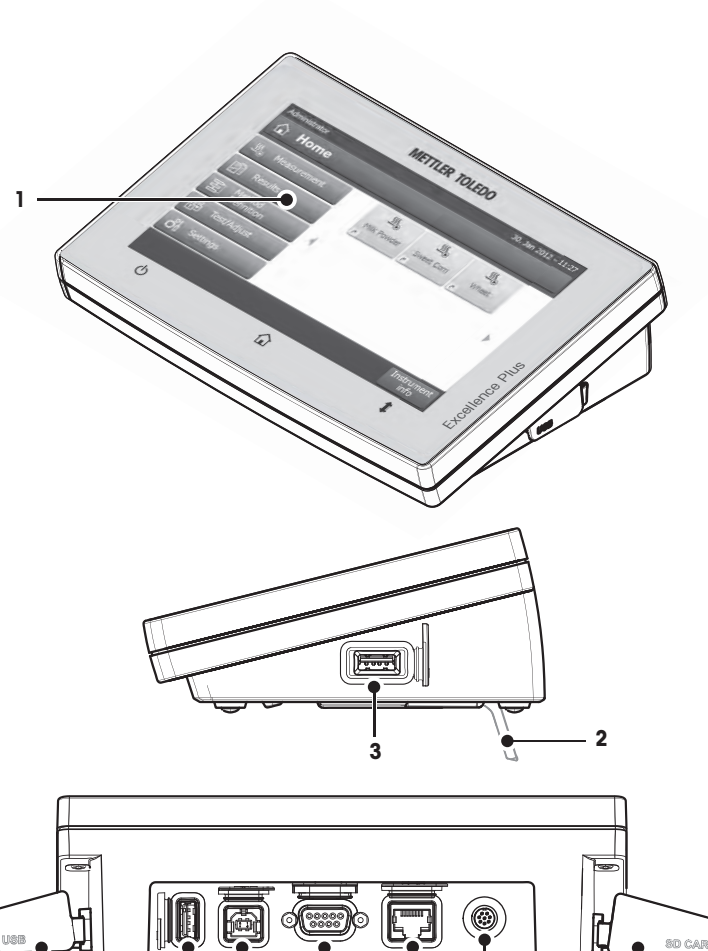

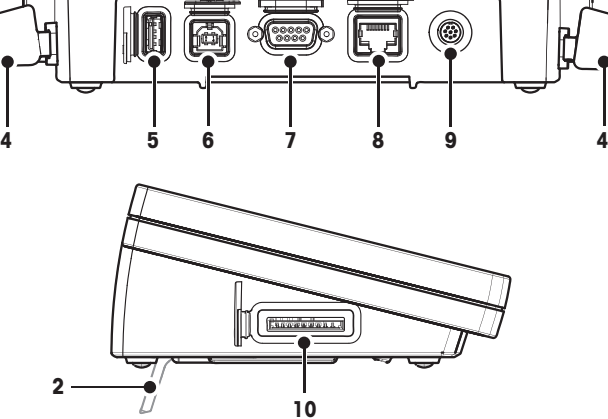

- **1** Display a colori WVGA (touch screen)
- **2** Piedino
- **3** Connessione USB unità principale
- **4** Sportellino
- **5** Connessione USB unità principale
- **6** Connessione dispositivo USB
- **7** Connessione RS232C
- **8** Connessione Ethernet RJ45 (n.d.)
- **9** Connessione sistema (cavo del terminale)
- **10** Slot scheda di memoria per scheda SD

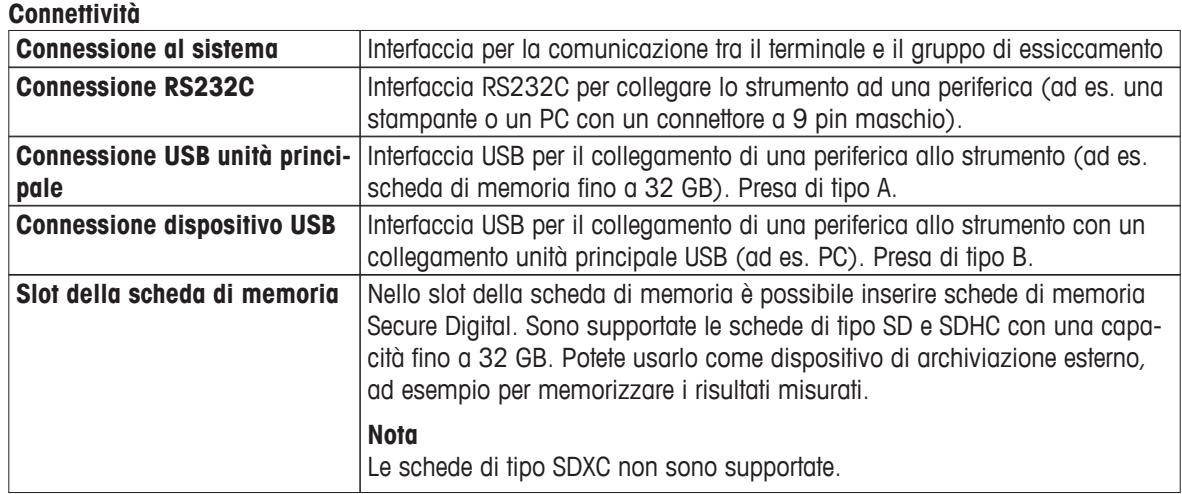

### <span id="page-15-0"></span>**3.1.3 Tasti del Terminale**

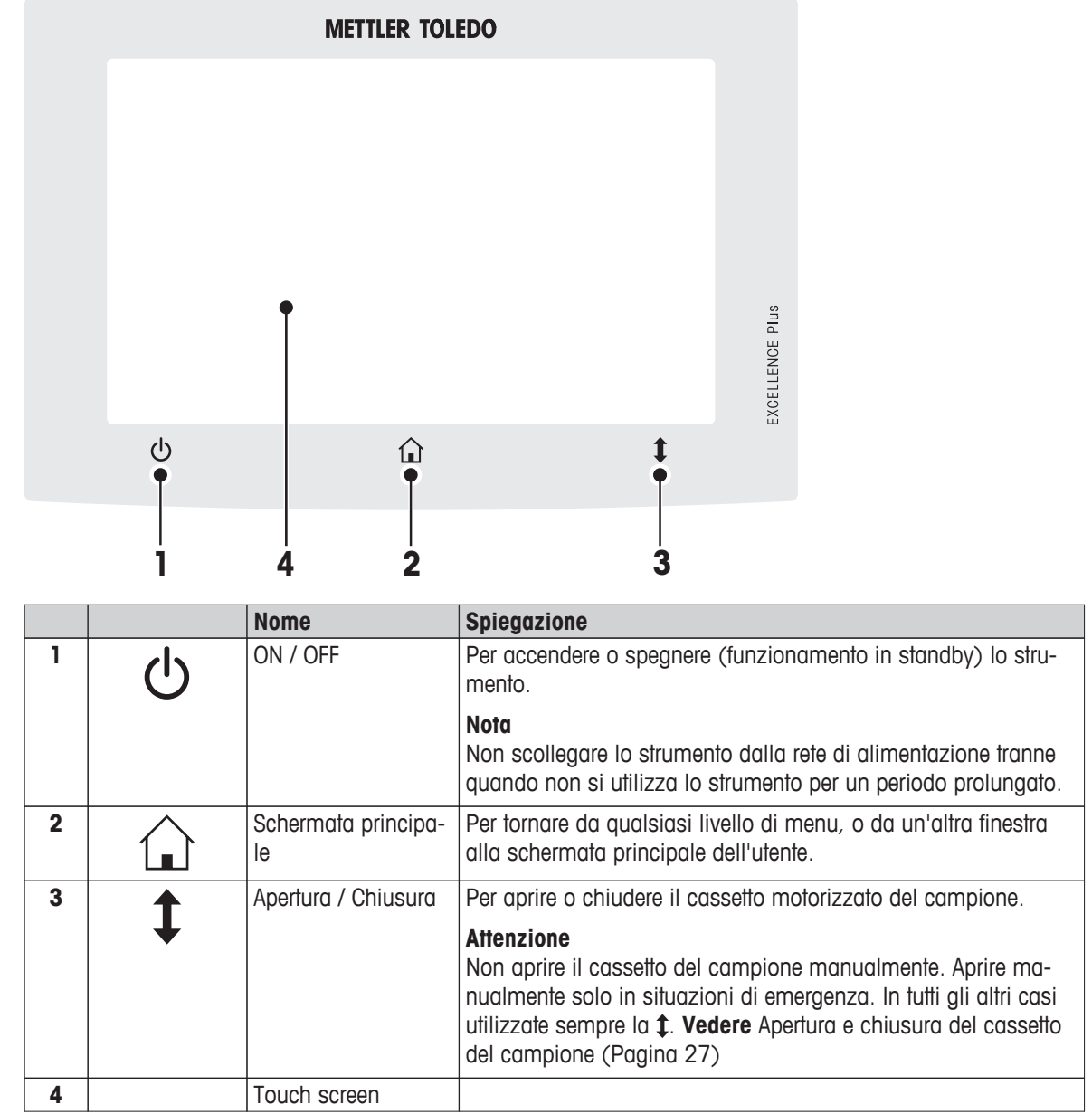

### <span id="page-16-0"></span>**3.2 Interfaccia utente**

Il touch screen a colori è un monitor WVGA sensibile al tocco. Il touch screen non solo visualizza le informazioni, ma vi consente anche di inserire i comandi toccando alcune zone sulla sua superficie: È possibile scegliere le informazioni visualizzate sullo schermo, modificare le impostazioni del terminale o di eseguire determinate operazioni sullo strumento.

Solo gli elementi che sono disponibili per la finestra di dialogo corrente appaiono sul display.

#### **Pulsanti sul Touch Screen**

I pulsanti sono elementi software sul touch screen (soft key).

## **ATTENZIONE**

**Non toccate il touch screen con oggetti appuntiti o taglienti!**

Ciò può danneggiare il touch screen.

### <span id="page-17-0"></span>**3.2.1 Schermata principale dell'utente**

La schermata **Home** utente è la schermata principale e appare dopo l'avvio o dopo avere effettuato il login sullo strumento. È possibile accedere a tutte le schermate dell'interfaccia utente dalla schermata iniziale. Ritornare alla schermata **Home** è possibile da tutte le altre schermate dell'interfaccia utente premendo il tasto <sub>1</sub> o toccando il pulsante **Home**.

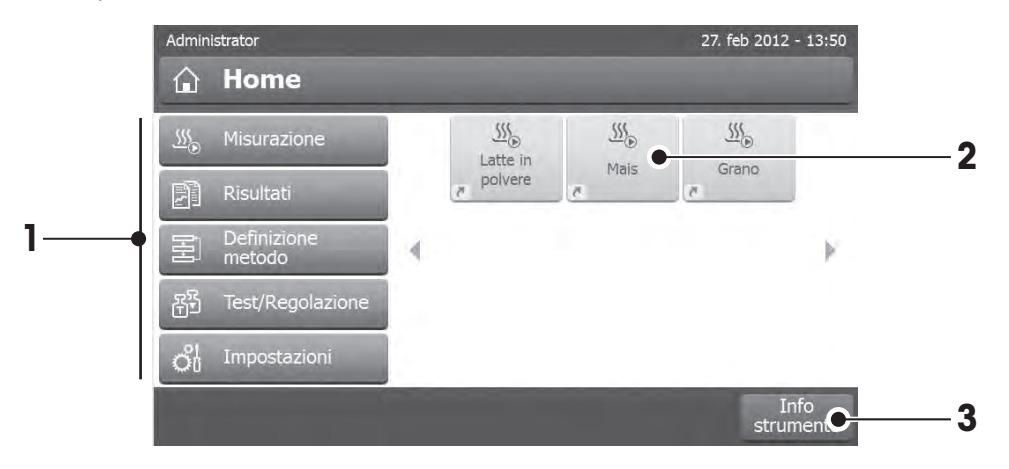

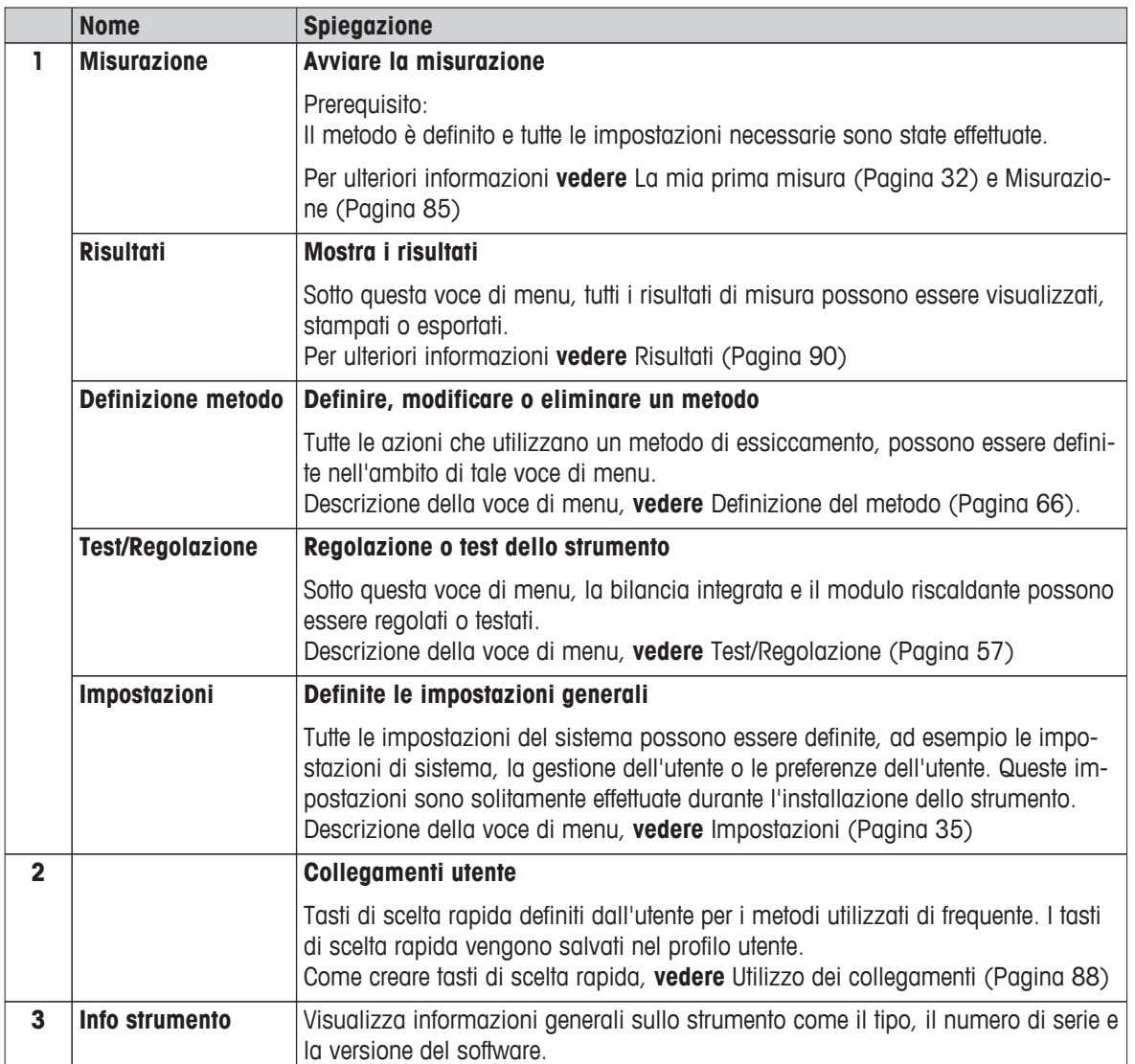

### <span id="page-18-0"></span>**3.2.2 Elementi di base del Touch Screen**

L'interfaccia utente è costituita dai seguenti elementi di base.

#### **Aree dello schermo e loro elementi**

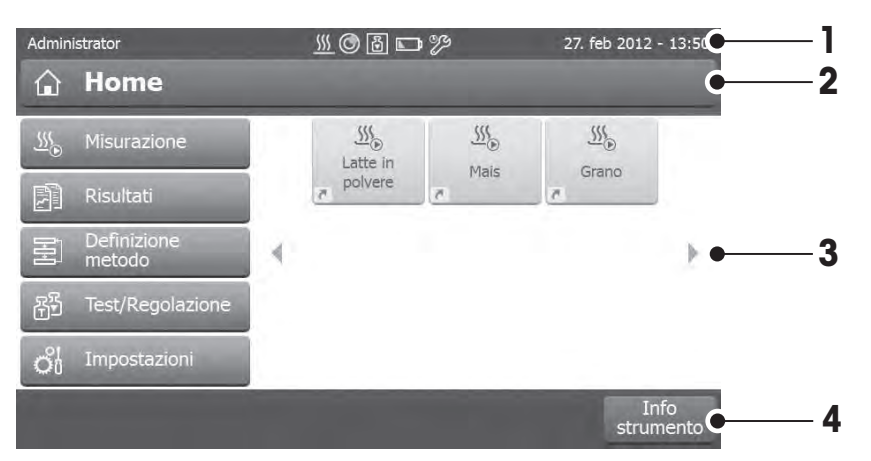

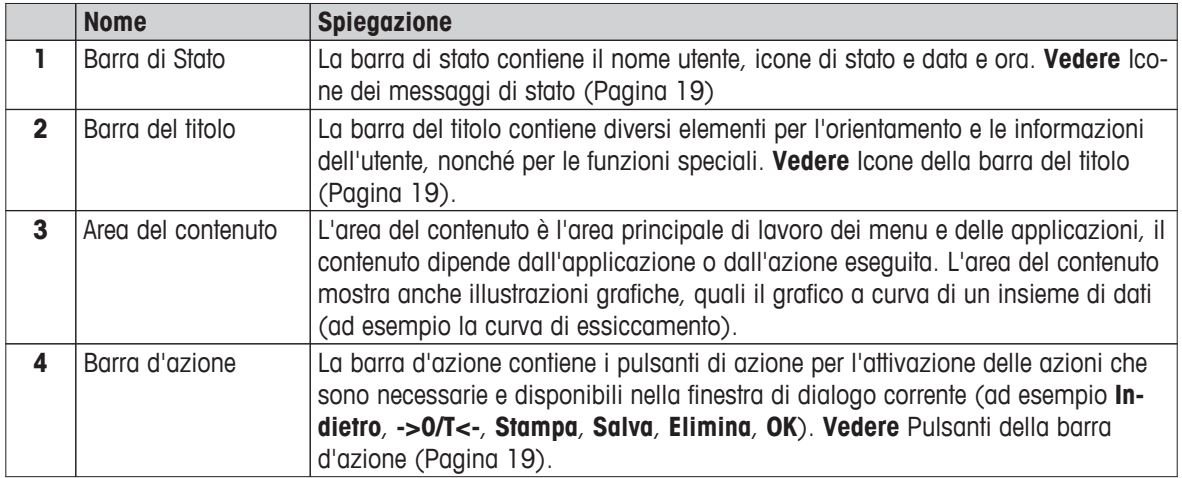

#### **3.2.3 Icona e pulsanti**

#### **3.2.3.1 Icone dei messaggi di stato**

I messaggi di stato vengono visualizzati per mezzo di piccole icone nella barra di stato. Per i messaggi più importanti **vedere** Messaggi di stato (Pagina [102](#page-101-0)).

Toccando i simboli, la spiegazione dei simboli apparirà in una finestra separata.

#### **3.2.3.2 Icone della barra del titolo**

Le icone della barra del titolo appaiono solo quando sono attive. Le icone che appaiono nella barra del titolo, sono elencate qui sotto con la loro funzione:

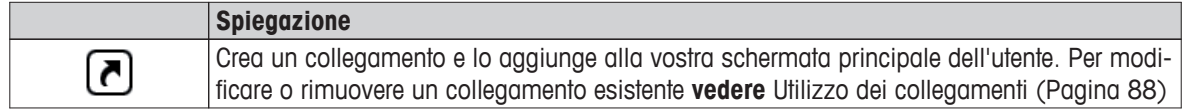

#### **3.2.3.3 Pulsanti della barra d'azione**

La barra d'azione contiene i pulsanti di azione per l'attivazione delle azioni che sono necessarie e disponibili nella finestra di dialogo corrente (ad esempio **Indietro**, **->0/T<-**, **Stampa**, **Salva**, **Elimina**, **OK**). Ci sono fino a

sei pulsanti d'azione disponibili per una fase di lavoro. Le funzioni di questi pulsanti sono autoesplicative e quindi non verranno ulteriormente discusse.

### <span id="page-19-0"></span>**3.2.4 Finestre di dialogo di inserimento**

#### **3.2.4.1 Immissione di testo e numeri**

La finestra di dialogo della tastiera consente l'immissione dei caratteri, intesi come lettere, numeri e una varietà di caratteri speciali. Il layout della tastiera per uno specifico paese è conforme alla lingua selezionata, **vedere** Impostazioni internazionali (Pagina [38](#page-37-0)).

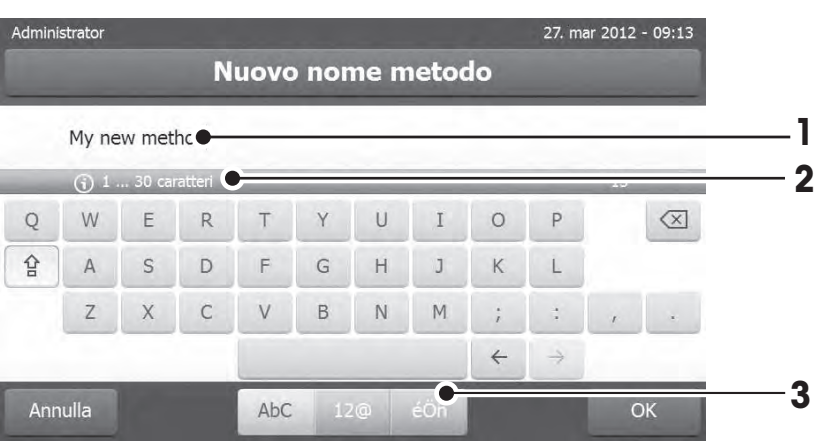

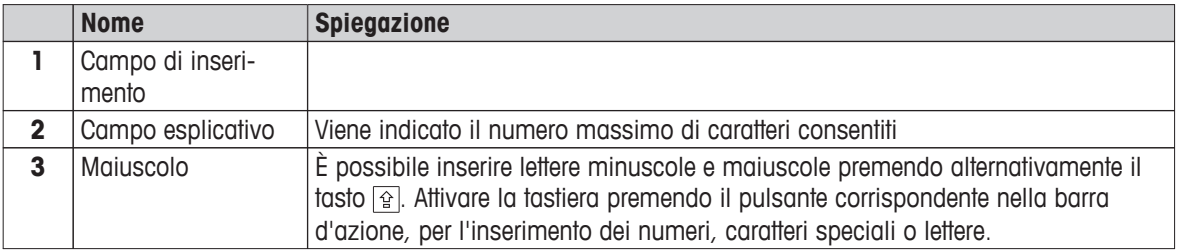

– Confermare con **OK** (Per chiudere la tastiera premere su **Annulla**).

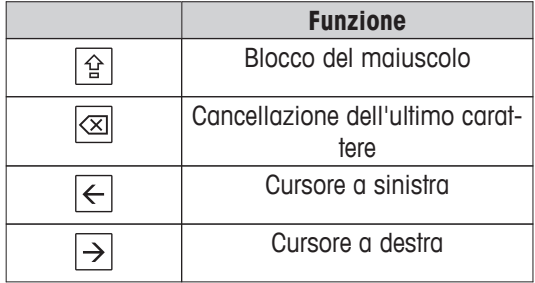

#### **Nota**

E 'anche possibile posizionare il cursore direttamente nel campo di inserimento toccando la rispettiva posizione.

#### <span id="page-20-0"></span>**3.2.4.2 Inserimento di valori numerici**

La finestra di dialogo del tastierino numerico consente di inserire valori numerici.

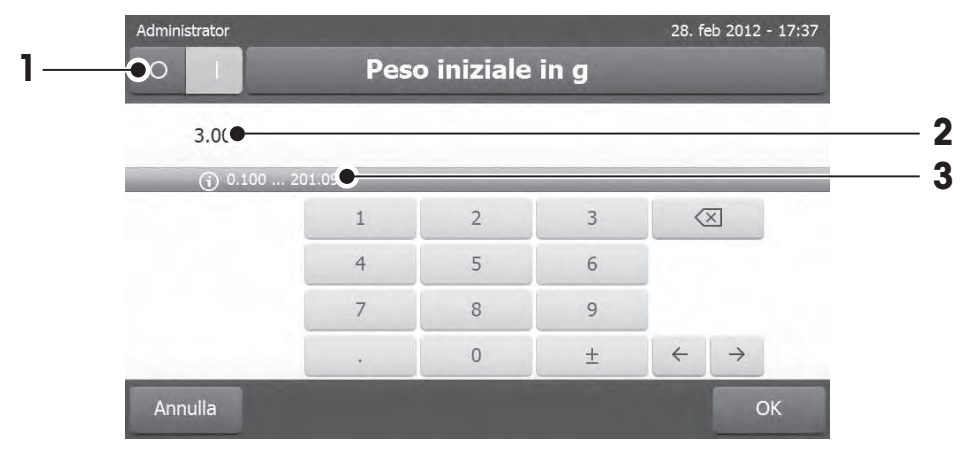

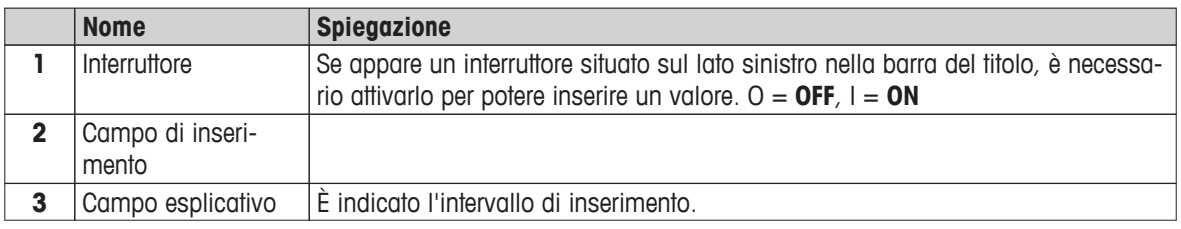

– Confermare con [**OK**].

Per chiudere la tastiera, premere [**Annulla**].

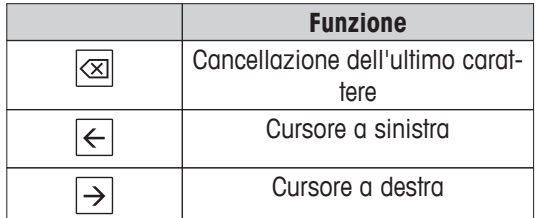

#### <span id="page-21-0"></span>**3.2.4.3 Modifica data e ora**

Questa finestra di dialogo (visualizzazione a selettore) consente di impostare la data e l'ora indicata dall'orologio / calendario integrato.

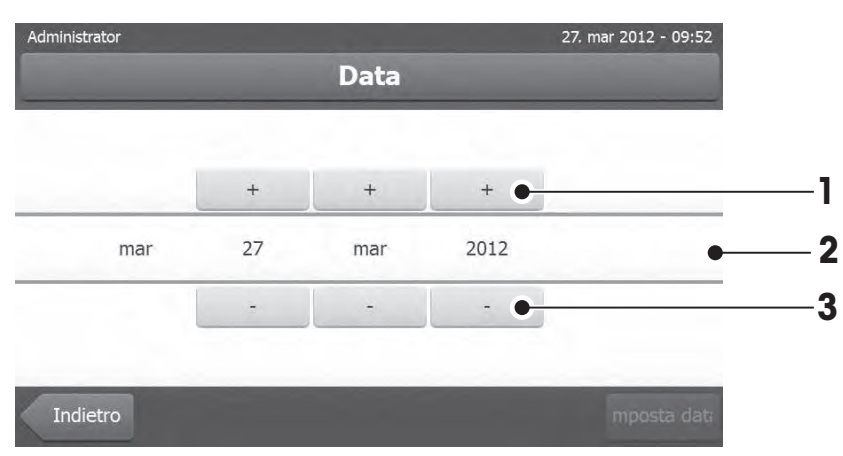

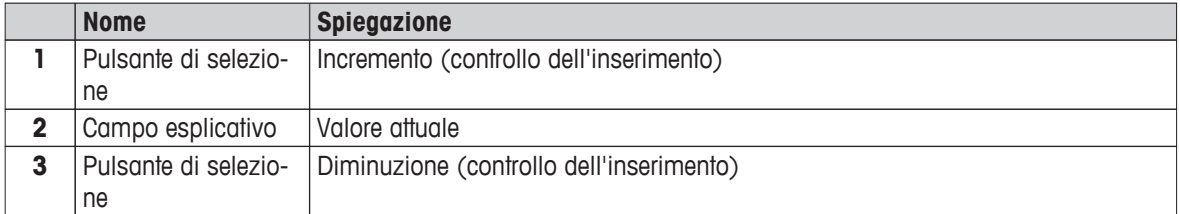

– Confermare con [**Imposta data**]. (Per uscire senza modificare, premere [**Annulla**].

### <span id="page-22-0"></span>**3.2.5 Elenchi e Tabelle**

#### **Vista elenco semplice**

Elementi di base di un semplice elenco comprendente il titolo del contenuto. Se necessario, l'area del contenuto può scorrere verticalmente e può essere disposta in un ordine diverso.

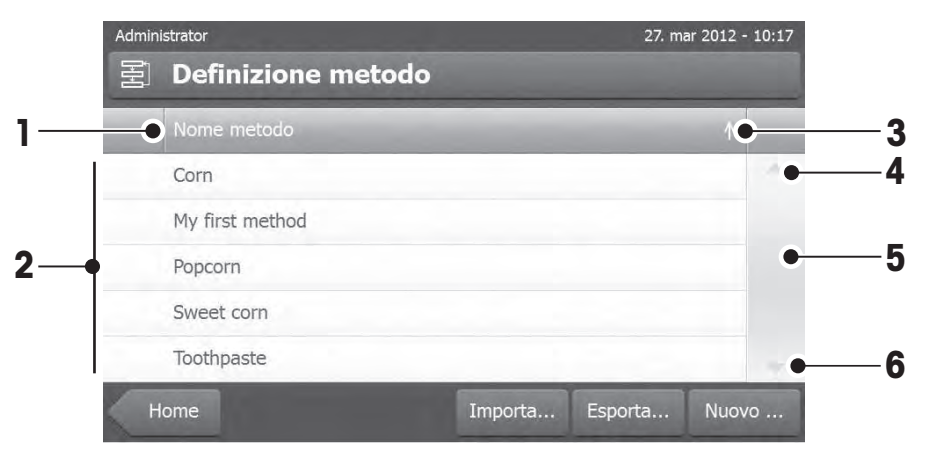

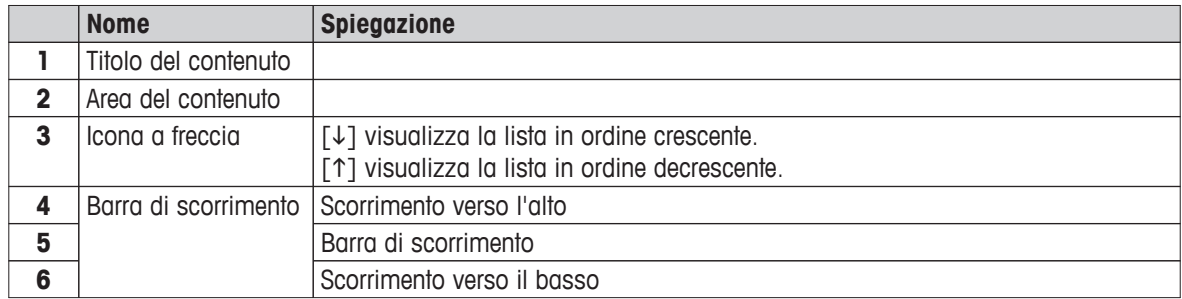

#### Ulteriori tipi di elenchi:

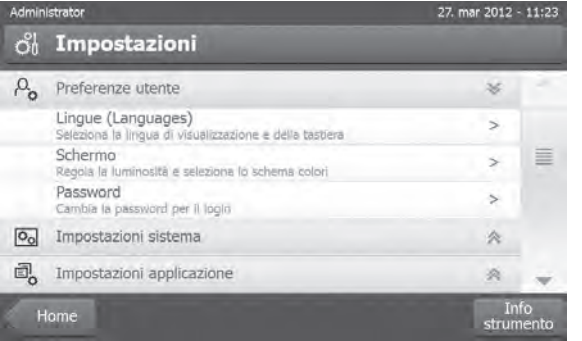

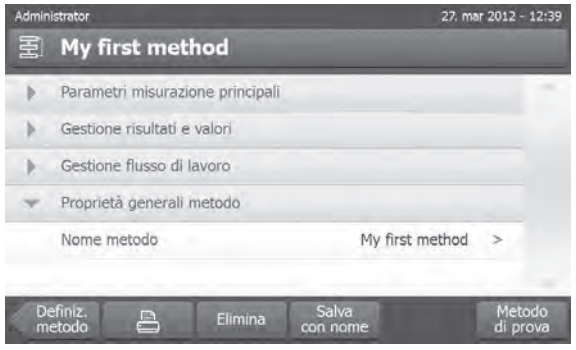

I pannelli a fisarmonica possono essere aperti o chiu- I pannelli chiudibili possono essere aperti o chiusi si premendo  $[\hat{\frown}]$ .

premendo [>]

### <span id="page-23-0"></span>**3.2.6 Videata di lavoro**

La videata di lavoro viene utilizzata per eseguire le misurazioni.

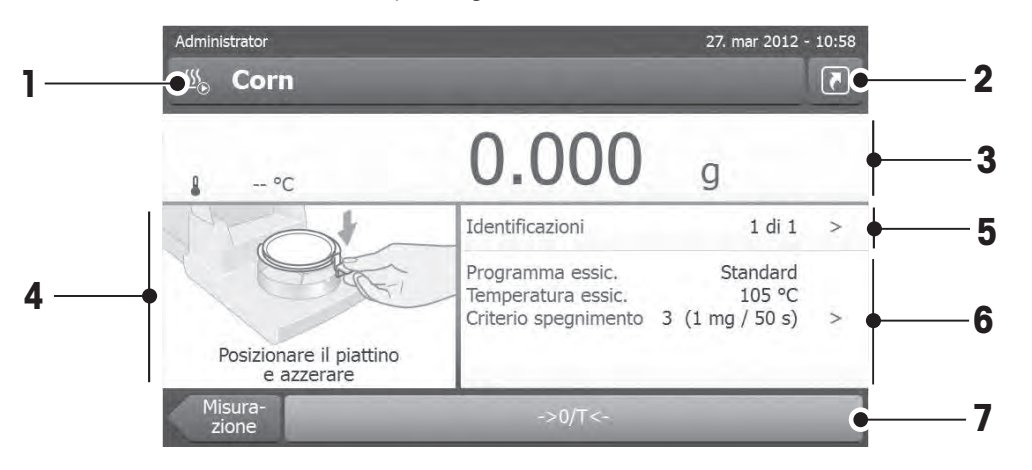

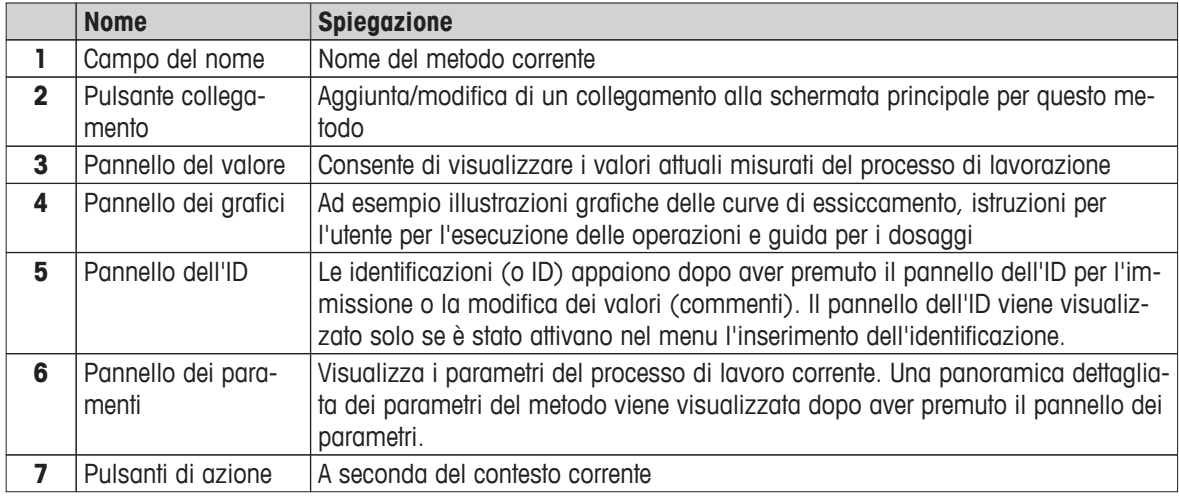

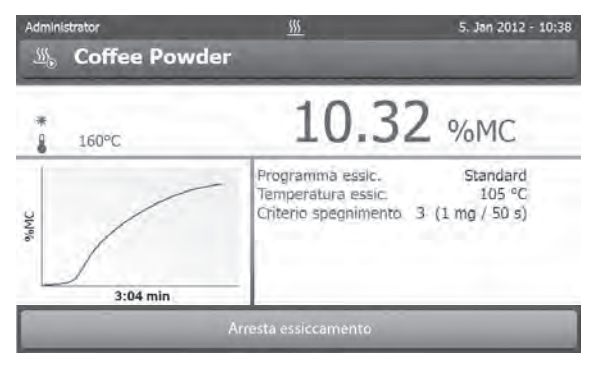

Misurazione in corso

### <span id="page-24-0"></span>**3.2.7 Visualizzazione grafici**

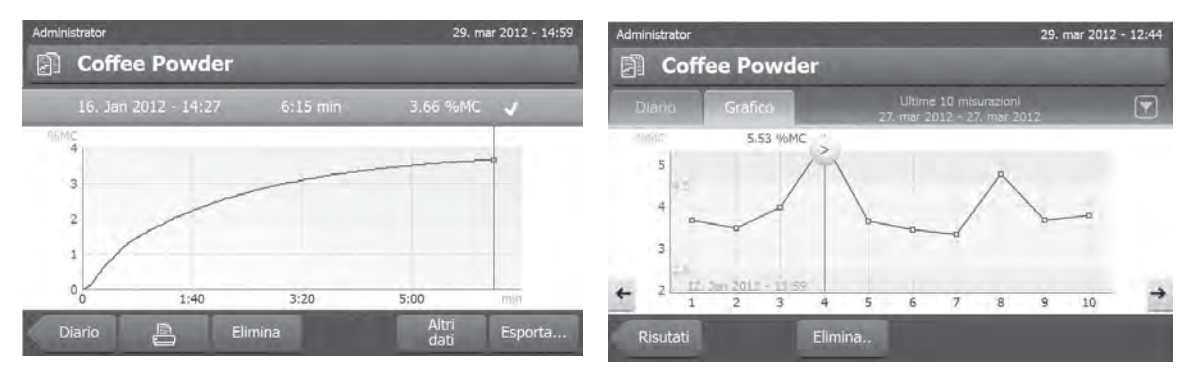

Visualizzazione grafica della singola misurazione Visualizzazione dei diagrammi delle serie di misurazioni

Per ulteriori informazioni **vedere** Valutazioni grafica dei risultati della misurazione (Pagina [90](#page-89-0))

### <span id="page-25-0"></span>**4 Installazione e messa in funzione**

In questa sezione troverete informazioni su come mettere in funzione il vostro nuovo strumento

### **4.1 Contenuto della fornitura**

Aprire la confezione ed estrarre l'unità di essiccamento, il terminale e gli accessori. Controllare la completezza della fornitura. I seguenti accessori sono parte della dotazione standard del vostro nuovo Analizzatore di Umidità:

- 80 Portacampioni in alluminio
- 1 Manipolatore del portacampione
- 1 Supporto per portacampione
- 1 Campione per prova (circolare, con filtro assorbente in fibra di vetro)
- 1 Anello paravento
- 1 Cavo di alimentazione (specifico per il paese in cui viene utilizzato)
- 1 Cavo del terminale (per l'interfaccia tra il terminale e l'unità di essiccamento)
- 1 Istruzioni d'uso
- 1 Brochure applicativa «Guida per Analisi dell'Umidità»
- 1 Certificato di produzione
- 1 Dichiarazione di conformità

Rimuovere l'imballaggio dallo strumento. Controllate che non vi siano danni dovuti al trasporto. Eventuali reclami per la presenza di danneggiamenti o la mancanza di parti accessorie dovranno essere presentati immediatamente al vostro rappresentante METTLER TOLEDO.

#### **Nota**

Conservate tutte le parti dell'imballo. Quest'imballo garantisce la migliore protezione possibile in caso di trasporto del vostro strumento.

### **4.2 Luogo d'installazione**

Il vostro Analizzatore di umidità è uno strumento di precisione. Un luogo d'installazione ottimale garantisce alta precisione e affidabilità. Assicurarsi che le seguenti condizioni ambientali siano soddisfatte:

- Utilizzare lo strumento solo in ambienti chiusi e ad una altitudine inferiore a 4000 m sul livello del mare.
- Prima di accendere il strumento, consentire a tutte le sue componenti di raggiungere la temperatura ambiente (da  $+5$  a 30  $^{\circ}$  C).

Assicurarsi che l'umidità relativa sia compresa tra 20% e 80% e le condizioni affinché non si formi la condensa siano soddisfatte.

- La spina di alimentazione deve essere facilmente accessibile.
- Una posizione stabile ed orizzontale, il più possibile senza vibrazioni.
- Evitare la luce diretta del sole.
- Evitare sbalzi di temperatura eccessivi.
- Evitare forti correnti d'aria.
- Mantenere le aree circostanti libere dalla polvere
- Lasciare uno spazio sufficiente intorno allo strumento per consentire la dissipazione dell'aria calda.
- Lasciare una distanza sufficiente da materiali sensibili al calore che si possono trovare nelle vicinanze dello strumento.

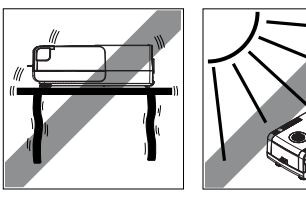

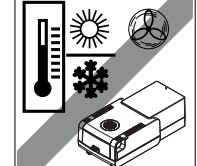

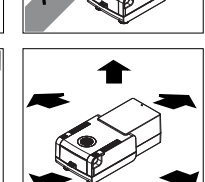

#### **AVVERTENZA**

<span id="page-26-0"></span>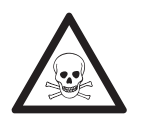

#### **Sostanze che contengono componenti tossiche o caustiche**

I gas tossici prodotti durante l'essiccamento possono causare irritazioni (occhi, pelle, respirazione), malattia o morte.

– Tali sostanze possono essere essiccate esclusivamente sotto cappa.

### **4.3 Apertura e chiusura del cassetto del campione**

Aprire e chiudere il cassetto del campione esclusivamente premendo il tasto  $\hat{\mathbf{I}}$ .

#### **Attenzione**

Non aprire il cassetto del campione manualmente.

Aprire manualmente il cassetto del campione solo in situazioni di emergenza:

- 1 Tenere le maniglie del modulo riscaldante **con entrambe le mani** e tirare il modulo verso l'alto con forza per aprire il cassetto del campione.
- 2 Estrarre la spina di alimentazione.

#### **Nota**

È necessario riavviare il sistema dopo una apertura di emergenza.

### **4.4 Collegare lo strumento**

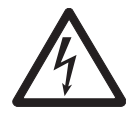

### **AVVERTENZA**

#### **Rischio di scossa elettrica**

- a) Utilizzare solo il cavo di alimentazione tripolare con conduttore di terra, che è stato fornito con il vostro strumento.
- b) Per collegare il vostro strumento è obbligatorio l'utilizzo di una presa tripolare con messa a terra.
- c) Possono essere utilizzate solo le prolunghe che soddisfano questo standard in materia e hanno anche un conduttore di terra.
- d) È proibito disconnettere il conduttore di terra dell'apparecchio.

#### **Attenzione**

- In primo luogo, verificate se la tensione indicata sulla piastrina che indica il tipo di Unità di essiccamento corrisponda alla tensione della linea locale. Se non è questo il caso, per nessun motivo collegate l'unità di essiccamento all'alimentazione, ma contattare il vostro rappresentante o rivenditore METTLER TOLEDO. Sono disponibili due diverse versioni di Unità di essiccamento con cavi di alimentazione specifici per il paese in cui viene utilizzata (110 V CA o 230 V CA).
- La spina di alimentazione deve essere facilmente accessibile.
- Prima dell'utilizzo, verificare che i cavi non siano danneggiati.
- Posizionare i cavi in modo che non possano danneggiarsi o interferire con il processo di misurazione.

#### **Collegamento del Terminale all'Unità di essiccamento**

- L'Unità di essiccamento e il Terminale si trova nella loro collocazione definitiva.
- 1 Collegare un'estremità del cavo del terminale in dotazione alla presa di connessione al sistema sul terminale, **vedere** Terminale (Pagina [14](#page-13-0)),
- 2 Avvitare saldamente il connettore.
- <span id="page-27-0"></span>3 Collegare l'altra estremità alla presa di connessione al sistema sull'unità di essiccamento, **vedere** Unità di essiccamento (Pagina [12](#page-11-0)).
- 4 Avvitare saldamente il connettore.

#### **Collegamento dell'Unità di essiccamento all'alimentazione elettrica**

- L'interfaccia tra il Terminale e l'Unità di essiccamento è collegata.
- 1 Collegare un'estremità del cavo di alimentazione alla presa di alimentazione del sistema di essiccamento, **vedere** Unità di essiccamento (Pagina [12\)](#page-11-0).
- 2 Collegare l'altra estremità alla presa di corrente.

### **4.5 Impostazione dell'Unità di essiccamento**

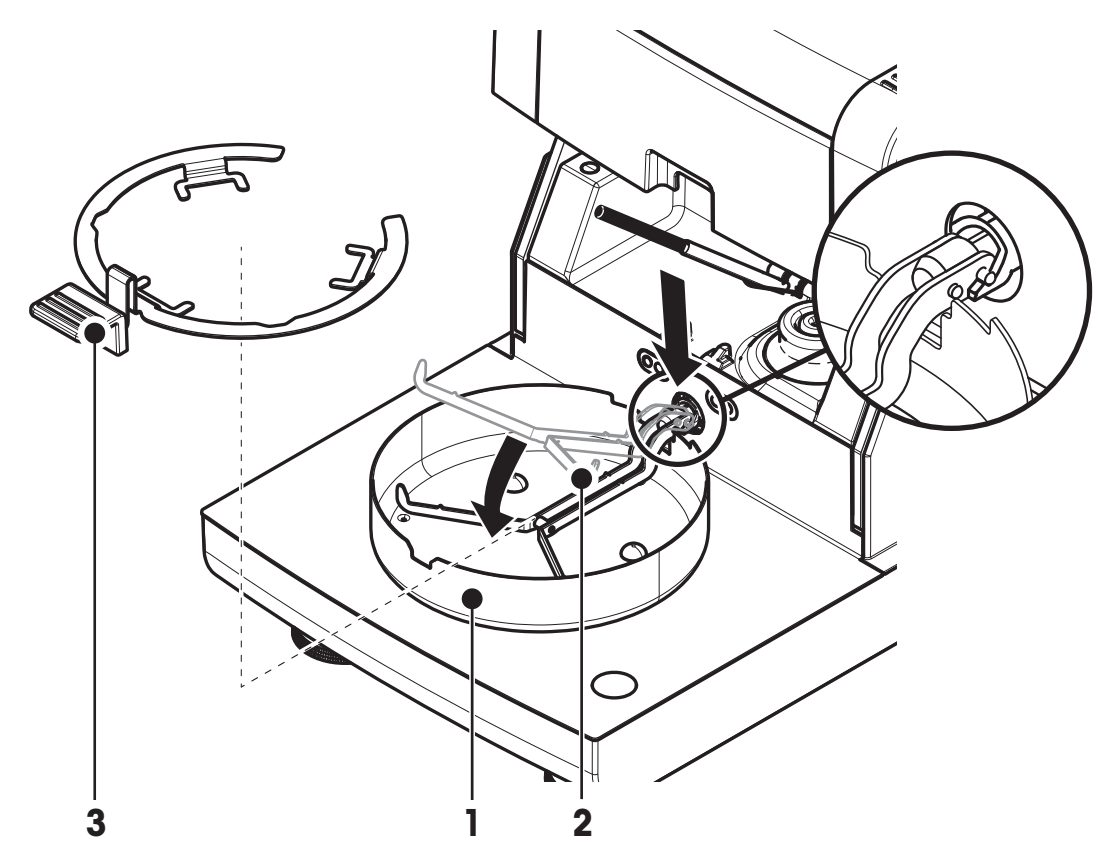

- Il Terminale e l'Unità di essiccamento sono collegati.
- 1 Accendere lo strumento premendo [ $\bigcup$ ].
- 2 Premere [ $\ddagger$ ].
	- $\Rightarrow$  il cassetto per l'inserimento del campione si apre.
- 3 Posizionare l'elemento paravento (1). Solo una posizione è possibile.
- 4 Inserire il supporto per portacampione (2) con attenzione. Controllare che il supporto per portacampione venga agganciato correttamente.
- 5 Inserire il manipolatore del portacampione (3).

#### **Attenzione**

L'unità di essiccamento è appositamente progettata per l'apertura o la chiusura motorizzata del cassetto campione.

Non aprire il cassetto del campione manualmente. Aprire manualmente solo in situazioni di emergenza. In tutti gli altri casi utilizzare sempre il tasto  $\oint$ , vedere Tasti del Terminale (Pagina [16](#page-15-0)).

#### <span id="page-28-0"></span>**Nota**

Per la messa in funzione per la prima volta, o se lo strumento viene scollegato dall'alimentazione per un lungo periodo, lasciare lo strumento collegato alla rete di alimentazione per almeno 5 ore per consentire alla batteria ricaricabile interna di ricaricarsi completamente! Questa batteria garantisce che la data e l'ora non vengono perse quando lo strumento viene scollegato dall'alimentazione. Questa batteria non può essere sostituita dall'utente. Si prega di contattare un rappresentante METTLER TOLEDO.

### **4.6 Livellamento Unità di essiccamento**

L'esatto posizionamento orizzontale e l'installazione stabile sono i presupposti fondamentali per ottenere sempre risultati ripetibili e precisi. Per compensare le piccole irregolarità o le inclinazioni (± 2%) nella posizione, lo strumento deve essere livellato.

Per l'esatto posizionamento orizzontale, il sistema di essiccamento ha un indicatore di livellamento (livella) e 2 piedini di livellamento. Quando la bolla d'aria nell'indicatore di livello è esattamente al centro, lo strumento è in posizione perfettamente orizzontale. Per livellarlo, procedere come segue:

- 1 Posizionare l'analizzatore di umidità nella collocazione prescelta.
- 2 Ruotare entrambi i piedini di livellamento finché la bolla d'aria si trova al centro dell'indicatore di livellamento.
- $L =$  piedino sinistro
- $R =$  piedino destro

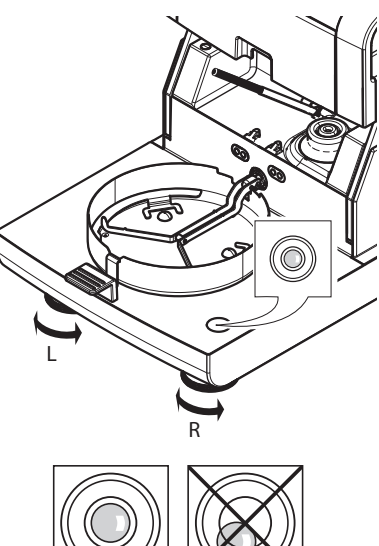

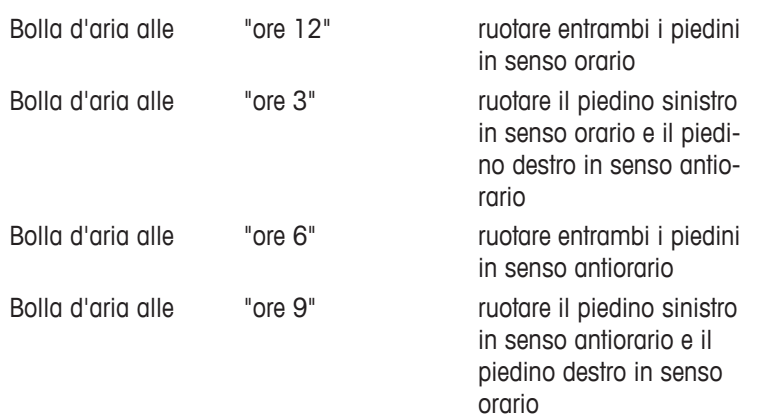

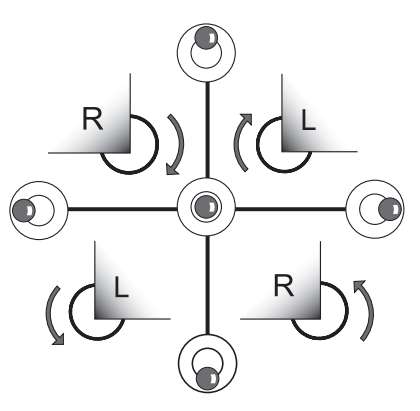

#### **Nota**

L'Unità di essiccamento deve essere nuovamente livellata ogni volta che si cambia la sua posizione.

#### **Livellamento dell'Unità di essiccamento con il supporto opzionale per il Terminale montato.**

Supporto per il terminale: **vedere** Accessori e parti di ricambio (Pagina [111](#page-110-0)).

- <span id="page-29-0"></span>L'Unità di essiccamento è posizionata nella collocazione prescelta.
- 1 Per allentare i morsetti per i piedini di sicurezza del supporto, girateli verso l'esterno.
- 2 Livellare l'unità di essiccamento come precedentemente descritto.
- 3 Per bloccare i morsetti per i piedini di sicurezza, girarli verso l'interno sino a quando è possibile.

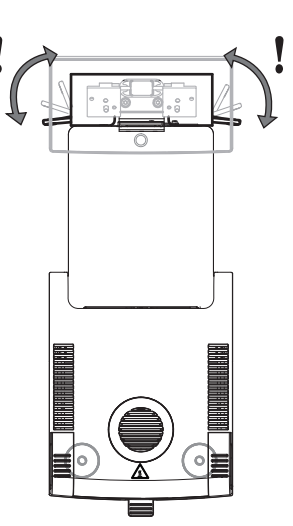

#### **Sensore di livello**

Il sensore di livello integrato controlla costantemente il corretto allineamento orizzontale dell'unità di essiccamento. Quando il livellamento non è corretto, l'icona di stato compare sul display, **vedere** Icone dei messaggi di stato (Pagina [19\)](#page-18-0).

#### **Nota**

Il sensore di livello non può essere spento.

### **4.7 Dispositivo antifurto**

Per la protezione contro il furto, l'unità di essiccamento è dotata di uno slot di sicurezza Kensington per un dispositivo antifurto. Per trovare un adeguato cavo antifurto **vedere** Accessori e parti di ricambio (Pagina [111](#page-110-0)).

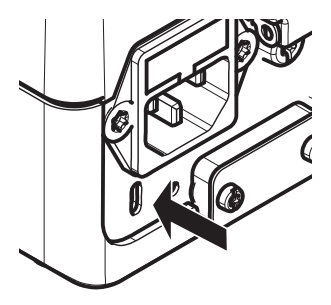

### **4.8 Impostazione angolo di lettura del terminale**

– Per cambiare l'angolo di lettura, aprire i due piedini ripiegabili.

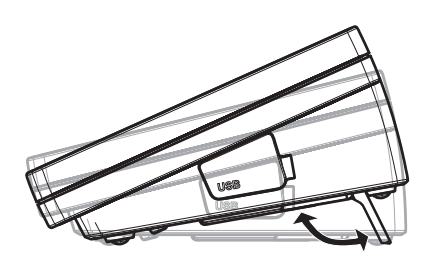

### **4.9 Impostazione di data e ora**

#### Navigazione: **Home** > **Impostazioni** > **Impostazioni sistema** > **Impostazioni regionali**

Quando si mette in funzione il nuovo strumento per la prima volta, occorre inserire la data e l'ora correnti. Queste impostazioni vengono mantenute anche se si scollega lo strumento dalla rete elettrica.

#### <span id="page-30-0"></span>**Nota**

Sono disponibili diverse lingue per il dialogo con lo strumento, che potranno essere selezionate nel menu: Navigazione: **Impostazioni** > **Preferenze utente**, **vedere** Preferenze utente (Pagina [36](#page-35-0)).

#### **Impostare la data corrente**

- **Impostazioni regionali** è selezionato.
- 1 Toccare **Data**.
- 2 Impostare giorno, mese e anno.
- 3 Confermare con [**Imposta data**].

#### **Impostazione dell'ora corrente.**

- **Impostazioni regionali** è selezionato.
- 1 Toccare **Ora**.
- 2 Impostare ore e minuti.
- 3 Confermare con [**Imposta tempo**].

#### **Nota**

Per cambiare il formato di data e ora, **vedere** Impostazioni internazionali (Pagina [38\)](#page-37-0).

### **4.10 Regolazione**

Per ottenere precisi risultati di misurazione, è necessario regolare la bilancia integrata e il modulo riscaldante. La regolazione è necessaria:

- prima che lo strumento sia utilizzato per la prima volta.
- ad intervalli regolari.
- dopo un cambio di posizione.

Le possibili opzioni di regolazione sono le seguenti:

- Regolazione completamente automatica della bilancia FACT.
- Regolazione della bilancia con peso interno.
- Regolazione della bilancia con peso esterno (accessorio).
- Regolazione della temperatura con kit di regolazione della temperatura (accessorio).

Per ulteriori informazioni per eseguire queste operazioni **vedere** Test/Regolazione (Pagina [57\)](#page-56-0).

### <span id="page-31-0"></span>**5 La mia prima misura**

Dopo aver messo in servizio con successo il vostro nuovo Analizzatore di umidità, ora potete eseguire la vostra prima misura. In tal modo, si potrà acquisire familiarità con lo strumento.

Per la prima misura utilizzare il campione di prova in dotazione (filtro assorbente in fibra di vetro) per determinare il contenuto di umidità. Nella vostra prima misura, lo strumento lavorerà con le impostazioni di fabbrica.

#### **Accendere**

- Lo strumento è collegato alla rete.  $\blacktriangleright$
- Per accendere, premere [U].

#### **Creare un metodo**

- 1 Toccare **Definizione metodo**.
	- apparirà il menu **Definizione metodo**
- 2 Per definire un nuovo metodo, toccare [**Nuovo ...**].
	- $\Rightarrow$  Apparirà la tastiera.
- 3 Inserire un nome per il primo metodo ad esempio **Il mio primo metodo.**
- 4 Confermare con [**OK**].
- 5 Per memorizzare il nuovo metodo con le impostazioni di fabbrica, toccare [**Salva**].
- 6 Toccare **Home**
- $\Rightarrow$  Apparirà la schermata iniziale dell'utente.

#### **Selezionare il metodo per misurare**

- 1 Toccare **Misurazione**
	- $\Rightarrow$  Sarà visualizzato l'elenco dei metodi.
- 2 Toccare **Il mio primo metodo.**
	- Sarà visualizzata la schermata operativa **Il mio primo metodo.**
	- $\Rightarrow$  Il cassetto del campione si apre automaticamente.

#### **Posizionamento portacampione**

- Il display chiede ora di caricare il portacampione vuoto in modo tale da memorizzare il peso della tara.
- 1 Mettere il portacampione vuoto nel manipolatore del portacampione.
- 2 Inserire il manipolatore nel cassetto del campione. Fare attenzione che la linguetta del manipolatore sia esattamente nella cava dell'anello paravento. La capsula deve trovarsi orizzontalmente nel supporto.

#### **Nota**

Raccomandiamo di lavorare sempre con il manipolatore del portacampione. Il manipolatore del portacampione è ergonomico, dotato di posizionamento automatico e sicuro; vi protegge da scottature ad opera della capsula portacampione calda.

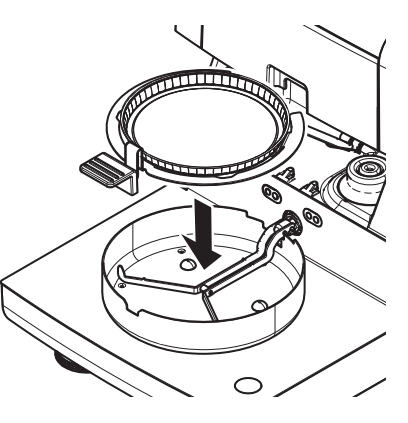

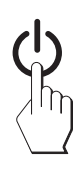

#### **Tara**

- Toccare [ **->0/T<-**].
	- $\Rightarrow$  Il cassetto del campione si chiude automaticamente per rilevare il peso della tara.
	- $\Rightarrow$  Quando l'operazione è completata, il cassetto del campione si apre automaticamente.

#### **Avviare la misurazione**

- A seguito della memorizzazione del peso di tara, il display chiede di aggiungere il campione al portacampione.
- 1 Collocare il campione di prova (filtro in fibra di vetro) nel portacampione.
- 2 Bagnare il campione di prova con due gocce d'acqua.
- 3 Toccare [**Avvia essiccamento**].
	- $\Rightarrow$  Il cassetto del campione si chiuderà automaticamente.
	- $\Rightarrow$  Il processo di essiccamento si avvia automaticamente.

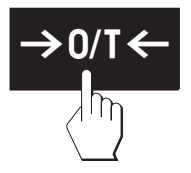

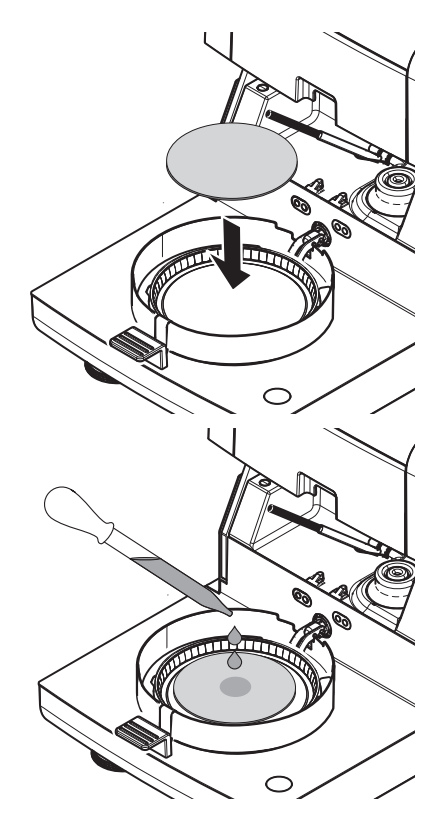

#### **Processo di essiccamento**

È possibile seguire il processo di misura sul display, **vedere** Videata di lavoro (Pagina [24\)](#page-23-0).

- Il processo di essiccamento viene continuamente visualizzato graficamente.
- Inoltre vengono visualizzati la temperatura attuale nel modulo riscaldante, nonché il tempo di essiccamento trascorso e la percentuale di essiccamento attuale.
- Il display mostra le impostazioni selezionate.
- Il processo di essiccamento può essere interrotto premendo **Arresta essiccamento**.

Al termine del processo di essiccamento è possibile leggere il contenuto di umidità del campione sul display. Se avete definito i limiti di controllo nel metodo, sarà visualizzato lo stato superato, superato con segnalazione di attenzione o non superato.

#### **Rimuovere il campione**

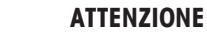

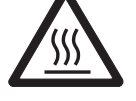

#### **Pericolo di ustioni**

Il campione, il portacampione e il supporto per portacampione potrebbero ancora essere molto caldi.

- $\blacktriangleright$ Il processo di essiccamento è completato.
- Il cassetto del campione è aperto (si apre automaticamente una volta completata la misurazione).
- 1 Con cautela estrarre il manipolatore del portacampione dal cassetto.

#### **Nota**

Per togliere il portacampione dal manipolatore, sollevare leggermente il portacampione dal basso e quindi toglierlo dal manipolatore.

- 2 Per eseguire una misura ulteriore con il metodo attuale, toccare [**Campione success.**].
	- Per eseguire una misura con un nuovo metodo, toccare [**Misurazione**].
	- Per tornare alla schermata principale, premete  $[\hat{\wedge}]$ .

#### **Complimenti!**

Avete eseguito la vostra prima misura con il nuovo Analizzatore di umidità. Nelle sezioni seguenti troverete ulteriori informazioni sulle numerose funzioni di questo strumento.

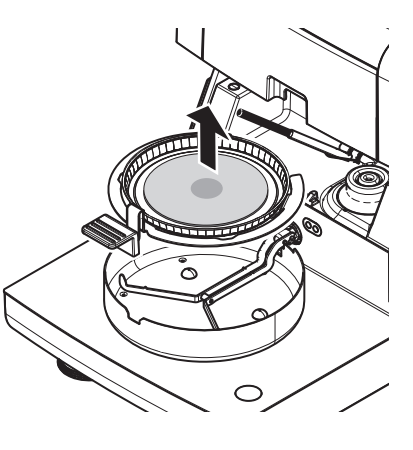

### <span id="page-34-0"></span>**6 Impostazioni**

### **Navigazione: Home** > **Impostazioni**

In questa sezione troverete informazioni su come definire le impostazioni generali del vostro strumento.

#### **Struttura del menu**

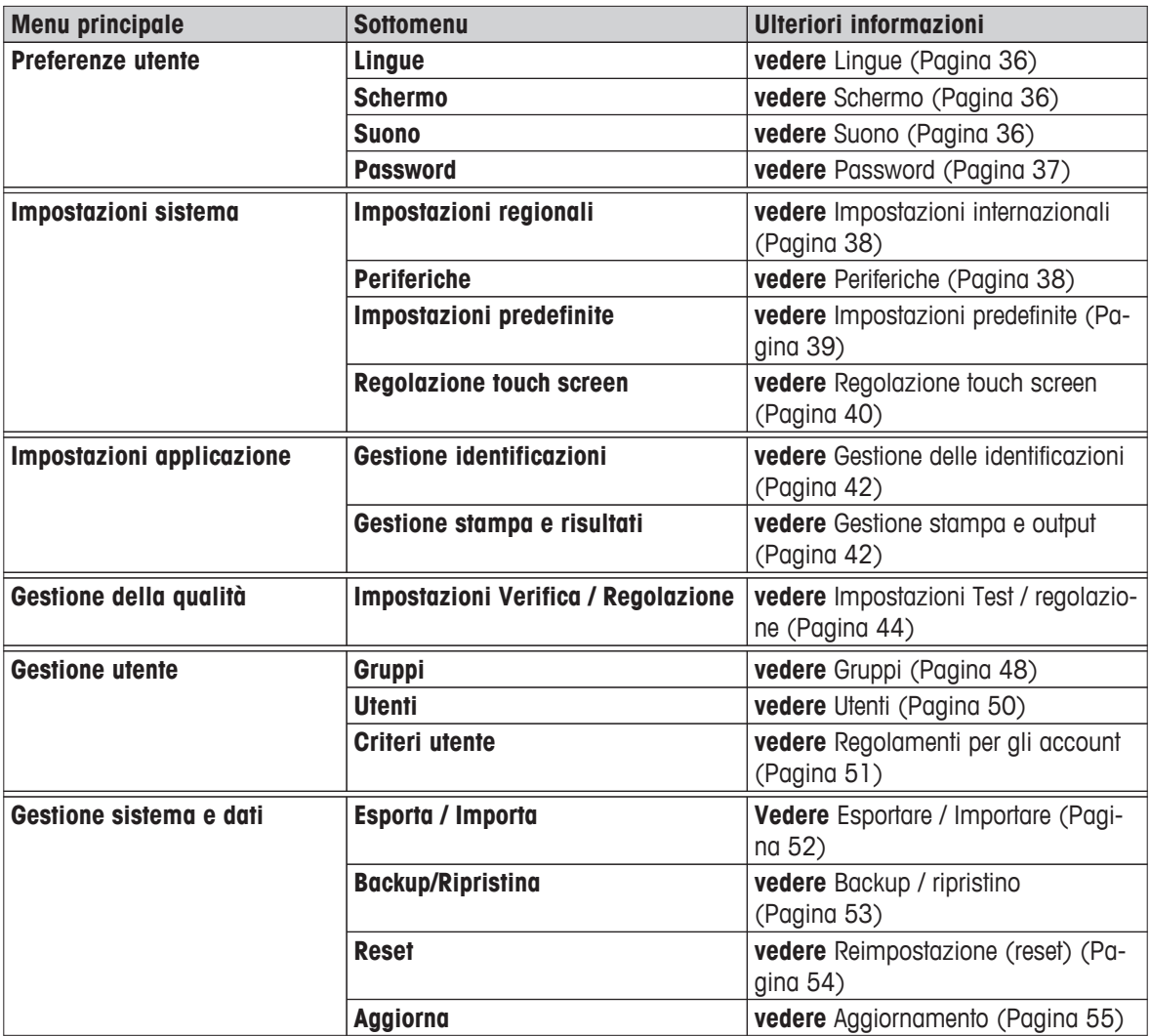

### <span id="page-35-0"></span>**6.1 Preferenze utente**

#### **Navigazione: Home** > **Impostazioni** > **Preferenze utente**

Questa voce di menu definisce le impostazioni di base per ogni utente. Queste impostazioni vengono memorizzate sotto il profilo utente attivo e si applicano quando si lavora all'interno di questo profilo. Quando un profilo utente viene richiamato (account login utente), le relative impostazioni saranno caricate automaticamente. **Vedere** Gestione degli utenti (Pagina [48\)](#page-47-0).

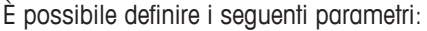

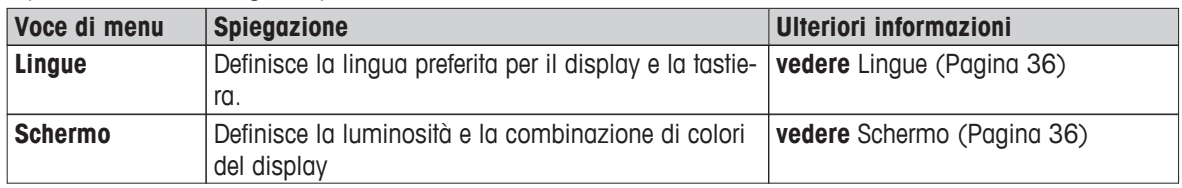

#### **6.1.1 Lingue**

#### **Navigazione: Home** > **Impostazioni** > **Preferenze utente** > **Lingue**

Selezionare la lingua preferita per il funzionamento del terminale.

**Impostazione di fabbrica:** di solito è impostata la lingua del paese di destinazione (se disponibile) o l'inglese.

È possibile definire i seguenti parametri:

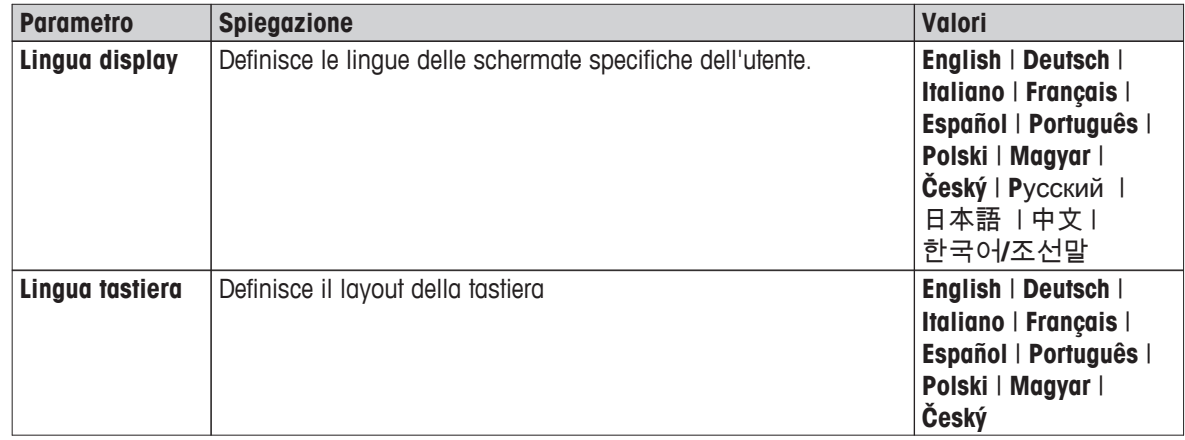

### **6.1.2 Schermo**

#### **Navigazione: Home** > **Impostazioni** > **Preferenze utente** > **Schermo**

È possibile definire i seguenti parametri:

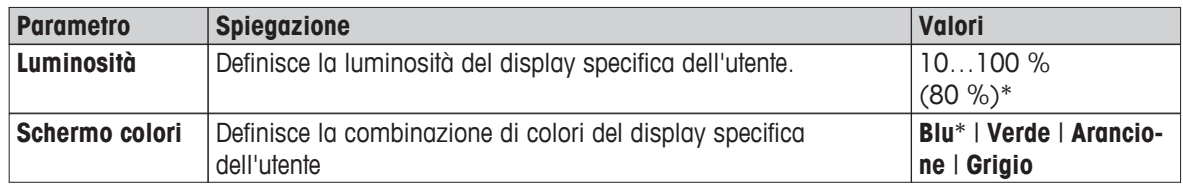

\* Impostazione di fabbrica

### **6.1.3 Suono**

#### **Navigazione: Home** > **Impostazioni** > **Preferenze utente** > **Suono**

È possibile definire i seguenti parametri:
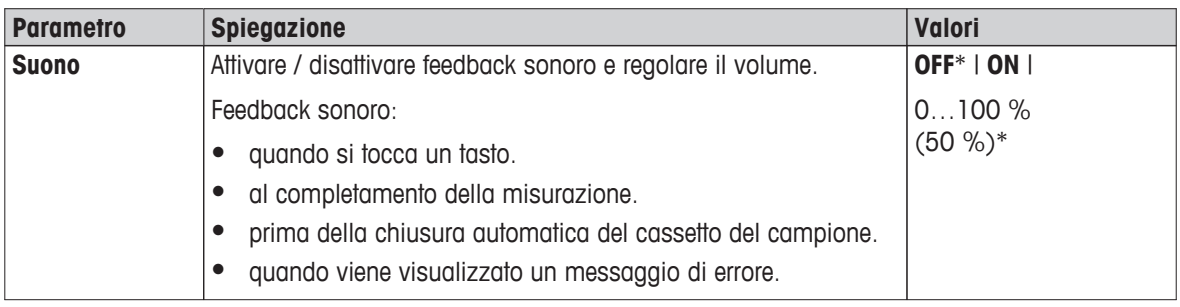

\* Impostazione di fabbrica

### **6.1.4 Password**

### **Navigazione: Home** > **Impostazioni** > **Preferenze utente** > **Password**

In questa voce di menu è possibile cambiare la password dell'utente. È inoltre possibile creare una password di protezione o per disattivare la protezione.

È possibile definire i seguenti parametri:

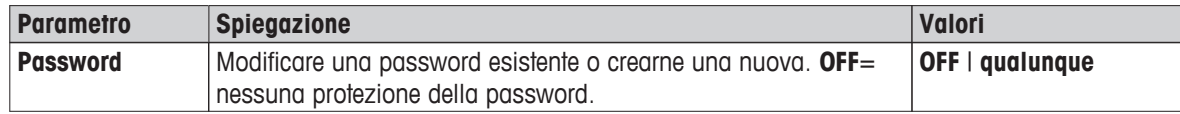

# <span id="page-37-0"></span>**6.2 Impostazioni di sistema**

#### **Navigazione: Home** > **Impostazioni** > **Impostazioni sistema**

Questa voce di menu definisce le impostazioni di base del sistema. Le impostazioni di sistema si applicano a tutto il sistema e quindi a tutti i profili utente e a tutte le applicazioni.

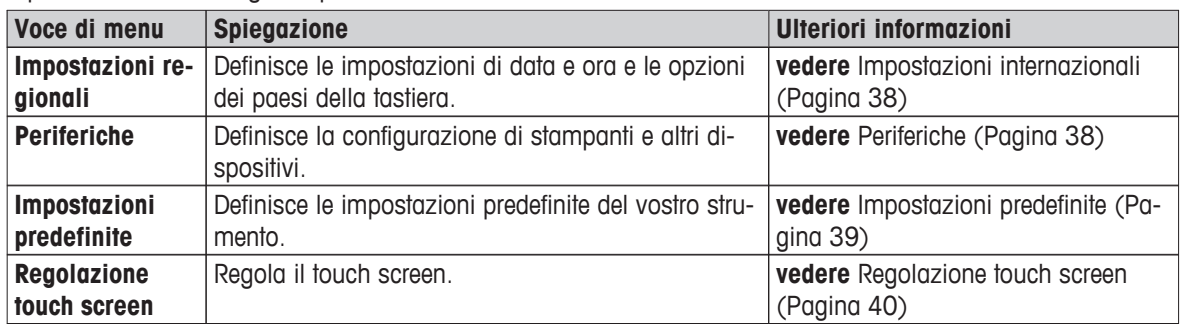

È possibile definire i seguenti parametri:

## **6.2.1 Impostazioni internazionali**

### **Navigazione: Home** > **Impostazioni** > **Impostazioni sistema** > **Impostazioni regionali**

Questa voce di menu definisce le impostazioni di data e ora.

È possibile definire i seguenti parametri:

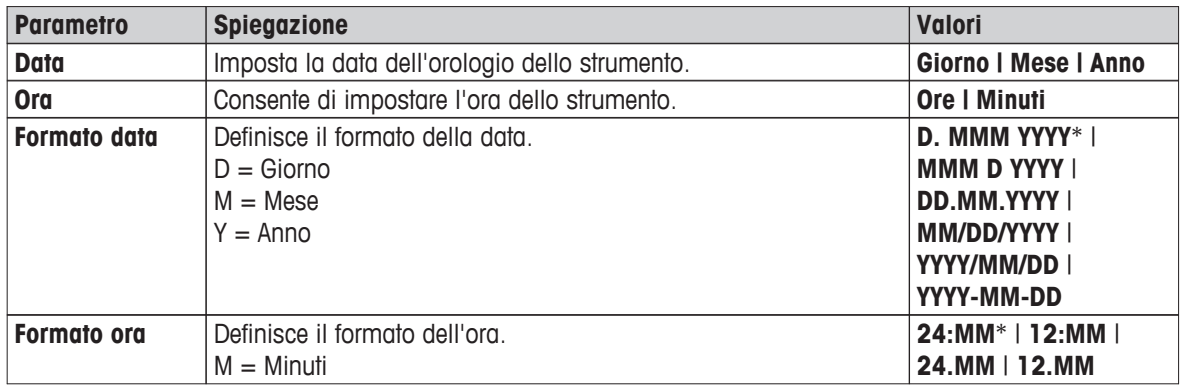

\* Impostazione di fabbrica

#### **Nota**

La data e l'ora di una stampante collegata saranno ignorate. Fanno fede la data e l'ora dello strumento.

### **6.2.2 Periferiche**

#### **Navigazione: Home** > **Impostazioni** > **Impostazioni sistema** > **Periferiche**

In questa voce di menu è possibile configurare una stampante e una connessione all'unità principale.

#### **Client remoti**

La connessione all'unità principale **MT-SICS** (client remoto) è abilitata per impostazione predefinita e utilizzabile solo con il protocollo specifico MT-SICS di METTLER TOLEDO.

I comandi e le funzioni MT-SICS possono essere trasmessi tramite l'interfaccia RS232 (porta COM1) o tramite l'interfaccia del dispositivo USB (porta COM4). L'uso dell'interfaccia del dispositivo USB richiede l'installazione di un driver del dispositivo USB nel PC, **vedere** Installazione del driver del dispositivo USB (Pagina [117\)](#page-116-0).

Per ulteriori informazioni sui comandi, consultare il Manuale di Riferimento per i **Comandi dell'interfaccia MT-SICS per analizzatore alogeno di umidità** scaricabile da Internet.

 $\blacktriangleright$  [www.mt.com/hxhs](http://www.mt.com/hxhs)

#### <span id="page-38-0"></span>**Stampanti**

Nessuna stampante è installata di default. Per installare una stampante:

- 1 Toccare [**Nuovo ...**]
	- sarà visualizzato l'elenco **Tipo periferica**.
- 2 Selezionare il dispositivo.
- **Nota**

Dispositivi attualmente supportati di METTLER TOLEDO con parametri predefiniti:

- **Stampante Strip RS-P42**
- **Stampante Strip RS-P25**
- **LabX umidità diretta**
- 3 Impostare i parametri.
- 4 Per memorizzare le impostazioni, toccare [**Salva**].
- 5 Per attivare l'interfaccia, toccare [**ON**].
	- Lo stato cambia da **Disattivato** a **Attivato**.

#### **Nota**

- È possibile eliminare una connessione alla stampante o all'unità principale.
- Per le impostazioni della stampante **vedere** Impostazioni consigliate della stampante (Pagina [117\)](#page-116-0).
- Per la definizione delle stampe **vedere** Gestione stampa e output (Pagina [42](#page-41-0)).

È possibile definire i seguenti parametri:

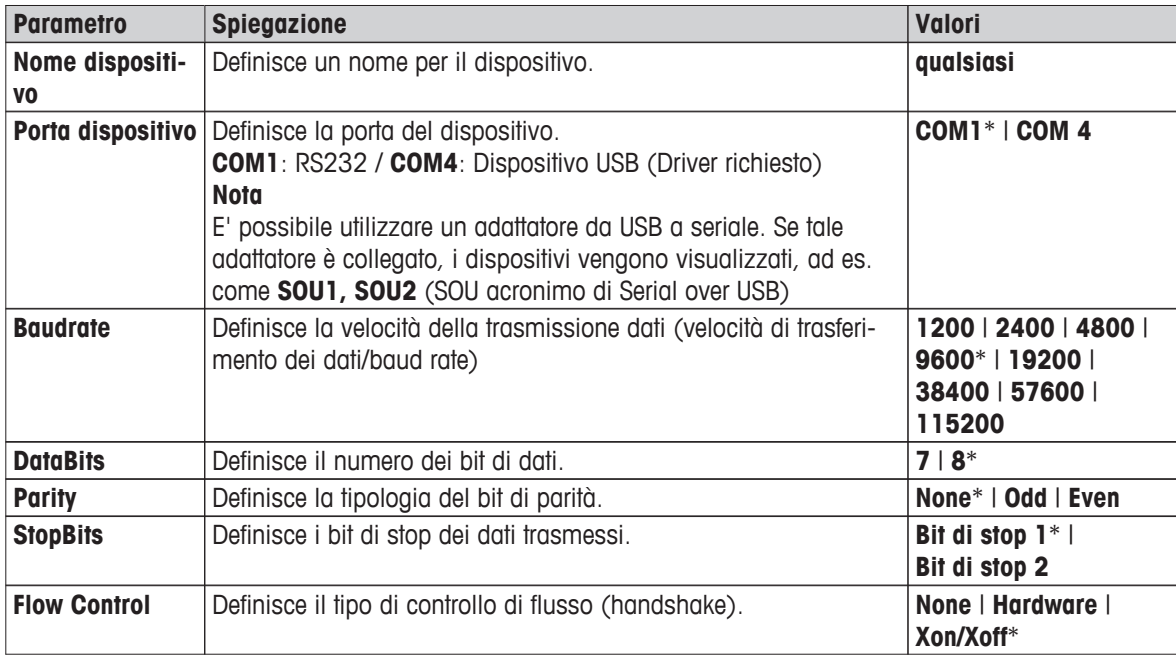

\* Impostazione di fabbrica

### **6.2.3 Impostazioni predefinite**

### **Navigazione: Home** > **Impostazioni** > **Impostazioni sistema** > **Impostazioni predefinite**

Definisce le impostazioni predefinite del vostro strumento.

<span id="page-39-0"></span>È possibile definire i seguenti parametri:

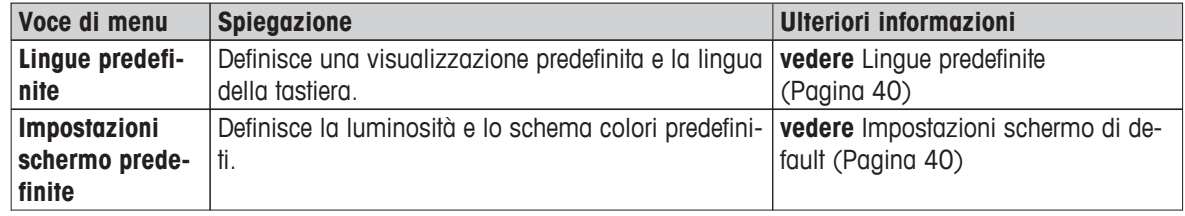

### **6.2.3.1 Lingue predefinite**

#### **Navigazione**: **Home** > **Impostazioni** > **Impostazioni sistema** > **Impostazioni predefinite** > **Lingue predefinite**

Selezionare la lingua predefinita per il funzionamento del terminale. Impostazione di fabbrica: di solito è impostata la lingua del paese di destinazione (se disponibile) o l'inglese.

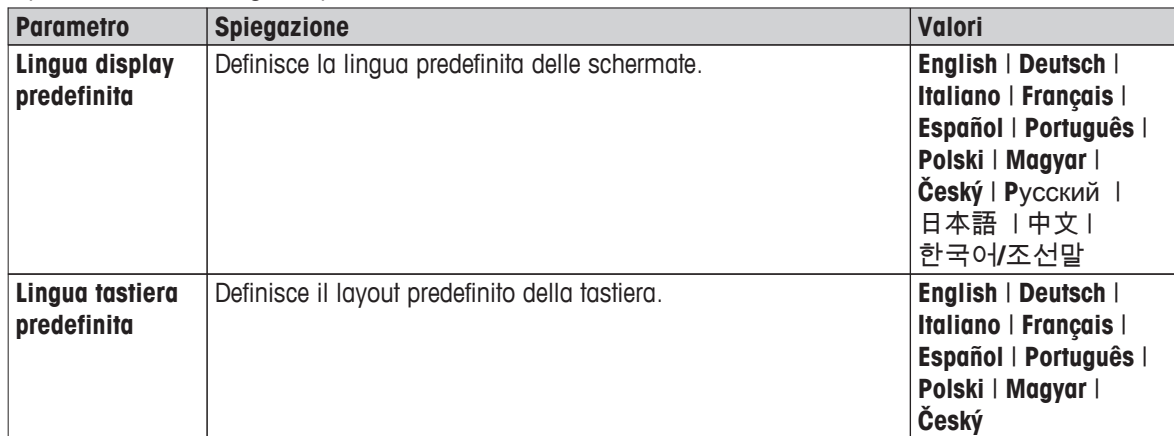

È possibile definire i seguenti parametri:

### **6.2.3.2 Impostazioni schermo di default**

**Navigazione: Home** > **Impostazioni** > **Impostazioni sistema** > **Impostazioni predefinite** > **Impostazioni schermo predefinite**

È possibile definire i seguenti parametri:

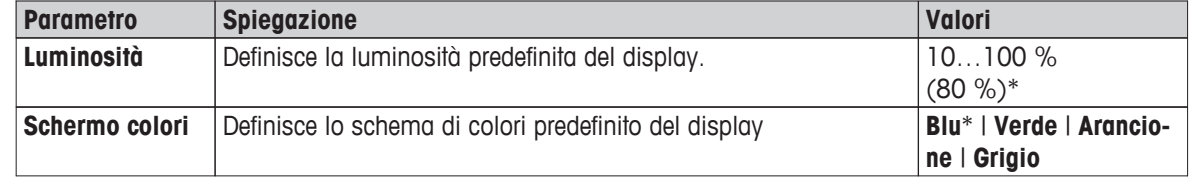

\* Impostazione di fabbrica

### **6.2.4 Regolazione touch screen**

#### **Navigazione: Home** > **Impostazioni** > **Impostazioni sistema** > **Regolazione touch screen**

Se l'allineamento delle aree sensibili al tatto dello schermo non corrisponde esattamente alla posizione dei pulsanti, ad es. dopo aver eseguito un aggiornamento del software, è possibile risolvere l'errore eseguendo questa funzione.

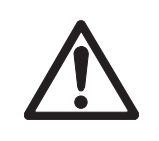

### **ATTENZIONE**

**Non toccate il touch screen con oggetti appuntiti o taglienti!**

Ciò può danneggiare il touch screen.

- Apparirà il menu **Impostazioni sistema**.
- 1 Scegliere **Regolazione touch screen** e toccare [**Avvio**].

 $\Rightarrow$  Apparirà la schermata di regolazione.

- 2 Toccare e tenere premuto il pennino (resistivo) sul centro del bersaglio fino a quando non si sposta nella posizione successiva sullo schermo.
- 3 Ripetere la procedura fino a quando non sarà visualizzato un messaggio (**Sono state misurate le nuove impostazioni di taratura**).
- 4 Toccare lo schermo per confermare o attendere 30 secondi per annullare (timeout).
	- $\Rightarrow$  Sarà visualizzata una finestra di messaggio
- 5 Per memorizzare le impostazioni, toccare [**OK**].

#### **Nota**

- Toccare il centro del bersaglio nella maniera più precisa possibile, altrimenti il processo deve essere ripetuto diverse volte.
- Assicurarsi di non toccare altri punti dello schermo e le aree principali fisse durante l'esecuzione della regolazione.
- Assicurarsi di non toccare lo schermo con la mano.
- Assicurare un angolo minimo di visione.
- Il processo di regolazione non può essere interrotto.

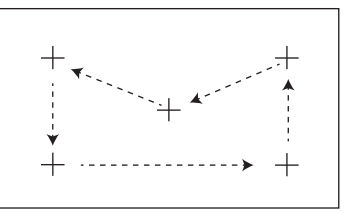

# <span id="page-41-0"></span>**6.3 Impostazioni delle applicazioni**

#### **Navigazione: Home** > **Impostazioni** > **Impostazioni applicazione**

È possibile definire i seguenti parametri:

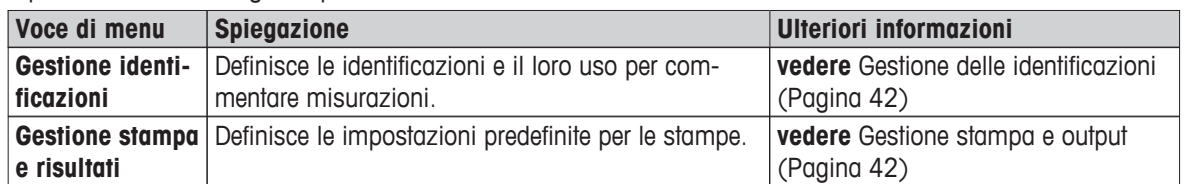

### **6.3.1 Gestione delle identificazioni**

#### **Navigazione**: **Home** > **Impostazioni** > **Impostazioni applicazione** > **Gestione identificazioni**

Le Identificazioni (ID) contengono testo descrittivo per le singole misurazioni, che consente di assegnare facilmente i campioni a compiti o clienti specifici. Questa funzione consente di definire le identificazioni per commentare le misure, come ad esempio ID della società, ID del badge, ID del campione. Nel pannello ID sulla schermata di lavoro, i valori (commenti) possono essere inseriti o modificati prima della misurazione, **vedere** Videata di lavoro (Pagina [24](#page-23-0)). Gli ID hanno un impatto su tutte le misurazioni, indipendentemente dai metodi. Gli ID sono inclusi sulle stampe o possono essere esportati in un PC.

#### **Struttura del menu**

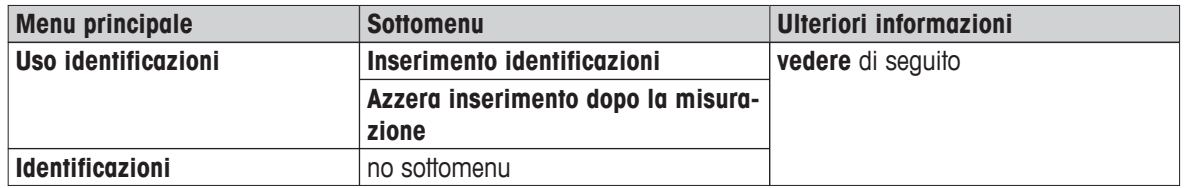

È possibile definire i seguenti parametri:

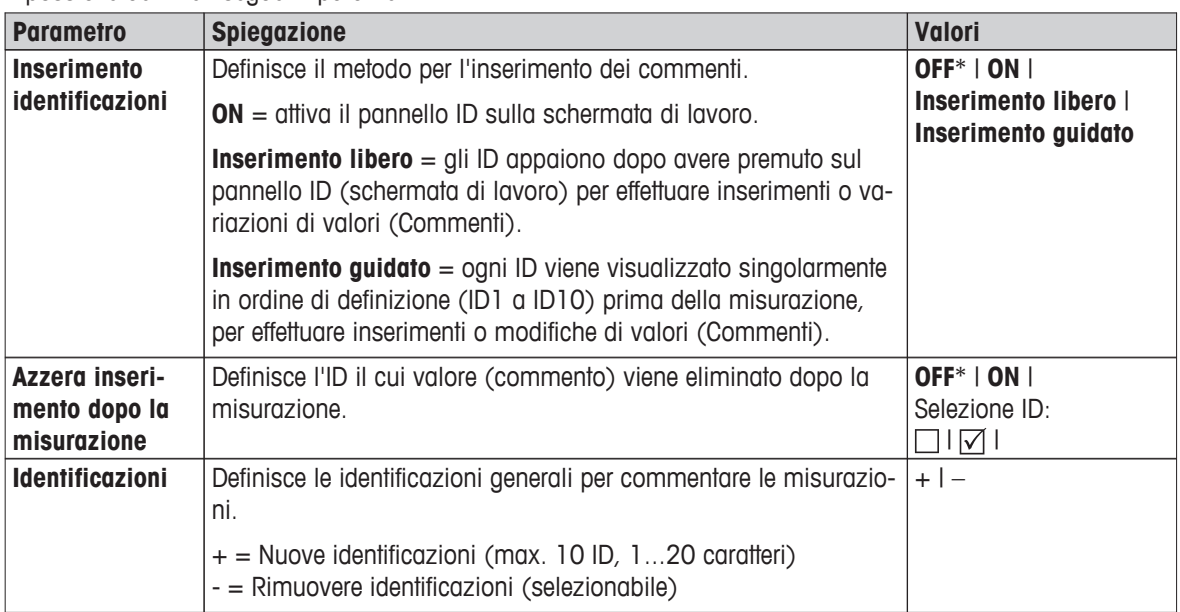

\* Impostazione di fabbrica

### **6.3.2 Gestione stampa e output**

#### **Navigazione**: **Home** > **Impostazioni** > **Impostazioni applicazione** > **Gestione stampa e risultati**

Se una stampante è collegata e attiva, i risultati possono essere stampati automaticamente. I valori intermedi vengono stampati a intervalli predefiniti e i risultati finali vengono registrati al completamento della misura. La stampa contiene informazioni su strumento, ora, data, metodo e risultati, a seconda del protocollo. Il livello di dettaglio dipende dal tipo selezionato di stampa (breve, standard) e dagli elementi del protocollo attivati (impostazioni o metodo), **vedere** Informazioni sulle stampe (Pagina [92\)](#page-91-0).

#### **Nota**

- Le definizioni di questa voce di menu sono le impostazioni predefinite per le stampe. Questi parametri vengono visualizzati a ogni inizializzazione di una stampa e possono essere modificati nuovamente.
- L'impostazione per la lingua delle stampe in questa voce di menu non ha alcun impatto sulle stampe di prova o di regolazione, **vedere** Impostazioni stampa e output (Pagina [46\)](#page-45-0).
- Non tutte le lingue sono compatibili con alcune stampanti e anche a seconda delle impostazioni della stampante, **vedere** Impostazioni consigliate della stampante (Pagina [117\)](#page-116-0).
- Per l'installazione e la definizione di una stampante **vedere** Periferiche (Pagina [38](#page-37-0)).

È possibile definire i seguenti parametri:

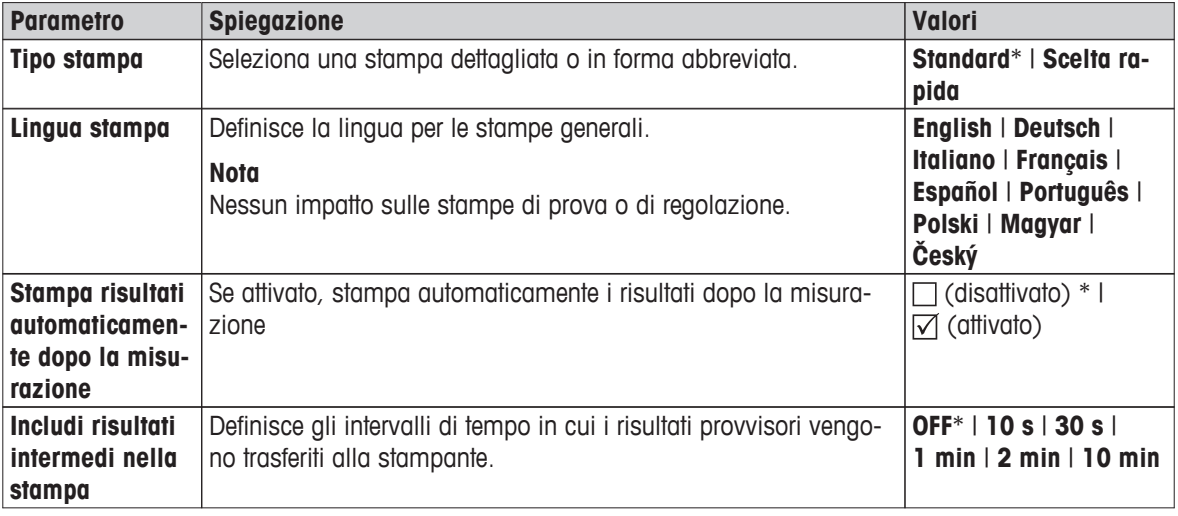

\* Impostazione di fabbrica

# <span id="page-43-0"></span>**6.4 Gestione della qualità**

#### **Navigazione: Home** > **Impostazioni** > **Gestione della qualità**

In questo menu è possibile definire tutte le impostazioni relative alla regolazione e al test dello strumento. Regolazioni periodiche o test garantiscono risultati accurati.

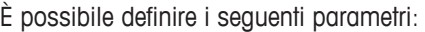

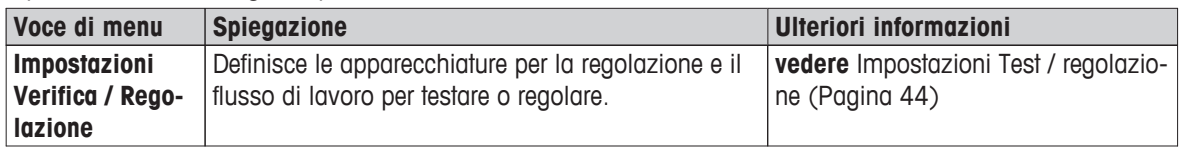

### **6.4.1 Impostazioni Test / regolazione**

**Struttura del menu**

#### **Navigazione**: **Home** > **Impostazioni** > **Gestione della qualità** > **Impostazioni Verifica / Regolazione**

Questa sezione descrive tutte le opzioni di menu disponibili per definire i parametri relativi alla regolazione e al controllo del vostro strumento.

Per l'esecuzione di test e regolazioni **vedere** Test/Regolazione (Pagina [57\)](#page-56-0) .

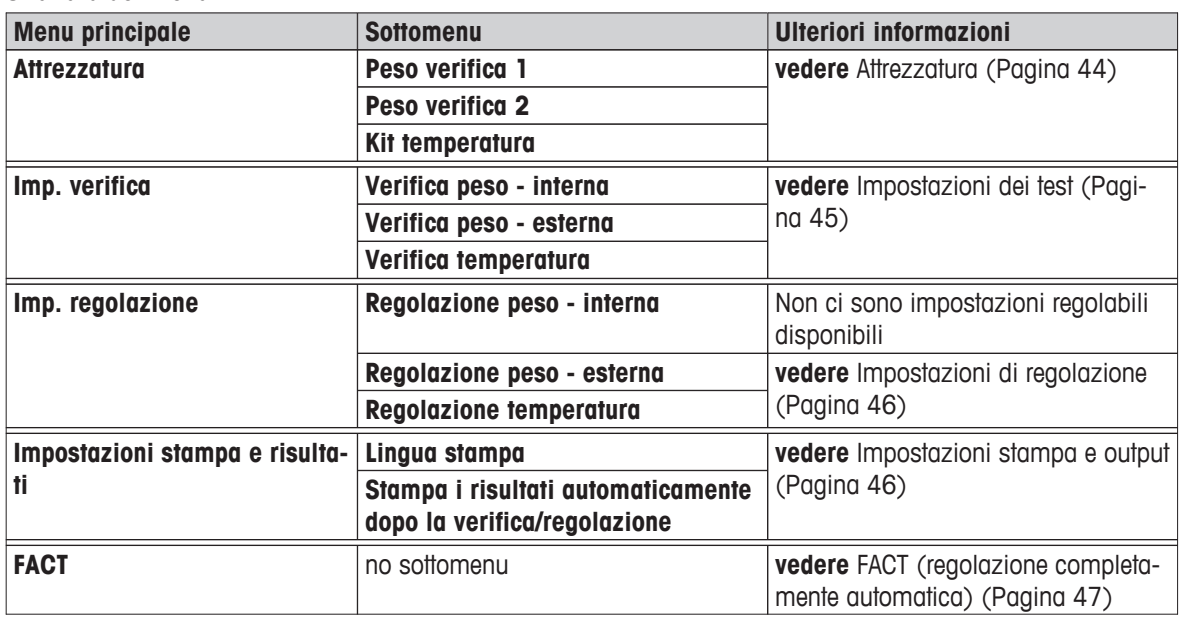

# **6.4.1.1 Attrezzatura**

#### **Navigazione**: **Home** > **Impostazioni** > **Gestione della qualità** > **Impostazioni Verifica / Regolazione** > **Attrezzatura**

Questa voce di menu definisce l'attrezzatura necessaria per la regolazione del peso, per il test del peso, per la regolazione della temperatura o per il test della temperatura.

#### **Nota**

Per eseguire la regolazione della temperatura o il test di temperatura, è necessario il kit opzionale di regolazione della temperatura, **vedere** Accessori e parti di ricambio (Pagina [111](#page-110-0)).

#### **Test di peso 1 e test di peso 2**

<span id="page-44-0"></span>È possibile definire i seguenti parametri:

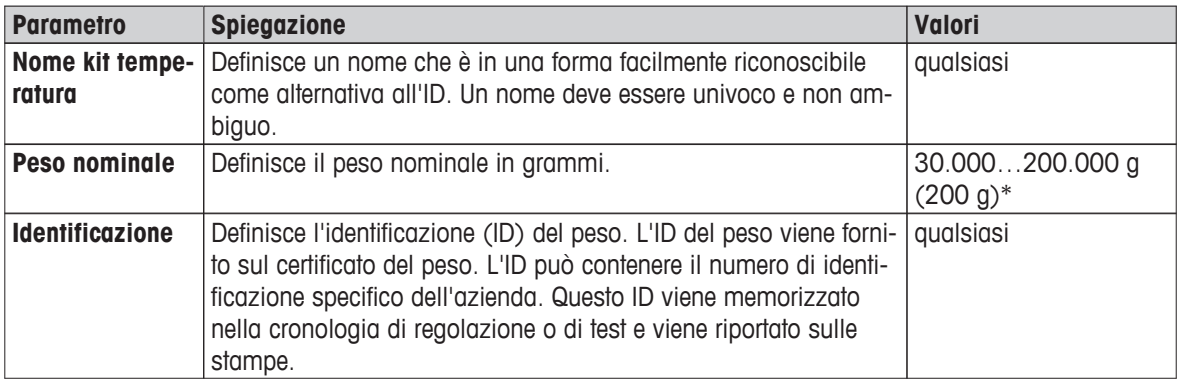

\* Impostazione di fabbrica

### **Kit di regolazione temperatura**

È possibile definire i seguenti parametri:

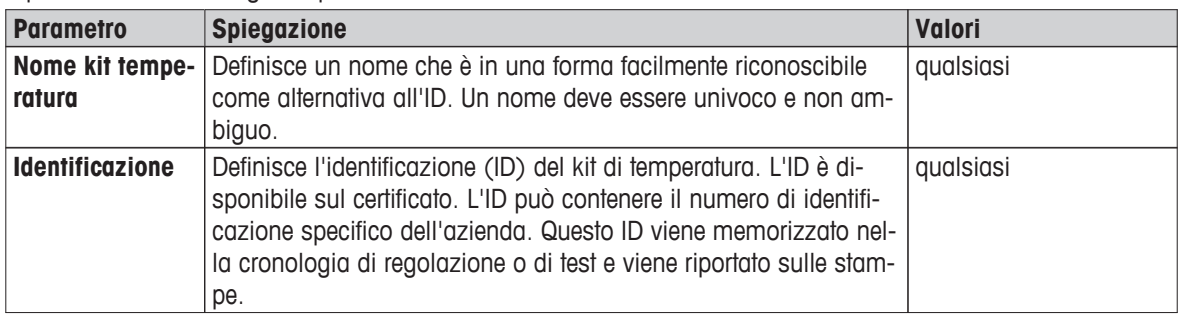

#### **6.4.1.2 Impostazioni dei test**

**Navigazione**: **Home** > **Impostazioni** > **Gestione della qualità** > **Impostazioni Verifica / Regolazione** > **Imp. verifica**

#### **Test peso interno**

È possibile definire i seguenti parametri:

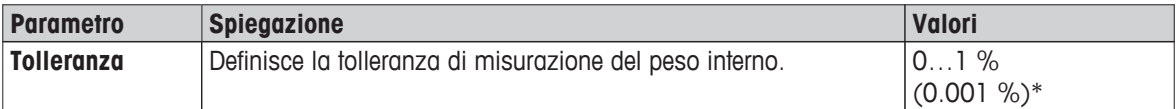

#### **Test Peso esterno**

È possibile definire i seguenti parametri:

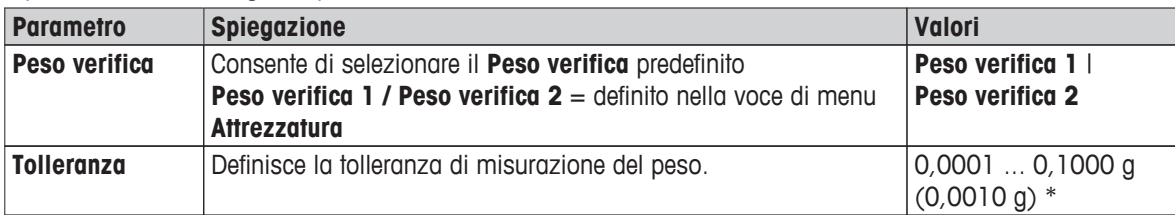

\* Impostazione di fabbrica

### **Test della temperatura**

È possibile definire i seguenti parametri:

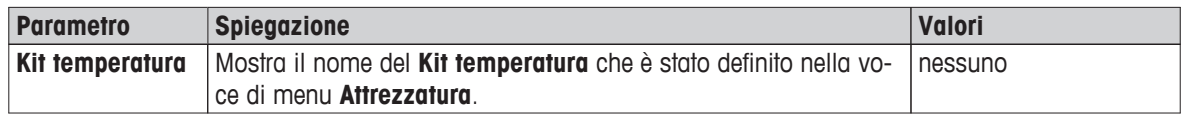

<span id="page-45-0"></span>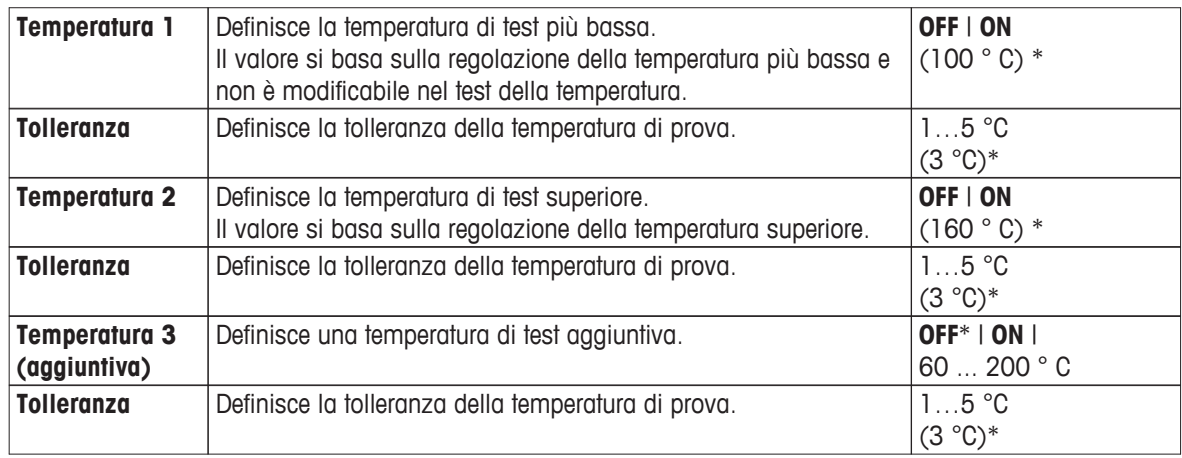

\* Impostazione di fabbrica

### **6.4.1.3 Impostazioni di regolazione**

**Navigazione**: **Home** > **Impostazioni** > **Gestione della qualità** > **Impostazioni verifica / regolazione** > **Imp. regolazione**

#### **Peso di regolazione interno**

Non ci sono parametri modificabili.

#### **Peso di regolazione esterno**

È possibile definire i seguenti parametri:

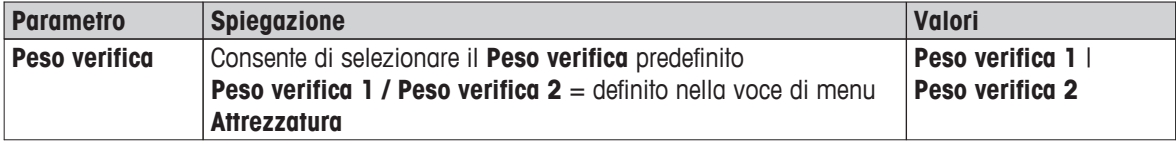

#### **Regolazione della temperatura**

È possibile definire i seguenti parametri:

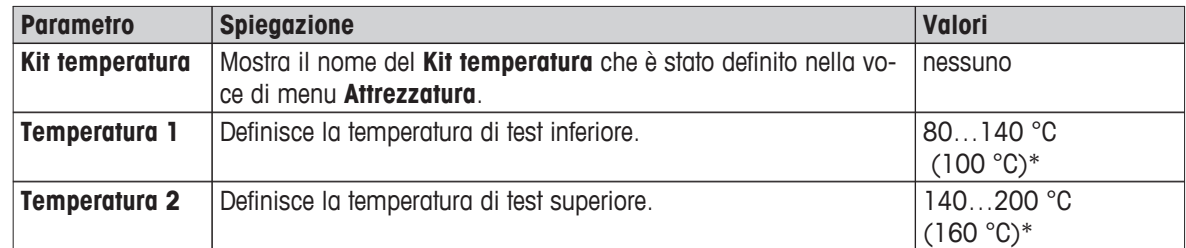

\* Impostazione di fabbrica

#### **Nota**

La maggior parte dei campioni è misurata nell'intervallo da 100 ° C e 160 ° C. Questa è anche l'impostazione di fabbrica. L'intervallo può essere espanso all'intervallo di 80 ° C e 200 ° C. La differenza tra la temperatura inferiore e superiore deve essere uguale o superiore a 60 ° C.

### **6.4.1.4 Impostazioni stampa e output**

#### **Navigazione**: **Home** > **Impostazioni** > **Gestione della qualità** > **Impostazioni verifica / regolazione** > **Impostazioni stampa e risultati**

Questa voce di menu consente di impostare funzioni specifiche della stampante per stampe di prova o di regolazione.

- <span id="page-46-0"></span>● L'impostazione per la lingua di stampa in questa voce di menu modificherà solo le stampe di prova o di regolazione. Per impostare la lingua generale di stampa, **vedere** Gestione stampa e output (Pagina [42](#page-41-0)).
- Non tutte le lingue sono compatibili con alcune stampanti e anche a seconda delle impostazioni della stampante, **vedere** Impostazioni consigliate della stampante (Pagina [117\)](#page-116-0) .
- Per l'installazione e la definizione di una stampante **vedere** Periferiche (Pagina [38](#page-37-0)).

È possibile definire i seguenti parametri:

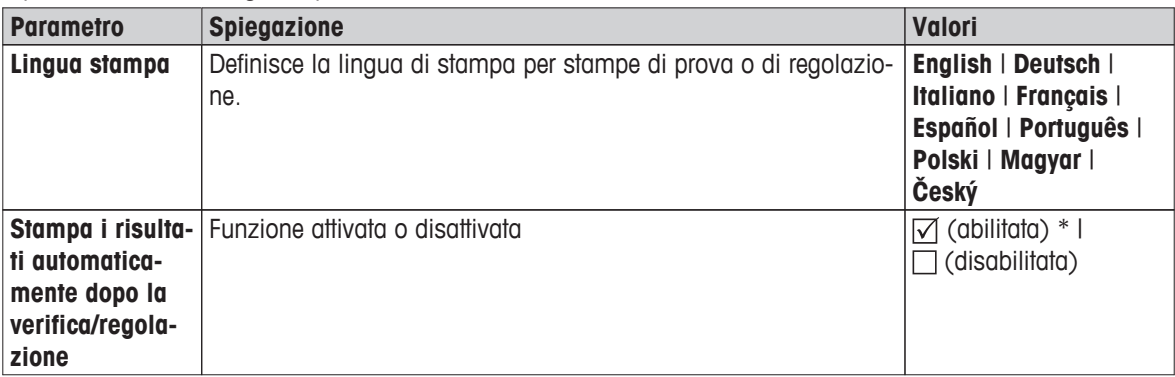

\* Impostazione di fabbrica

### **6.4.1.5 FACT (regolazione completamente automatica)**

### **Navigazione**: **Home** > **Impostazioni** > **Gestione della qualità** > **Impostazioni verifica / regolazione** > **FACT**

Questa voce di menu consente di disattivare o attivare la funzione di regolazione completamente automatica **FACT** .

#### **Nota**

- Prima di effettuare una regolazione esterna del peso, si consiglia di disabilitare **FACT**. In caso contrario **FACT** sovrascrive la regolazione.
- Questa funzione non è disponibile per i modelli approvati cioè, **FACT** è sempre attiva.

È possibile definire i seguenti parametri:

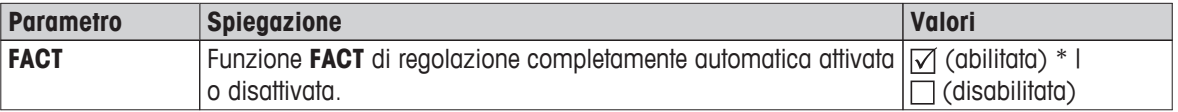

\* Impostazione di fabbrica

# <span id="page-47-0"></span>**6.5 Gestione degli utenti**

#### **Navigazione**: **Home** > **Impostazioni** > **Gestione utente**

Il sistema di sicurezza dello strumento si basa su un concetto di "Utenti e gruppi". Ogni utente reale dello strumento dovrebbe essere rappresentato da un account utente sullo strumento che contiene le impostazioni specifiche del rispettivo utente. Ogni utente appartiene a un gruppo particolare ed eredita i diritti di accesso assegnati a quel gruppo.

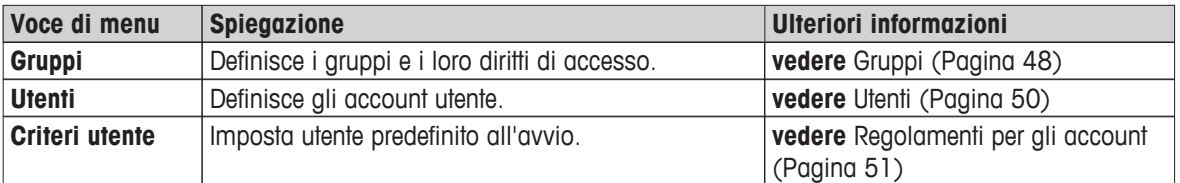

È possibile definire i seguenti parametri:

### **6.5.1 Gruppi**

#### **Navigazione**: **Home** > **Impostazioni** > **Gestione utente** > **Gruppi**

In questo menu è possibile creare, eliminare o modificare i gruppi utente e definire i loro diritti di accesso.

Sono disponibili quattro gruppi predefiniti. Il gruppo predefinito con tutti i diritti di accesso è il gruppo Amministratore. Il gruppo Amministratore non potrà essere modificato né eliminato. Tutti gli altri gruppi possono essere modificati o eliminati.

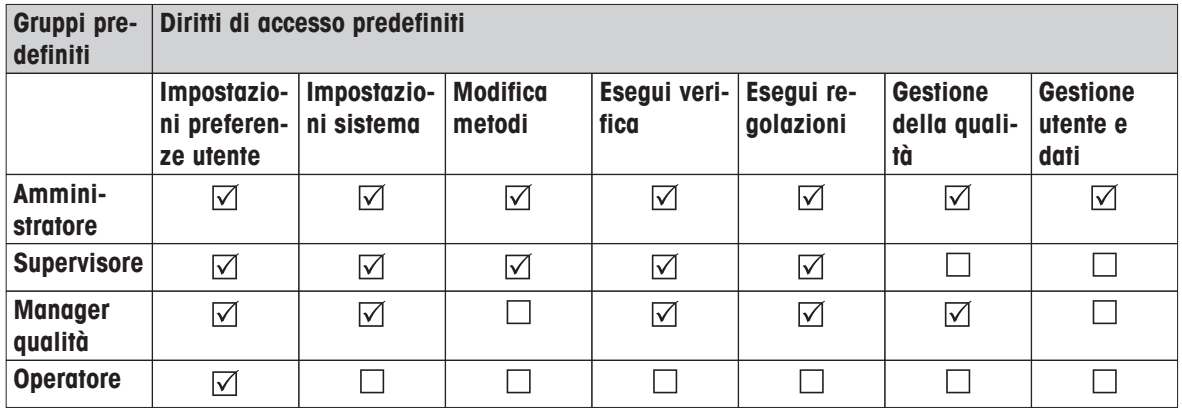

#### **Creazione di un nuovo gruppo**

- Menu **Gruppi** selezionato.
- 1 Toccare **Nuovo ...**
- 2 Immettere il nome del nuovo gruppo e confermare con [**OK**]. Un nome deve essere univoco e non ambiguo.
- 3 Modificare le proprietà del nuovo gruppo.

#### **Eliminazione di un gruppo**

- Menu **Gruppi** selezionato.
- 1 Selezionare il gruppo che si desidera eliminare.
- 2 Toccare [**Elimina**]. Confermare la scelta nella casella del messaggio.

#### **Nota**

Il gruppo Amministratore e i gruppi con utenti assegnati non potranno essere eliminati, **vedere** Utenti (Pagina [50\)](#page-49-0)

#### **Modifica di un gruppo**

- Menu **Gruppi** selezionato.
- 1 Selezionare il gruppo che si desidera modificare.
- 2 Modificare i parametri del gruppo. Per memorizzare le impostazioni, toccare [**Salva**].

È possibile definire i seguenti parametri:

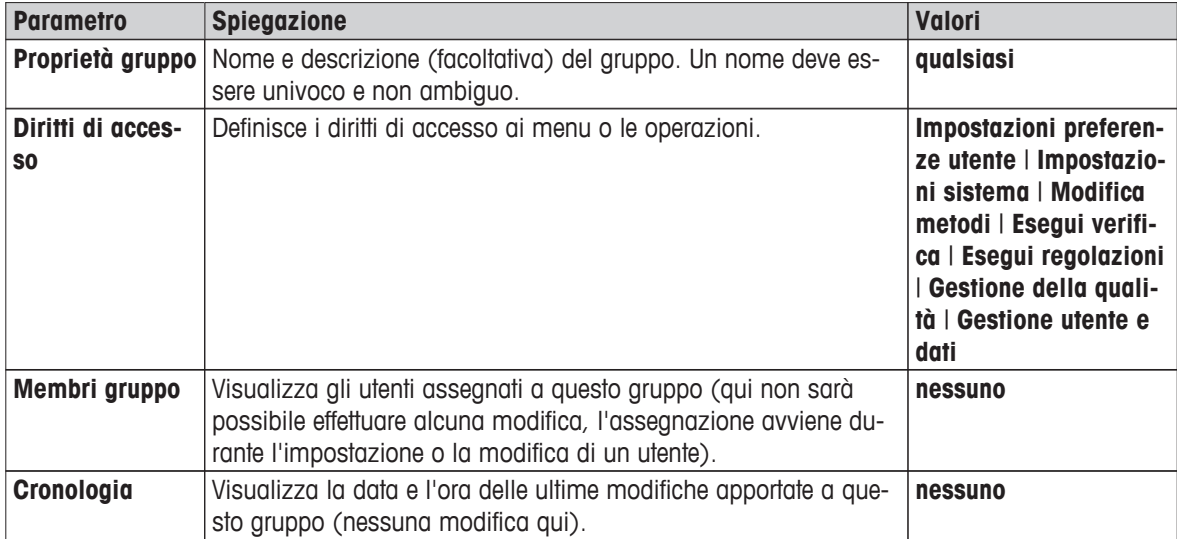

**Influenza dei diritti di accesso** 

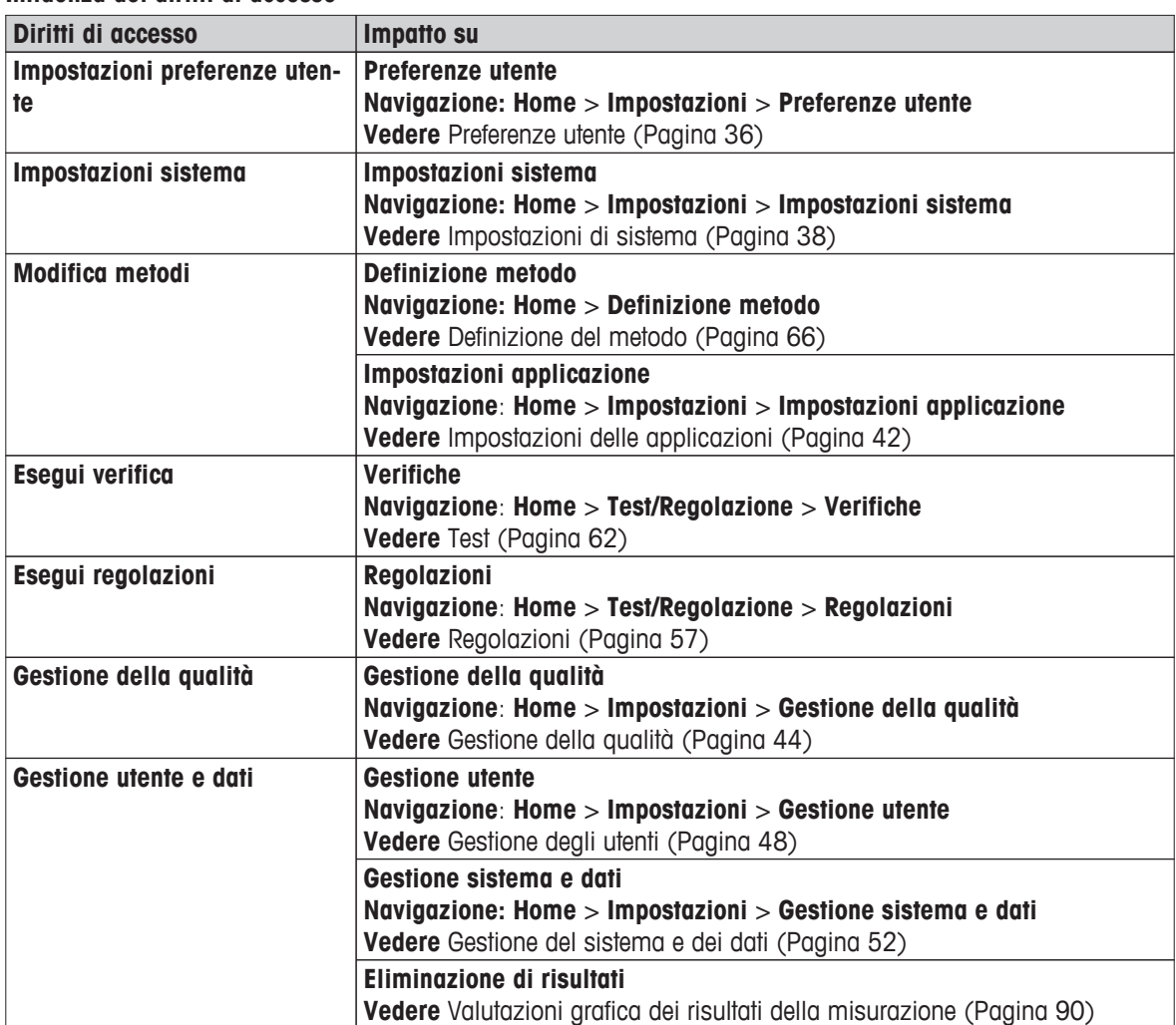

#### <span id="page-49-0"></span>**Nota**

- Se la protezione password è obbligatoria, il diritto di accesso **Impostazioni preferenze utente** deve essere disabilitato.
- Se un utente non dispone dei diritti di accesso appropriati, i rispettivi elementi di navigazione non vengono visualizzati (sulla schermata iniziale) o sono disabilitati (grigio).

## **6.5.2 Utenti**

#### **Navigazione**: **Home** > **Impostazioni** > **Gestione utente** > **Utenti**

In questo menu è possibile creare, modificare o eliminare account utente.

#### **Attenzione**

#### **Nota importante per la password Amministratore**.

Si consiglia di annotare la password di amministratore e conservarla in un luogo sicuro. Se è stata dimenticata la password di accesso come amministratore di default, non è possibile riottenere l'accesso all'Analizzatore di umidità. In questo caso, rivolgersi al proprio rappresentante METTLER TOLEDO.

#### **Creare un nuovo account utente**

#### **Nota**

Il nome dell'account utente deve essere univoco.

- Menu **Utenti** selezionato.
- 1 Toccare [**Nuovo ...**].
- 2 Immettere il nome del nuovo account utente e confermare con [ **OK**].
- 3 Modificare le proprietà del nuovo account utente.

#### **Modifica di un account utente esistente**

- Menu **Utenti** selezionato.
- 1 Selezionare l'account utente che si desidera modificare.
- 2 Selezionare menu **Proprietà utente**.
- 3 Modificare i parametri dell'account utente.
- 4 Per memorizzare le impostazioni, toccare [**Salva**].

#### È possibile definire i seguenti parametri:

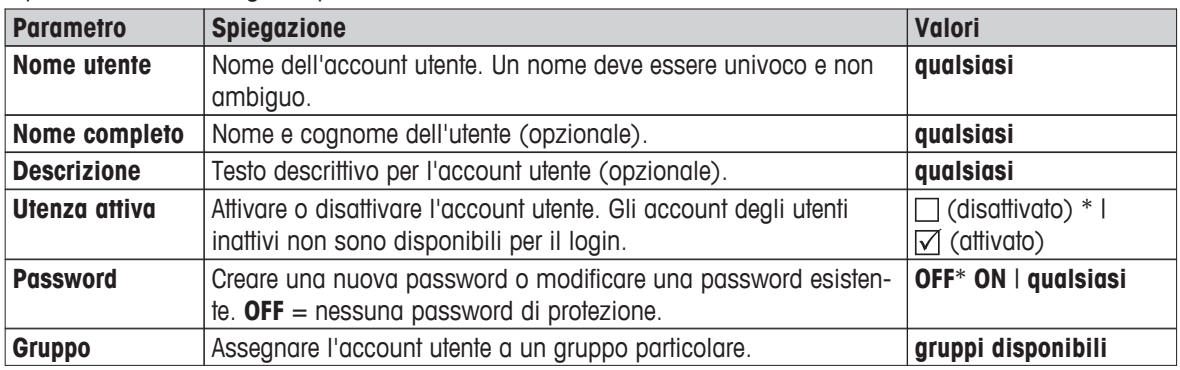

\* Impostazione di fabbrica

### **Nota**

- Per visualizzare la data e l'ora dell'ultima modifica effettuata a un account utente, selezionare l'account relativo e toccare [ **Cronologia**].
- Se la protezione password è obbligatoria, il diritto di accesso **Impostazioni preferenze utente** deve essere disabilitato, **vedere** Gruppi (Pagina [48\)](#page-47-0).

#### <span id="page-50-0"></span>**Eliminazione di un account utente**

- Menu **Utenti** selezionato.
- 1 Selezionare l'account utente che si desidera eliminare.
- 2 Toccare [**Elimina**]. Confermare la scelta nella casella del messaggio.

#### **Nota**

Non è possibile eliminare l'account Administrator o l'account attivo in quel momento.

## **6.5.3 Regolamenti per gli account**

#### **Navigazione**: **Home** > **Impostazioni** > **Gestione utente** > **Criteri utente**

In questo menu è possibile impostare l'utente predefinito all'avvio.

È possibile definire i seguenti parametri:

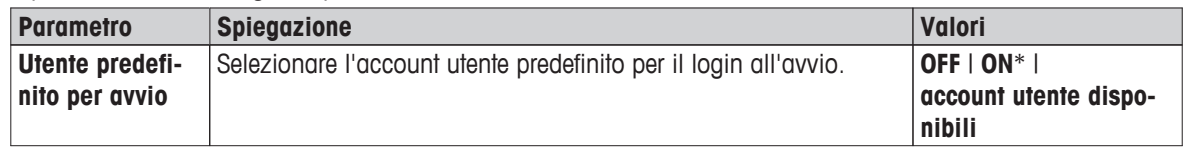

\* Impostazione di fabbrica

#### **Nota**

Se un utente non-standard si disconnette, l'avvio del profilo utente predefinito viene attivato automaticamente.

# <span id="page-51-0"></span>**6.6 Gestione del sistema e dei dati**

#### **Navigazione: Home** > **Impostazioni** > **Gestione sistema e dati**

Questa voce di menù consente di esportare o importare le impostazioni e i metodi da o verso un dispositivo esterno di archiviazione USB, nonché di ripristinare il sistema (a seconda dei diritti degli utenti).

#### **Struttura del menu**

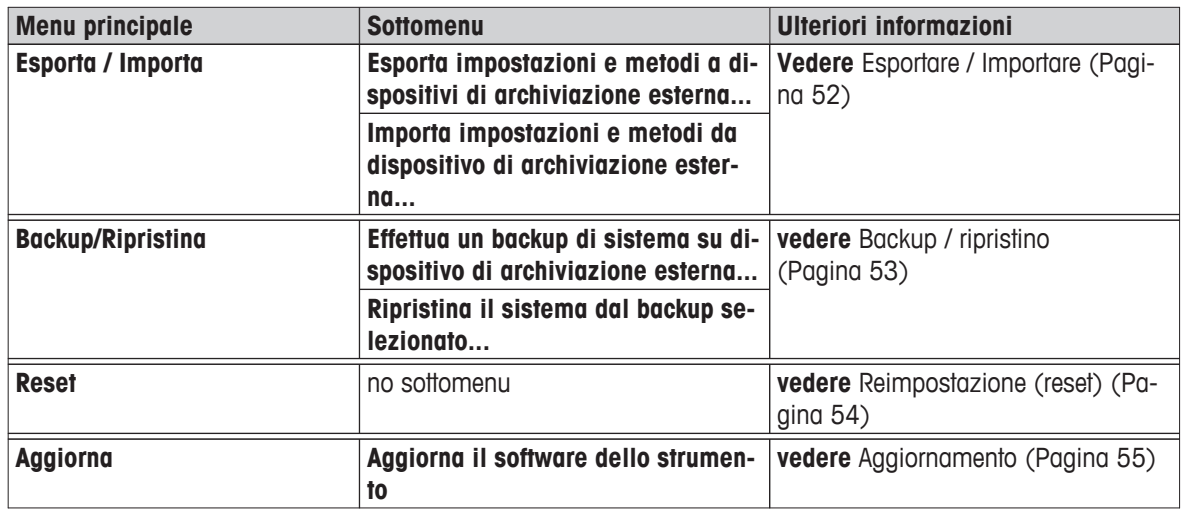

#### **Nota per l'utilizzo di stick di memoria USB**

- Sono supportati stick di memoria fino a 32 GB.
- Formattazione raccomandata: FAT32 (NTFS non supportato).
- Dimensione max. cluster: 32 KB.
- Dimensioni max. file: 32 MB.
- Assicurarsi che lo stick di memoria sia inserito completamente.
- Assicurarsi che la protezione da scrittura sia disattivata, se presente.

### **6.6.1 Esportare / Importare**

#### **Navigazione**: **Home** > **Impostazioni** > **Gestione sistema e dati** > **Esporta / Importa**

Questa voce di menu consente di esportare o importare le impostazioni e metodi verso o da un dispositivo di memorizzazione esterno. Questi dati possono essere trasferiti ad altri strumenti dello stesso tipo e possono essere utili per configurare più strumenti con le stesse specifiche.

#### **Nota**

- La versione del software deve essere uguale o superiore.
- Il trasferimento dei dati dai modelli HX ai modelli HS è possibile solo in misura limitata. Le caratteristiche che non sono supportate dai modelli HS non possono essere importate, ad esempio Fase di essiccamento o alta risoluzione.
- Esportazione / importazione dei metodi può essere eseguita anche dal menu **Definizione metodo**.

#### **Esporta impostazioni e metodi a dispositivi di archiviazione esterna...**

È possibile definire i seguenti parametri:

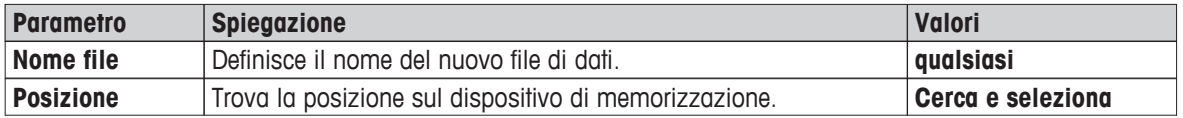

<span id="page-52-0"></span>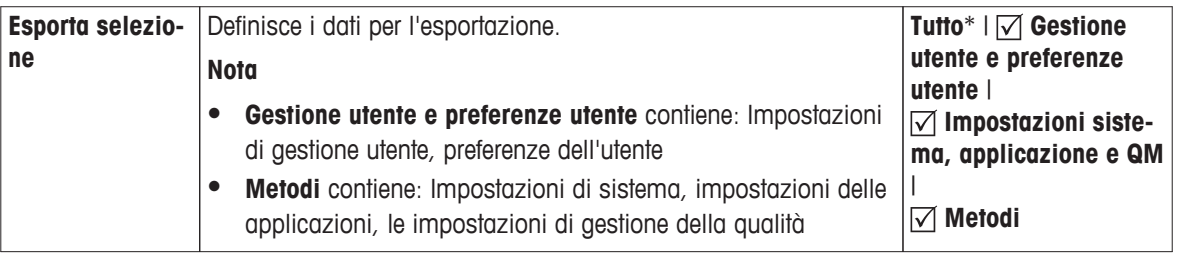

\* Impostazione di fabbrica

- E' collegato un dispositivo di memorizzazione esterna, ad es. memory stick.
- ▶ Le impostazioni vengono eseguite.
- Per iniziare, toccare [**Esporta**]. Per annullare, premere [**Annulla**].

#### **Importa impostazioni e metodi da dispositivo di archiviazione esterna...**

È possibile definire i seguenti parametri:

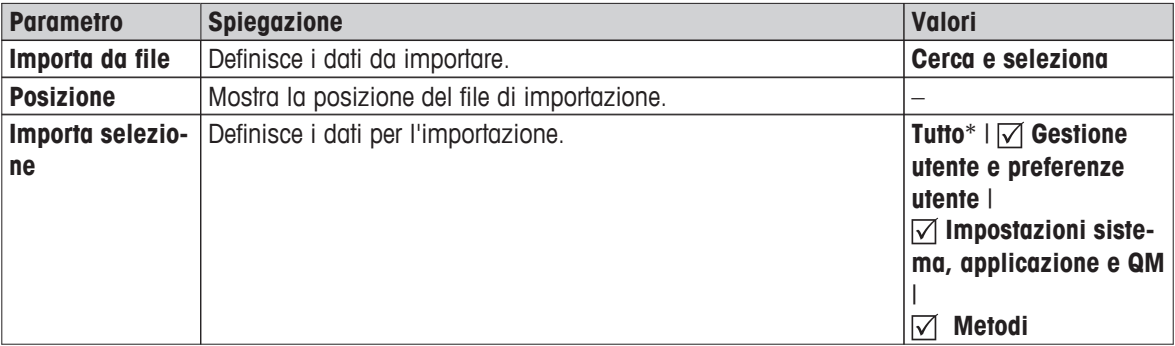

#### \* Impostazione di fabbrica

- Impostazioni di importazione e metodi dai dispositivi esterni di archiviazione è selezionata.
- E' collegato un dispositivo di memorizzazione esterna, ad es. memory stick.
- 1 Toccare **Cerca e seleziona**
	- Apparirà **Importa da file**.
- 2 Selezionare il dispositivo e file di importazione.
	- $\Rightarrow$  Apparirà il menu completo della Importazione di impostazioni e metodi da dispositivi di archiviazione esterni.
- 3 Toccare sulla selezione dell'Importazione e selezionare i dati per l'importazione, se necessario.
- 4 Per iniziare, toccare il pulsante Importa e seguire le istruzioni nella finestra di messaggio. Per iniziare, toccare [**Annulla**].

### **6.6.2 Backup / ripristino**

#### **Navigazione: Home** > **Impostazioni** > **Gestione sistema e dati** > **Backup/Ripristina**

Questa voce di menù consente di creare un punto di ripristino del sistema e di memorizzarlo su un dispositivo di memorizzazione esterno. Si raccomanda di creare un punto di ripristino del sistema regolarmente. In questo modo sarà possibile ripristinare il sistema con tutti i dati in caso di malfunzionamento.

#### **Attenzione**

- Dopo il ripristino, il sistema è in stato di backup. Questo significa che i dati più recenti, come le impostazioni, i metodi o i risultati, sono andati persi.
- Il ripristino è possibile solo sullo stesso strumento da cui è stato effettuato il backup.

### <span id="page-53-0"></span>**Backup**

È possibile definire i seguenti parametri:

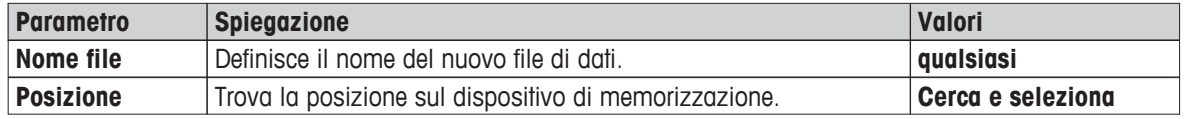

Procedura:

- È collegato un dispositivo di memorizzazione esterno, ad es. uno stick di memoria.
- **Effettua un backup di sistema su dispositivo di archiviazione esterna...** è selezionato.
- 1 Definire il nome del nuovo file di dati.
- 2 Definire la posizione sul dispositivo di memorizzazione.
- 3 Per confermare, toccare [**OK**].
- 4 Per iniziare, toccare [**Backup**]. Per interrompere , toccare [**Annulla**].

#### **Ripristina**

È possibile definire i seguenti parametri:

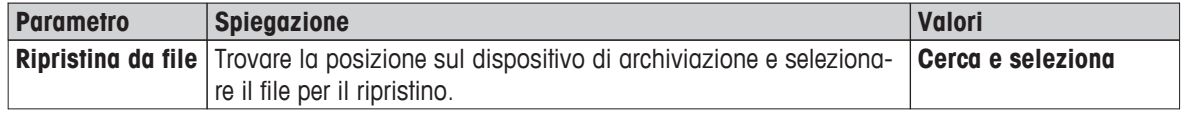

Procedura:

- **Ripristina il sistema dal backup selezionato...** è selezionato.
- È collegato un dispositivo di memorizzazione esterno, ad es. uno stick di memoria.
- 1 Toccare **Ripristina da file...Cerca e seleziona**.

 $\Rightarrow$  Apparirà il dispositivo di memorizzazione.

- 2 Selezionare il file per il ripristino.
- 3 Per iniziare, toccare [**Ripristina**]. Per interrompere , toccare [**Annulla**].
	- $\Rightarrow$  Apparirà la finestra di conferma.
- 4 Confermare con [**Ripristina**].
- $\Rightarrow$  Il sistema ripristinerà i dati e quindi eseguirà un riavvio. Attendere che il sistema si sia completamente riavviato.

### **6.6.3 Reimpostazione (reset)**

### **Navigazione**: **Home** > **Impostazioni** > **Gestione sistema e dati** > **Reset**

Questa voce di menu consente di reimpostare lo strumento alle impostazioni di fabbrica. Le regolazioni e le cronologie relative a data, ora, peso e temperatura non saranno modificate.

## **ATTENZIONE**

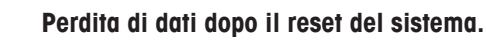

Dopo il reset, lo strumento si trova nello stato in cui è stato consegnato. Questo significa che tutti i dati come le impostazioni, i metodi o i risultati sono andati persi.

– Consigliamo di salvare prima i dati rilevanti su un dispositivo di memorizzazione esterno, **vedere** Esportare / Importare (Pagina [52\)](#page-51-0) e Backup / ripristino (Pagina [53](#page-52-0)).

È possibile definire i seguenti parametri:

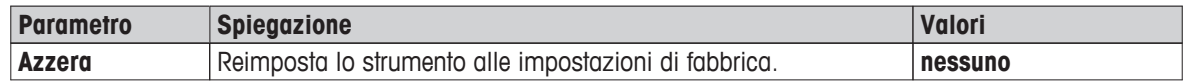

### <span id="page-54-0"></span>**6.6.4 Aggiornamento**

#### **Navigazione: Home** > **Impostazioni** > **Gestione sistema e dati** > **Aggiorna**

#### **Nota**

Questa funzione non è disponibile sugli strumenti omologati. Per l'aggiornamento, contattare il rappresentante METTLER TOLEDO.

METTLER TOLEDO migliora continuamente il firmware (software) dei suoi strumenti a beneficio dei clienti. Per fare in modo che il cliente possa beneficiare rapidamente e facilmente dei nuovi sviluppi, METTLER TOLEDO rende disponibili le ultime versioni del firmware su Internet. Il firmware reso disponibile su Internet è stato sviluppato e testato da Mettler-Toledo AG con processi che soddisfano le linee guida della norma ISO 9001. Mettler-Toledo AG, tuttavia, declina ogni responsabilità per le conseguenze che potrebbero derivare dall'uso del firmware.

#### **Modalità operative**

Se vi registrate sul seguente sito web di METTLER TOLEDO, vi troverete tutte le informazioni utili e gli aggiornamenti per il vostro strumento:

#### **www.mettler-toledo-support.com**

#### **Procedura di aggiornamento**

**ATTENZIONE**

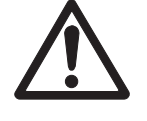

### **Perdita di dati dopo l'aggiornamento del sistema.**

Durante l'aggiornamento del sistema, i dati esistenti, quali le impostazioni, i metodi o i risultati vengono trasferiti. Può accadere che i dati vengano persi o l'aggiornamento non venga effettuato.

– Prima di procedere, si consiglia di creare un punto di ripristino del sistema su un dispositivo di memorizzazione esterno, **vedere** Backup / ripristino (Pagina [53\)](#page-52-0).

Per ogni aggiornamento software, devono essere eseguite le operazioni seguenti:

**Fase 1** Backup dei dati di sistema.

**Vedere** Backup / ripristino (Pagina [53](#page-52-0)), procedura **Backup**.

**Fase 2** Eseguire l'aggiornamento del software (vedere sotto).

**Fase 3** Ripristinare i dati di sistema, se necessario. **Vedere** Backup / ripristino (Pagina [53](#page-52-0)), procedura **Ripristina**.

#### **Eseguire l'aggiornamento del software**

Questa voce di menù consente di aggiornare lo strumento.

È possibile definire i seguenti parametri:

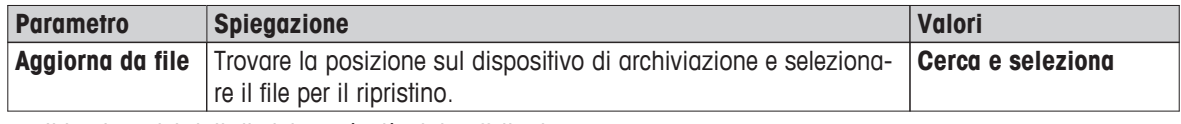

Il backup dei dati di sistema è già stato effettuato.

1 Inserire una chiavetta USB con il software per l'aggiornamento.

2 Selezionare **Home** > **Impostazioni** > **Gestione sistema e dati** > **Aggiorna**.

- Apparirà la schermata **Aggiorna**.
- 3 Toccare **Aggiorna da file**. **Cerca e seleziona** il file del pacchetto di aggiornamento software sulla chiavetta USB.
- 4 Toccare [**Aggiorna**]
	- Apparirà la schermata Conferma Aggiornamento Software.
- 5 Leggere le informazioni sullo schermo.
	- Se è necessario effettuare un aggiornamento, toccare [**Aggiorna**].
	- Se il software è aggiornato, toccare [**OK**].
- 6 Attendere che l'aggiornamento del software sia terminato completamente, cioè che il sistema sia ritornato alla schermata iniziale (lo strumento potrebbe riavviarsi fino a due volte).

**Attenzione**

Non rimuovere la chiavetta USB prima che lo strumento non si sia completamente riavviato.

#### **Vedi anche**

● Regolazione touch screen (Pagina [40](#page-39-0))

# <span id="page-56-0"></span>**7 Test/Regolazione**

#### **Navigazione**: **Home** > **Test/Regolazione**

Questa funzione offre la possibilità di regolare o testare il bilanciamento integrato e il modulo riscaldante. Per le impostazioni relative **vedere** Impostazioni Test / regolazione (Pagina [44\)](#page-43-0).

#### **Struttura del menu**

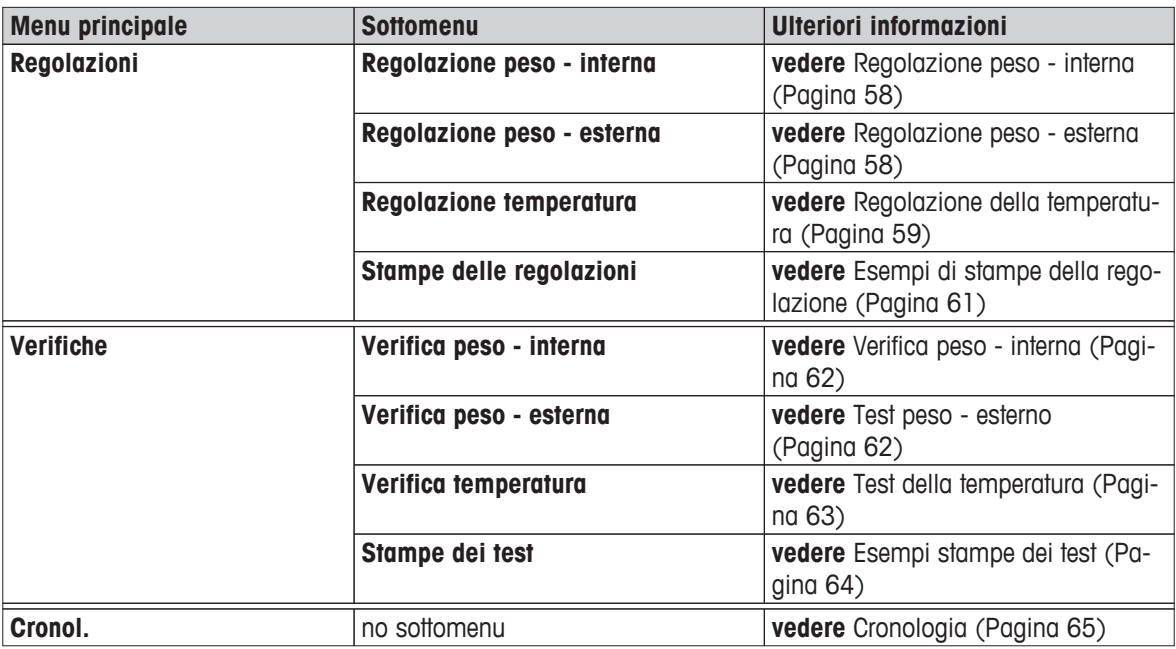

### **7.1 Regolazioni**

#### **Navigazione**: **Home** > **Test/Regolazione** > **Regolazioni**

In questa voce di menu è possibile regolare la bilancia e il modulo riscaldante dello strumento. Per le impostazioni relative **vedere** Impostazioni Impostazioni Test / regolazione (Pagina [44\)](#page-43-0)

#### **Attenzione**

- Per ottenere risultati accurati, la bilancia dovrà essere regolata presso il punto di utilizzo in condizioni di misura al fine di impostare correttamente l'accelerazione di gravità presso la sua posizione. Lo strumento deve essere collegato alla rete elettrica per circa 60 minuti per raggiungere la temperatura di funzionamento prima della regolazione. La regolazione è necessaria:
	- prima che lo strumento sia utilizzato per la prima volta.
	- dopo un cambio di posizione.
- Si consiglia di attendere almeno 30 minuti dopo una operazione di essiccamento (o di una precedente regolazione del modulo riscaldante) prima di eseguire la regolazione.

#### **Regolazione completamente automatica FACT**

Questo strumento è dotato di una regolazione completamente automatica con due pesi interni chiamata Tecnologia di taratura completamente automatica (Fully Automatic Calibration Technology, FACT) **FACT**.

La bilancia si regola automaticamente:

- dopo la fase di riscaldamento dopo il collegamento alla rete elettrica.
- quando un cambiamento delle condizioni ambientali (temperatura) potrebbe portare ad una deviazione notevole nella misura.
- a intervalli di tempo fissati

FACT è attivato di default e può essere disattivato su richiesta, ad esempio quando si esegue una regolazione esterna, **vedere** FACT (regolazione completamente automatica) (Pagina [47](#page-46-0))

### <span id="page-57-0"></span>**Navigazione**: **Home** > **Impostazioni** > **Gestione della qualità** > **Impostazioni Verifica / Regolazione** > **FACT**

#### **Nota**

Con i modelli approvati il **FACT** non può essere spento.

### **7.1.1 Regolazione peso - interna**

#### **Navigazione: Home** > **Test/Regolazione** > **Regolazioni** > **Regolazione peso - interna**

Questa funzione consente di regolare la bilancia con i pesi interni. La regolazione interna è equivalente alla regolazione FACT.

Eseguire questa funzione come segue:

- 1 Toccare la voce di menù **Regolazione peso interna**.
	- $\Rightarrow$  Apparirà la schermata di regolazione.
- 2 Svuotare il supporto e toccare [**Avvia regolazione**].
	- $\Rightarrow$  La bilancia si regola automaticamente:
- $\Rightarrow$  Lo strumento indica quando il processo di regolazione è concluso. La bilancia è regolata e pronta all'uso per le successive misurazioni. Il display mostra i risultati di regolazione. I risultati possono essere stampati premendo  $\Box$ ].

### **7.1.2 Regolazione peso - esterna**

#### **Navigazione: Home** > **Test/Regolazione** > **Regolazioni** > **Regolazione peso - esterna**

Questa funzione permette di regolare la bilancia utilizzando un peso esterno. Si consiglia di utilizzare pesi certificati in modo da garantire la massima tracciabilità.

#### **Nota**

Si consiglia di disabilitare il FACT. In caso contrario, il FACT sovrascriverà la regolazione.

Eseguire questa funzione come segue:

- Il FACT è disattivato.
- Il peso di prova e le impostazioni di regolazione sono definite. **vedere** Impostazioni Test / regolazione (Pagina [44\)](#page-43-0)
- 1 Tenere a portata di mano il peso di prova.
- 2 Toccare la voce **Regolazione peso esterna**.

 $\Rightarrow$  Apparirà la schermata di regolazione.

3 Svuotare il supporto per portacampione e toccare [**Avvia regolazione**]. **Nota**

Si consiglia di non utilizzare un supporto.

- $\Rightarrow$  Il valore richiesto lampeggia e il sistema richiede di caricare il peso, ad esempio "100,00 g".
- 4 Caricare il peso di prova richiesto nel centro del supporto per portacampione.
	- La bilancia indica il processo di regolazione, appare "**––––––**".
- 5 Quando **"000,00"** lampeggia sul display, togliere il peso di prova.
- $\Rightarrow$  La bilancia è regolata e pronta all'uso per le successive misurazioni. Il display mostra i risultati di regolazione. I risultati possono essere stampati premendo [ $\equiv$ ].

#### **Nota**

- Dopo un timeout appare il messaggio di errore **Peso fuori intervallo. La regolazione è stata interrotta** . La regolazione non è stata eseguita.
- 1 Confermare con [**OK**].
- 2 Togliere il peso di prova per lo scarico.

3 Ripetere la regolazione.

## <span id="page-58-0"></span>**7.1.3 Regolazione della temperatura**

### **Navigazione**: **Home** > **Test/Regolazione** > **Regolazioni** > **Regolazione temperatura**

Questa funzione consente di regolare il controllo della temperatura del modulo riscaldante. È necessario il **Kit temperatura** opzionale per l'esecuzione di questa funzione, **vedere** Accessori e parti di ricambio (Pagina [111\)](#page-110-0). Per capire quando è necessaria una regolazione del modulo riscaldante, **vedere** Note sulla regolazione della bilancia e del modulo riscaldante (Pagina [115](#page-114-0)). Si consiglia di attendere almeno 30 minuti dopo una operazione di essiccamento (o di una precedente regolazione del modulo riscaldante) prima di eseguire la regolazione.

#### **Nota**

- La durata della regolazione della temperatura è di 30 minuti.(15 minuti per ogni misurazione di temperatura).
- Il cassetto del campione deve essere a meno di 50° C prima che possa essere effettuata un'ulteriore regolazione o test.
- E' anche possibile effettuare un primo test, e poi trasformare il test in una regolazione, se necessario. Possibile solo per test eseguiti con 2 temperature, **vedere** Test della temperatura (Pagina [63\)](#page-62-0).
- Per le impostazioni di regolazione della temperatura **vedere** Impostazioni di regolazione (Pagina [46](#page-45-0))

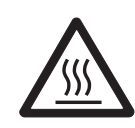

### **ATTENZIONE**

### **Pericolo di ustioni**

Il cassetto del campione potrebbe essere ancora caldo.

- Raffreddare strumento prima di effettuare le impostazioni.
- Per le impostazioni di regolazione **vedere** Impostazioni di regolazione (Pagina [46\)](#page-45-0)
- Toccare la voce di menu **Regolazione temperatura**.

Apparirà la schermata di lavoro **Regolazione temperatura**.

### **Impostazione dell'Unità di essiccamento**

- Tenere a portata di mano il **Kit temperatura** necessario.
- ► Lo strumento è acceso.
- Il cassetto del campione è aperto.
- ► Lo strumento si è raffreddato.
- 1 Rimuovere il manipolatore del portacampione (con il supporto) (1).
- 2 Rimuovere supporto per portacampione (2).
- 3 Le aree di contatto (3) devono essere pulite. Pulirle se necessario.

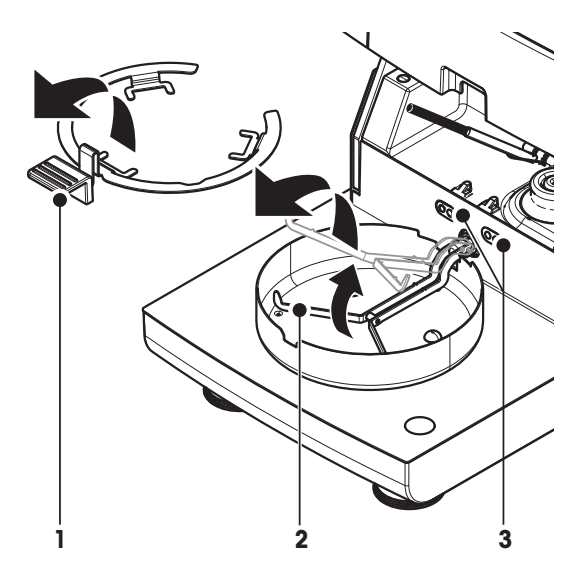

– Inserire il **Kit temperatura** (4).

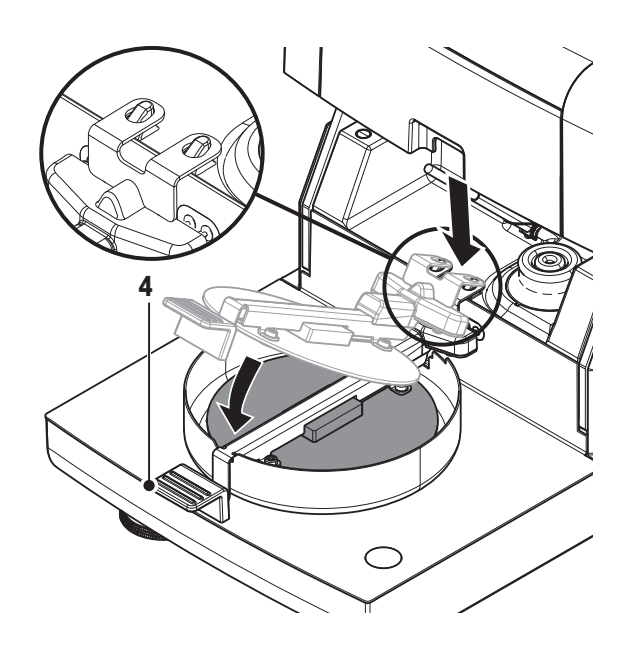

#### **Avvio della regolazione**

- Il **Kit temperatura** è inserito.
- 1 Toccare [**Avvia regolazione**]. **Nota**

Il processo di regolazione dura 30 minuti.

- $\Rightarrow$  Lo strumento avvia il processo di regolazione. Lo schermo mostra la temperatura corrente e il tempo rimanente.
- $\Rightarrow$  Lo strumento viene riscaldato fino al livello di temperatura 1 per determinare la temperatura prestabilita inferiore.
- $\Rightarrow$  Dopo 15 minuti, lo strumento regola la temperatura inferiore e continua la procedura.
- $\Rightarrow$  Lo strumento viene riscaldato fino al livello di temperatura 2 per determinare la temperatura prestabilita superiore.
- $\Rightarrow$  Dopo 15 minuti, lo strumento regola la temperatura superiore e conclude la regolazione.
- **2** Per stampare i risultati, toccare  $\lceil \frac{m}{n} \rceil$ .
	- Per visualizzare o stampare i risultati di regolazioni precedenti, toccare [**Cronol.**].
	- Per tornare alla schermata principale, toccare  $\lceil \bigcap \rceil$ .
- 3 Dopo il raffreddamento, togliere **Kit temperatura** e impostare l'unità di essiccamento per la misurazione.

**Vedere** Cronologia (Pagina [65\)](#page-64-0) e Impostazione dell'Unità di essiccamento (Pagina [28](#page-27-0)).

### **Nota**

Il kit per la regolazione della temperatura che è stato calibrato può essere ricalibrato. Si prega di contattare il rappresentante locale di METTLER TOLEDO per ulteriori informazioni.

### <span id="page-60-0"></span>**7.1.4 Esempi di stampe della regolazione**

#### **Peso di regolazione interno**

#### **Peso di regolazione esterno**

### REGOLAZIONE PESO INTERNA 14.10.2011 11:51 METTLER TOLEDO Analizzatore alogeno di umidità Tipo HX204 Numero seriale (Unità Essiccamento 2345 Numero seriale (Terminale) 6788 SW (Unità Essiccamento) 0.60.09 SW (Terminale) 4.20628 Nome utente Amministratore Temperatura cella 24.60 °C Essiccamento leveled Regolazione Operazione effettuata Signature ........................ --------- END ---------

REGOLAZIONE PESO ESTERNA 14.10.2011 11:51 METTLER TOLEDO Analizzatore alogeno di umidità Tipo HX204 Numero seriale (Unità Essiccamento 2345 Numero seriale Numero Serrano<br>
(Terminale) 6788 SW (Unità Essiccamento) 0.60.09 SW (Terminale) 4.20628 Nome utente Amministratore ID peso ECW-100/1 Peso nominale 100.000 g Temperatura cella 25.20 °C Unità Essiccamento leveled Regolazione Operazione effettuata Signature

........................ --------- END ---------

#### **Regolazione della temperatura**

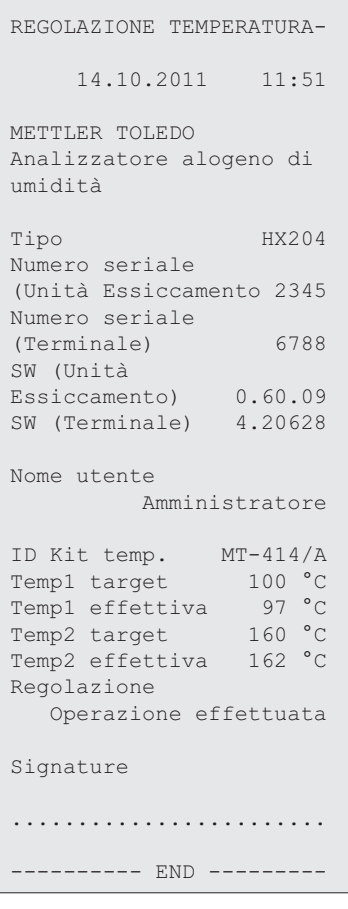

# <span id="page-61-0"></span>**7.2 Test**

#### **Navigazione**: **Home** > **Test/Regolazione** > **Verifiche**

In questa voce di menu è possibile controllare la regolazione della bilancia, nonché la temperatura del modulo riscaldante. Per le impostazioni relative **vedere** Impostazioni Test / regolazione (Pagina [44\)](#page-43-0).

### **7.2.1 Verifica peso - interna**

#### **Navigazione: Home** > **Test/Regolazione** > **Verifiche** > **Verifica peso - interna**

Questa funzione consente di provare la bilancia con il peso interno. Eseguire questa funzione come segue:

- Le impostazioni di prova sono definite (l'impostazione di fabbrica della tolleranza è 0,0010%) **vedere** Impostazioni Test / regolazione (Pagina [44\)](#page-43-0)
- 1 Aprire il cassetto del campione
- 2 Toccare la voce **Verifica peso interna**.
	- $\Rightarrow$  Apparirà la schermata di prova.
- 3 Svuotare il supporto e toccare [**Avvia la verifica**].
	- $\Rightarrow$  La bilancia viene testata automaticamente.
- $\Rightarrow$  Una volta terminato il processo di prova, il display mostra i risultati della prova e indica se la prova è stata superata o meno a seconda delle tolleranze definite.

I risultati della prova possono essere stampati premendo [昌].

### **7.2.2 Test peso - esterno**

#### **Navigazione**: **Home** > **Test/Regolazione** > **Verifiche** > **Verifica peso - esterna**

Questa funzione permette di controllare la bilancia utilizzando un peso esterno. Eseguire questa funzione come segue:

- Il peso di prova e le impostazioni di prova sono definite. **vedere** Impostazioni Test / regolazione (Pagina [44\)](#page-43-0)
- 1 Tenere a portata di mano il peso di prova.
- 2 Aprire il cassetto del campione.
- 3 Toccare la voce **Verifica peso esterna**.
	- $\Rightarrow$  Apparirà la schermata di prova.
- 4 Svuotare il supporto per portacampione e toccare [**Avvia la verifica**].

Si consiglia di non utilizzare un supporto.

- $\Rightarrow$  Il valore richiesto lampeggia e richiede di caricare il peso.
- 5 Caricare il peso di prova richiesto.
	- $\Rightarrow$  La bilancia indica il processo di prova, appare "-----------".
- 6 Quando **"000,00"** lampeggia sul display, togliere il peso di prova.
- $\Rightarrow$  Una volta terminato il processo di prova, il display mostra i risultati della prova e indica se la prova è stata superata o meno a seconda delle tolleranze definite. I risultati possono essere stampati premendo [2.

#### **Timeout**

**Nota**

- Dopo un timeout appare il messaggio di errore **Peso fuori intervallo. La verifica è stata interrotta.**. Il test non è stato eseguito.
- 1 Confermare con [**OK**].
- 2 Ripetere il test.

## <span id="page-62-0"></span>**7.2.3 Test della temperatura**

#### **Navigazione**: **Home** > **Test/Regolazione** > **Verifiche** > **Verifica temperatura**

Questa funzione consente di testare il controllo della temperatura del modulo riscaldante. È necessario il kit opzionale della temperatura per l'esecuzione di questa funzione, **vedere** Accessori e parti di ricambio (Pagina [111\)](#page-110-0). Per capire quando è necessario il test del modulo riscaldante, **vedere** Note sulla regolazione della bilancia e del modulo riscaldante (Pagina [115](#page-114-0)). Si consiglia di attendere almeno 30 minuti dopo una operazione di essiccamento (o di una precedente regolazione del modulo riscaldante) prima di eseguire il test.

#### **Nota**

- La durata della prova temperatura è di 15 minuti per ciascuna temperatura di misurazione.
- Il cassetto del campione deve essere a meno di 50° C prima che possa essere effettuata un'ulteriore regolazione o test.
- E' anche possibile effettuare un primo test, e poi trasformare il test in una regolazione, se necessario. Ciò è possibile solo per le prove eseguite con le temperature 1 e 2.
- Per le impostazioni del test della temperatura **vedere** Impostazioni dei test (Pagina [45\)](#page-44-0).

#### **Impostazione dell'unità di essiccamento per il test della temperatura**

Stessa procedura per la regolazione della temperatura, **vedere** Regolazione della temperatura (Pagina [59](#page-58-0)).

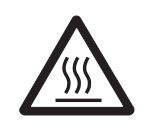

### **ATTENZIONE**

**Pericolo di ustioni**

Il cassetto del campione potrebbe essere ancora caldo.

– Raffreddare strumento prima di effettuare le impostazioni.

### **Esecuzione della prova di temperatura**

- Le impostazioni di prova sono definite, **vedere** Impostazioni dei test (Pagina [45](#page-44-0))
- L'impostazione dell'unità di essiccamento per le prove della temperatura è stata effettuata.
- 1 Toccare la voce di menu **Verifica temperatura**.

Apparirà la schermata di lavoro **Verifica temperatura**.

### 2 Toccare [**Avvia la verifica**].

#### **Nota**

Il processo di prova dura circa 15 minuti per ogni temperatura (a seconda delle impostazioni).

- $\Rightarrow$  Lo strumento avvia il processo di prova. Lo schermo mostra la temperatura corrente e il tempo rimanente.
- $\Rightarrow$  Lo strumento viene riscaldato fino al livello di temperatura 1 per determinare la temperatura prestabilita inferiore.
- $\Rightarrow$  Dopo 15 minuti, lo strumento visualizza e memorizza la temperatura inferiore misurata e continua con il processo.
- $\Rightarrow$  Lo strumento viene riscaldato fino al livello di temperatura 2 per determinare la temperatura prestabilita superiore.
- $\Rightarrow$  Dopo 15 minuti, lo strumento visualizza e memorizza la temperatura misurata superiore.
- $\Rightarrow$  Se è stata definita la temperatura 3, la procedura comprende una fase aggiuntiva.
- $\Rightarrow$  La prova è conclusa e viene indicato se la prova è stata superata o meno, a seconda delle tolleranze definite.
- 3 Decidere se è necessaria una regolazione.
- 4 Per tornare al menù **Verifiche**, toccare [**Verifiche**].
	- Per stampare i risultati, toccare  $[\equiv]$ .
	- Per visualizzare o stampare i risultati in qualsiasi momento, toccare [**Cronol.**].
	- Per tornare alla schermata principale, premere  $\lceil \bigcap \rceil$ .

5 Dopo il raffreddamento, rimuovere il kit di regolazione della temperatura e impostare l'unità di essiccamento per la misurazione, **vedere** Impostazione dell'Unità di essiccamento (Pagina [28](#page-27-0))

# <span id="page-63-0"></span>**7.2.4 Esempi stampe dei test**

#### **Test peso interno**

#### **Test Peso esterno**

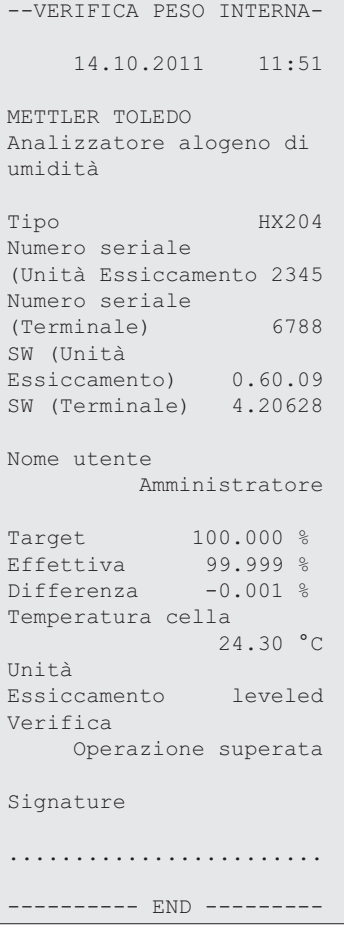

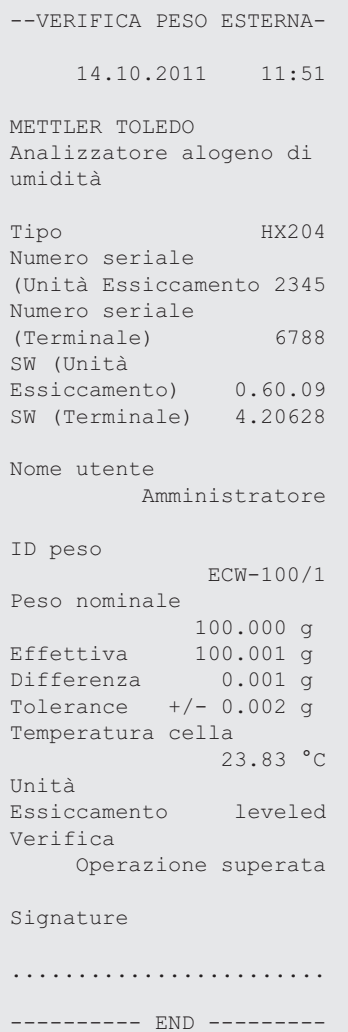

**Test della temperatura**

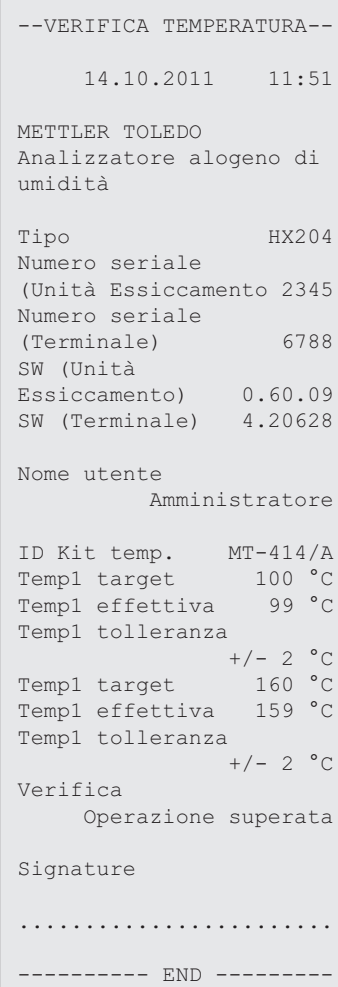

# <span id="page-64-0"></span>**7.3 Cronologia**

#### **Navigazione**: **Home** > **Test/Regolazione** > **Cronol.**

Lo strumento registra sempre tutti i test o le operazioni di regolazione che sono state fatte e li salva in una memoria che è protetta in modo particolare contro le interruzioni di corrente (limitato agli ultimi 50 record per la selezione di cronologia).

#### **Nota**

Le regolazioni o i test annullati non vengono salvati.

Quando viene selezionata la cronologia, è visualizzato un elenco con la selezione di cronologia come segue:

- **Cronol. verifica peso**
- **Cronol. regolazione peso**
- **Cronol. verifica temperatura**
- **Cronol. regolazione temperatura**

Le seguenti informazioni vengono visualizzate:

#### **Cronologia verifica peso**

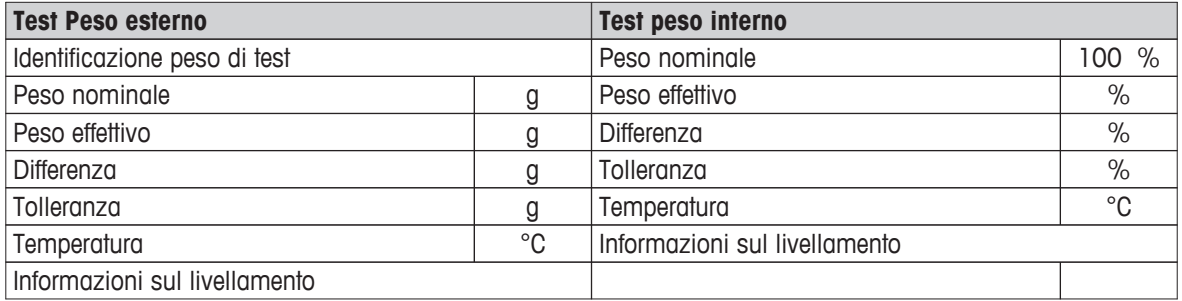

#### **Cronologia regolazioni peso**

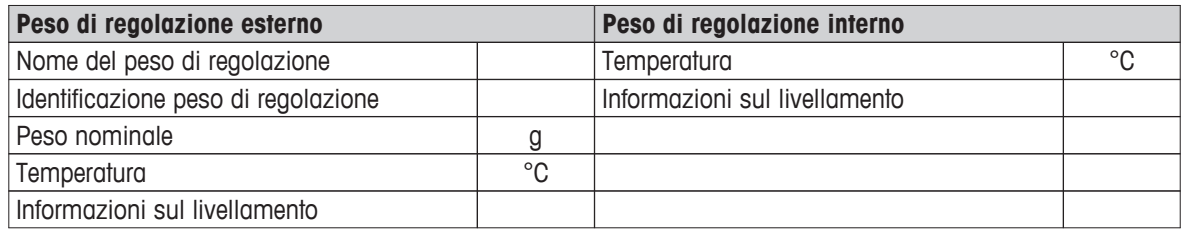

#### **Cronologia regolazione/test della temperatura**

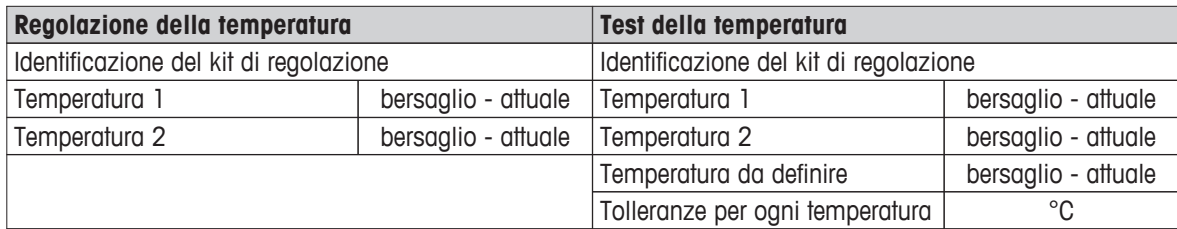

I risultati selezionati individualmente possono essere stampati premendo [ $\equiv$ ].

# <span id="page-65-0"></span>**8 Definizione del metodo**

#### **Navigazione**: **Home** > **Definizione metodo**

#### **Cos'è un metodo?**

I "Metodi" semplificano e accelerano il vostro lavoro quotidiano. Un metodo contiene tutte le impostazioni per misurare il contenuto di umidità di un particolare campione (sostanza). Può essere richiamato premendo un pulsante di misura o un collegamento e lo strumento funzionerà immediatamente con le relative impostazioni.

La **regolazione ottimale dei parametri e il tempo di essiccamento** dipendono dal tipo e della dimensione del campione e dalla precisione desiderata del risultato della misurazione. I parametri esatti possono essere determinati solo sperimentalmente, **vedere** Come ottenere i risultati migliori (Pagina [115\)](#page-114-0). Il vostro strumento vi aiuta nel determinare le impostazioni.

#### **Definizione metodo**

Questa funzione consente di definire nuovi metodi e di modificare, cancellare, esportare o importare i metodi esistenti a seconda dei permessi dell'utente. Esso consente di memorizzare fino a 300 singoli metodi.

Tutti i parametri che sono utilizzati in un metodo di essiccamento, possono essere definiti nell'ambito di questa voce di menu.

#### **Nota**

- Nella maggior parte dei casi è sufficiente impostare **Parametri misurazione principali**.
- Ulteriori informazioni sulla definizione dei metodi si trovano nella brochure applicativa «Guida all'analisi dell'umidità» o **vedere** Come ottenere i risultati migliori (Pagina [115\)](#page-114-0).

#### **Prerequisito**

Il menu dei parametri appare solo se un metodo già esiste e viene selezionato nella finestra di dialogo di definizione del metodo o viene creato un nuovo metodo.

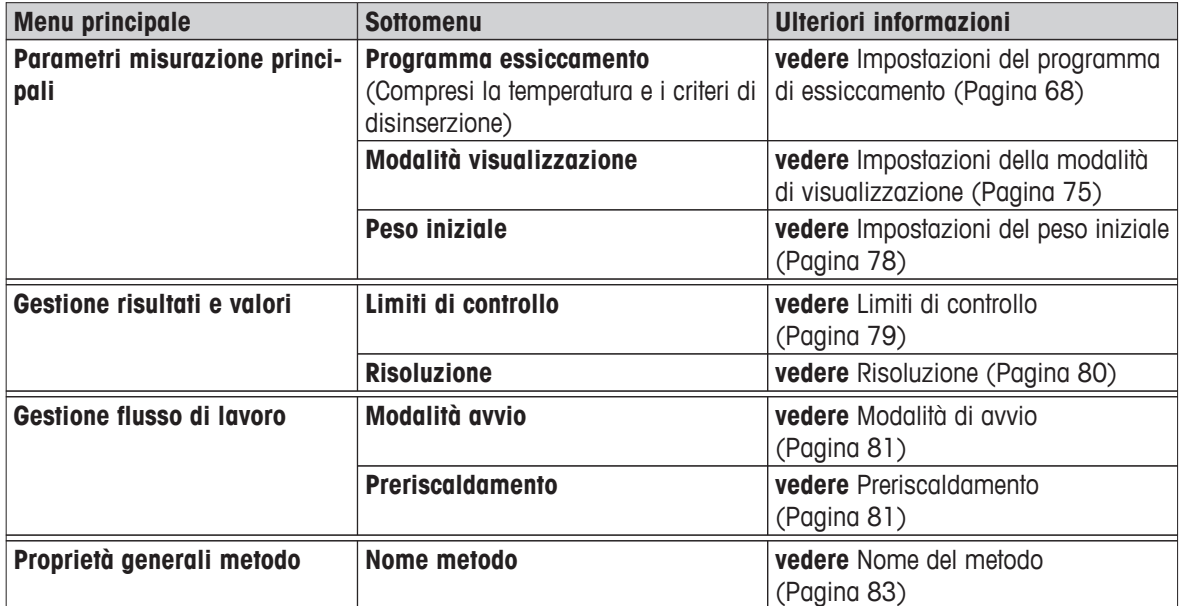

#### **Struttura del menu**

### **Definizione di un nuovo metodo**

#### **Nota**

Il nome di un metodo è univoco.

- **Definizione metodo** è selezionato.
- 1 Toccare **Nuovo ...**.

 $\Rightarrow$  Apparirà la tastiera.

- 2 Inserire un nome per il nuovo metodo. Il nome deve essere univoco e non ambiguo. Sono disponibili fino a 30 caratteri (spazi inclusi).
- 3 Confermare con [**OK**].
	- $\Rightarrow$  Apparirà il menu dei parametri per il nuovo metodo.
- 4 Impostare i parametri desiderati, ad esempio **Parametri misurazione principali**.
- 5 Per memorizzare il metodo, toccare [**Salva**].

#### **Modifica di un metodo già presente.**

- **Definizione metodo** è selezionato.
- 1 Dalla lista, toccare il metodo della lista che si desidera modificare.

 $\Rightarrow$  Apparirà il menu dei parametri per il metodo selezionato.

- 2 Modificare i parametri desiderati, ad esempio **Parametri misurazione principali**.
- 3 Per memorizzare il metodo, toccare [**Salva**].

#### **Copia di un metodo già presente.**

- **Definizione metodo** è selezionato.
- 1 Dalla lista, toccare il metodo della lista che si desidera copiare.

 $\Rightarrow$  Apparirà il menu dei parametri del metodo selezionato.

- 2 Toccare [**Salva con nome** ].
	- Apparirà la tastiera.
- 3 Immettere un nuovo nome per il metodo copiato. Il nome deve essere univoco e non ambiguo. Sono disponibili fino a 30 caratteri.
- 4 Per memorizzare il metodo, toccare [**Salva**].

#### **Eliminazione di un metodo esistente**

#### **Nota**

Tutti i risultati di questo metodo sono eliminati.

- **Definizione metodo** è selezionato.
- 1 Dalla lista, toccare il metodo della lista che si desidera eliminare.

 $\Rightarrow$  Apparirà il menu dei parametri del metodo selezionato.

2 Toccare **Elimina**.

 $\Rightarrow$  Sarà visualizzata una finestra di messaggio

- 3 Confermare con [**Elimina**].
- $\Rightarrow$  Il metodo desiderato viene eliminato.

#### **Nota**

Qualora vi sia un collegamento a questo metodo, esso non viene eliminato.

Per l'eliminazione dei collegamenti **vedere** Utilizzo dei collegamenti (Pagina [88\)](#page-87-0).

# <span id="page-67-0"></span>**8.1 Principali parametri di misurazione**

#### **Navigazione**: **Home** > **Definizione metodo** > **Nome metodo** > **Parametri misurazione principali**

Questi parametri sono rilevanti per la misurazione e devono essere determinati per tutti i campioni. La maggior parte dei campioni può essere determinata con questi parametri.

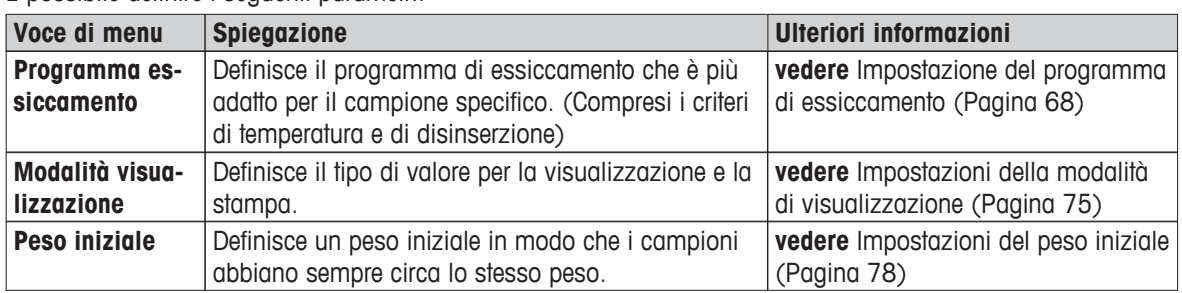

È possibile definire i seguenti parametri:

### **8.1.1 Impostazioni del programma di essiccamento**

#### **Navigazione**: **Home** > **Definizione metodo** > **Nome metodo** > **Parametri misurazione principali** > **Programma essiccamento**

Questa funzione mette a disposizione diversi programmi predefiniti di essiccamento per un adattamento ottimale delle caratteristiche di essiccamento al campione utilizzato. Inoltre, possono essere impostati la temperatura di essiccamento, il criterio di disinserzione nonché il peso iniziale. Effettuare una misurazione di test per determinare l'appropriato criterio di disinserzione, se non si conosce il comportamento del campione. Per effettuare una misurazione di test **vedere** Testare un metodo (Pagina [84\)](#page-83-0)

#### **Nota**

Ulteriori informazioni sulla definizione dei metodi si trovano nella brochure applicativa «Guida all'analisi dell'umidità»

È possibile definire i seguenti parametri:

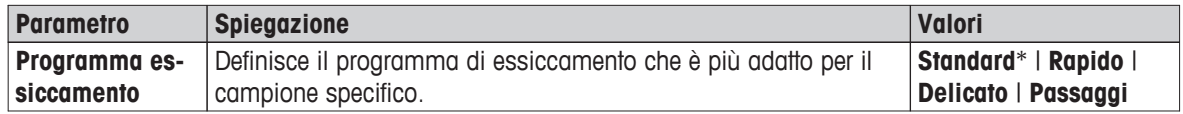

\* Impostazione di fabbrica

Ulteriori informazioni

- Essiccamento **Standard vedere** Impostazioni di essiccamento standard (Pagina 68)
- Essiccamento **Rapido vedere** Impostazioni dell'essiccamento rapido (Pagina [69](#page-68-0)).
- Essiccamento **Delicato vedere** Impostazioni dell'essiccamento delicato (Pagina [70\)](#page-69-0)
- Essiccamento **Passaggi vedere** Impostazioni dell'essiccamento a stadi (Pagina [71](#page-70-0))

### **8.1.1.1 Impostazioni di essiccamento standard**

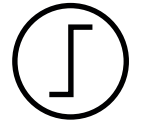

#### **Essiccamento standard**

Questo programma di essiccamento è impostato in fabbrica ed è adatto per la maggior parte dei campioni. Il campione viene riscaldato alla temperatura di essiccamento.

**Impostazione di fabbrica Temperatura essiccamento** = 105 °C, **Modalità spegnimento** 3 = 1 mg / 50 s <span id="page-68-0"></span>È possibile definire i seguenti parametri:

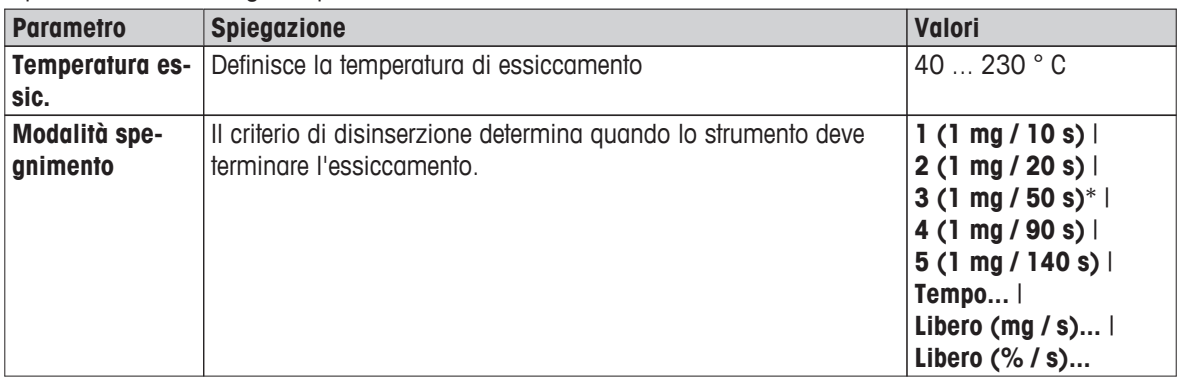

#### **Impostazione della temperatura di essiccamento**

#### **Navigazione**: **Definizione metodo** >Nome del metodo > **Parametri misurazione principali** > **Temperatura essiccamento**

In questa voce di menu è possibile impostare la temperatura finale di essiccamento

#### **Nota:**

Viene indicato l'intervallo di temperature ammesso per la temperatura di essiccamento.

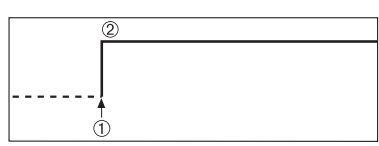

1 Avvio dell'essiccamento 2 Temperatura finale

### **Impostazione del Criterio di disinserzione**

**vedere** Impostazioni del criterio di disinserzione (SOC) (Pagina [72\)](#page-71-0)

### **8.1.1.2 Impostazioni dell'essiccamento rapido**

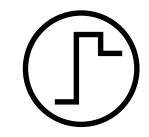

### **Essiccamento rapido**

Questo programma di essiccamento è principalmente adatto **per campioni con un tenore di umidità oltre il 30%.** Dopo l'avvio, la temperatura selezionata viene superata del 40% per 3 minuti (tuttavia, è possibile fino a massimo 230 ° C) per compensare il raffreddamento per la vaporizzazione e accelerare il processo di essiccamento. La temperatura di essiccamento viene quindi abbassata al valore impostato e mantenuta.

#### **Impostazione di fabbrica Temperatura essiccamento** = 105 °C, **Modalità spegnimento** 3 = 1 mg / 50 s

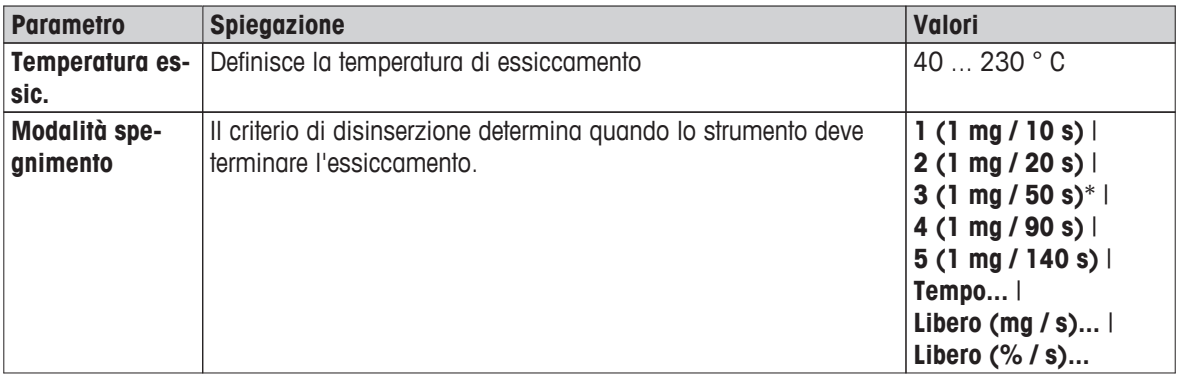

È possibile definire i seguenti parametri:

\* Impostazione di fabbrica

#### <span id="page-69-0"></span>**Impostazione della temperatura di essiccamento**

#### **Navigazione**: **Definizione metodo** >Nome del metodo > **Parametri misurazione principali** > **Temperatura essiccamento**

In questa voce di menu è possibile impostare la temperatura finale di essiccamento

**Nota:**

Viene indicato l'intervallo di temperature ammesso per la temperatura di essiccamento.

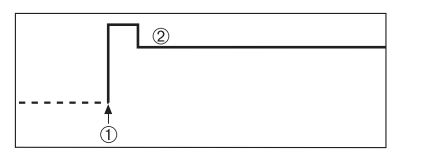

1 Avvio dell'essiccamento 2 Temperatura finale

#### **Impostazione del Criterio di disinserzione**

**vedere** Impostazioni del criterio di disinserzione (SOC) (Pagina [72](#page-71-0))

#### **8.1.1.3 Impostazioni dell'essiccamento delicato**

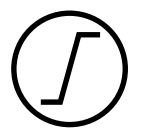

#### **Essiccamento delicato**

Questo programma è adatto per l'essiccamento delicato di sostanze che tendono a formare una pellicola (es., sostanze contenenti zuccheri o sostanze volatili). In tale programma, la temperatura viene aumentata costantemente e la temperatura di essiccamento scelta (finale) **viene raggiunta solo al termine** del cosiddetto "tempo di rampa". La «rampa», cioè il tempo che deve intercorrere tra l'inizio dell'essiccamento e il raggiungimento della temperatura finale può essere pre-impostato.

#### **Impostazione di fabbrica Temperatura essiccamento** = 105 °C, **Tempo di salita** = 3:00 min, **Modalità spegnimento** 3 = 1 mg / 50 s

È possibile definire i seguenti parametri:

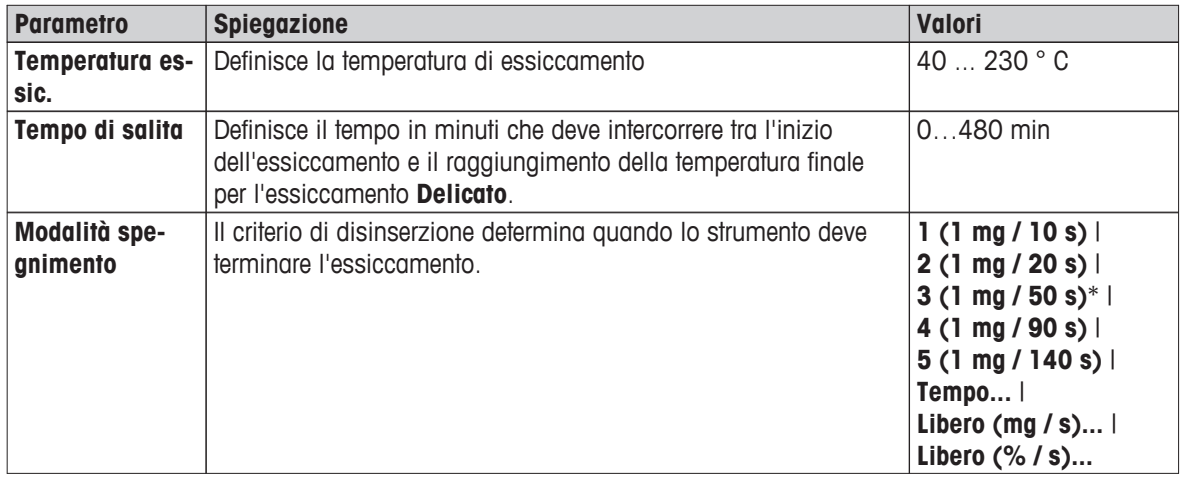

\* Impostazione di fabbrica

#### **Impostazione della temperatura di essiccamento**

**Navigazione**: **Definizione metodo** > **Nome metodo** > **Parametri misurazione principali** > **Programma essiccamentoDelicatoTemperatura essiccamento**

In questa voce di menu è possibile impostare la temperatura finale di essiccamento

<span id="page-70-0"></span>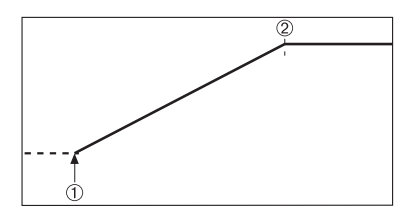

1 Avvio dell'essiccamento 2 Temperatura finale

#### **Impostazione del tempo di rampa**

### **Navigazione**: **Definizione metodo** > **Nome metodo** > **Parametri misurazione principali** > **Programma essiccamentoDelicato** > **Tempo di salita**

In questa voce di menu è possibile definire il **Tempo di salita**, cioè il tempo che deve intercorrere tra l'inizio di essiccamento e il raggiungimento della temperatura finale. La rampa è avviata quando la temperatura raggiunge i 50 ° C.

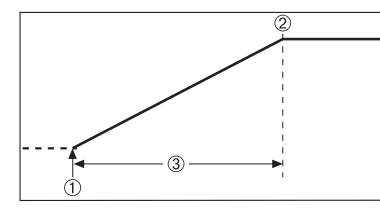

1 Avvio dell'essiccamento 2 Temperatura finale 3 **Tempo di salita**

**Impostazione del Criterio di disinserzione vedere** Impostazioni del criterio di disinserzione (SOC) (Pagina [72\)](#page-71-0)

### **8.1.1.4 Impostazioni dell'essiccamento a stadi**

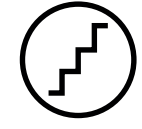

#### **Essiccamento a stadi**

Questo programma è adatto per l'essiccamento di sostanze consistenti di più componenti, che vaporizzano a temperature diverse (ad es. oli essenziali). In questo programma l'essiccamento viene eseguito a stadi cioè, il campione viene preriscaldato ad una temperatura determinata (1° stadio) e tenuto a questa temperatura per il criterio di disinserzione prescelto, ad es. tempo o perdita di peso per unità di tempo. Per lo stadio successivo la temperatura può essere aumentata, abbassata o rimanere la stessa. All'ultimo stadio, il criterio di disinserzione interrompe la misurazione. Sono selezionabili un massimo di 5 stadi.

L'essiccamento a stadi può essere impiegato anche per la determinazione rapida di campioni con alto tenore di umidità. In questo caso il primo stadio deve essere impostato con una temperatura maggiore di quella dell'ultimo stadio. Questo riduce l'evaporazione.

Suggerimenti per la misurazione di granuli plastici:

Impostazione del criterio di disinserzione "temporizzato" per il primo stadio (regolazione della temperatura possibilmente come per lo stadio 2). Il campione più grande (ad esempio 30 g) deve essere riscaldato prima che emetta la piccola quantità di umidità. Ciò impedisce che la misurazione venga interrotta prematuramente. Impostazione del criterio di disinserzione "5" per il secondo stadio che interrompe automaticamente la misurazione.

#### **Impostazione di fabbrica**

Stadio 1, **Temperatura** = 50 °C, **Modalità spegnimento** = 5:00 min Stadio 2, **Temperatura** = 105 °C, **Modalità spegnimento** 3 = 1 mg / 50 s <span id="page-71-0"></span>È possibile definire i seguenti parametri:

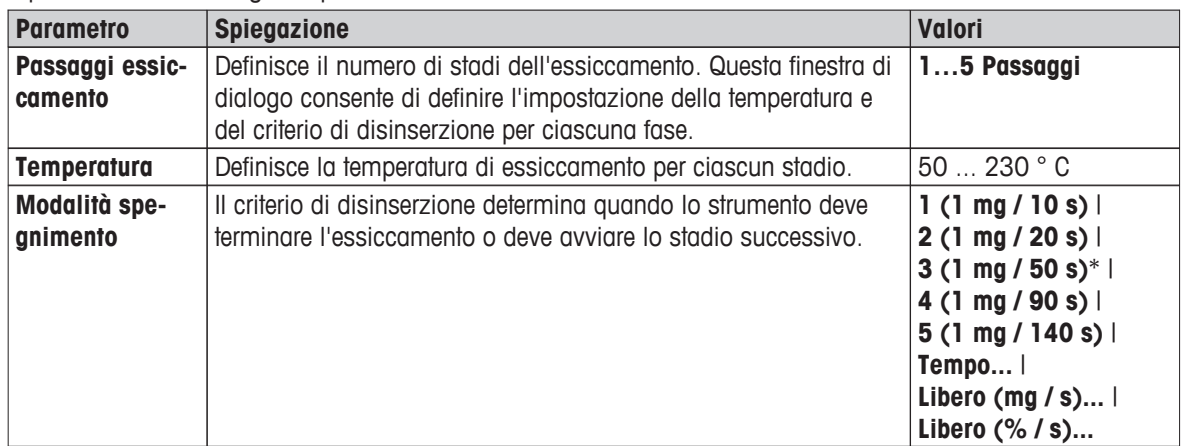

\* Impostazione di fabbrica

#### **Stadi dell'essiccamento**

**Navigazione: Definizione metodo** > **Nome metodo** > **Parametri misurazione principali** > **Programma essiccamentoPassaggi** > **Passaggi essiccamento**

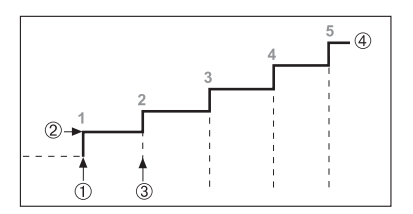

1 Avvio dell'essiccamento

2 Stadio temperatura

3 Stadio successivo, **Modalità spegnimento**

4 Ultimo stadio

### **Impostazione del Criterio di disinserzione**

**vedere** Impostazioni del criterio di disinserzione (SOC) (Pagina 72)

### **8.1.1.5 Impostazioni del criterio di disinserzione (SOC)**

#### **Navigazione: Home** > **Definizione metodo** > **Nome metodo** > **Parametri misurazione principali** > **Programma essiccamento**

Questa funzione consente di definire diversi criteri di disinserzione. Un criterio di disinserzione determina quando lo strumento deve terminare l'essiccamento o deve avviare la fase successiva ("Essiccamento a stadi"). I criteri di disinserzione garantiscono che le misurazioni vengano portate a termine nella medesima condizione (perdita di peso in funzione del tempo) ogni volta, garantendo misurazioni ripetibili.

#### **Nota**

Per ottenere risultati accurati bisognerà utilizzare i medesimi pesi iniziali, **vedere** Impostazioni del peso iniziale (Pagina [78\)](#page-77-0).

È possibile definire i seguenti parametri:

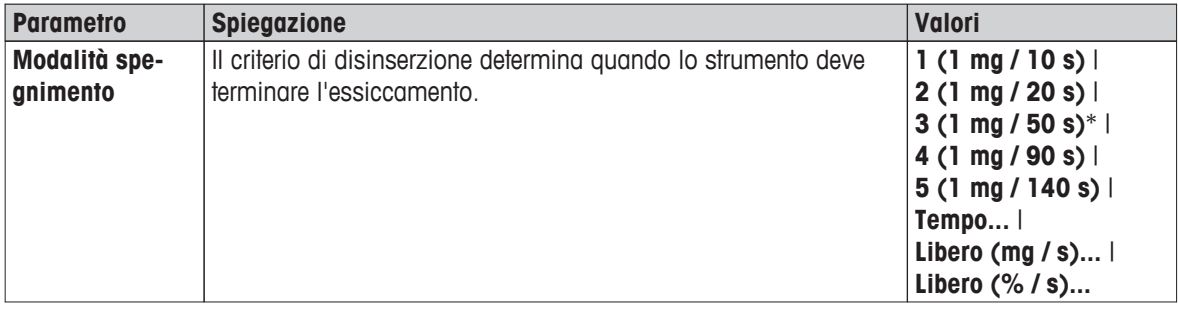

\* Impostazione di fabbrica
- Perdita di peso per unità di tempo (5 impostazioni preprogrammate)
- Criterio di disinserzione libero (2 diverse impostazioni)
- Disinserzione temporizzata

#### **Perdita di peso per unità di tempo**

Questa disinserzione è basata su una perdita di peso per unità di tempo. Non appena la perdita di peso media dovesse risultare inferiore a un valore predeterminato per un tempo predeterminato, lo strumento considererà terminato l'essiccamento e concluderà automaticamente il processo di misurazione.

#### **Nota**

Durante i primi 30 secondi il criterio di disinserzione è inattivo.

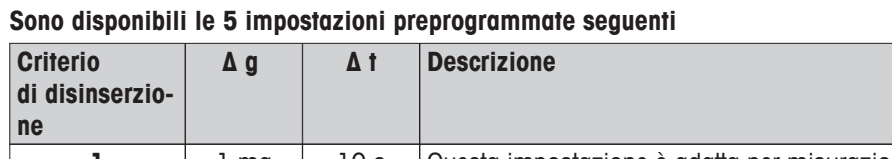

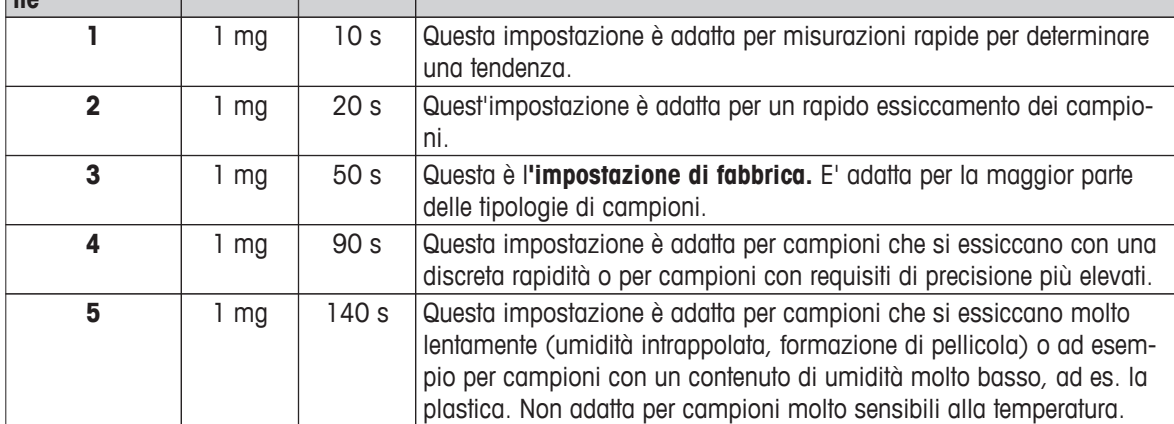

Il grafico sottostante esemplifica la modalità di funzionamento dell'operazione di disinserzione (non in scala).

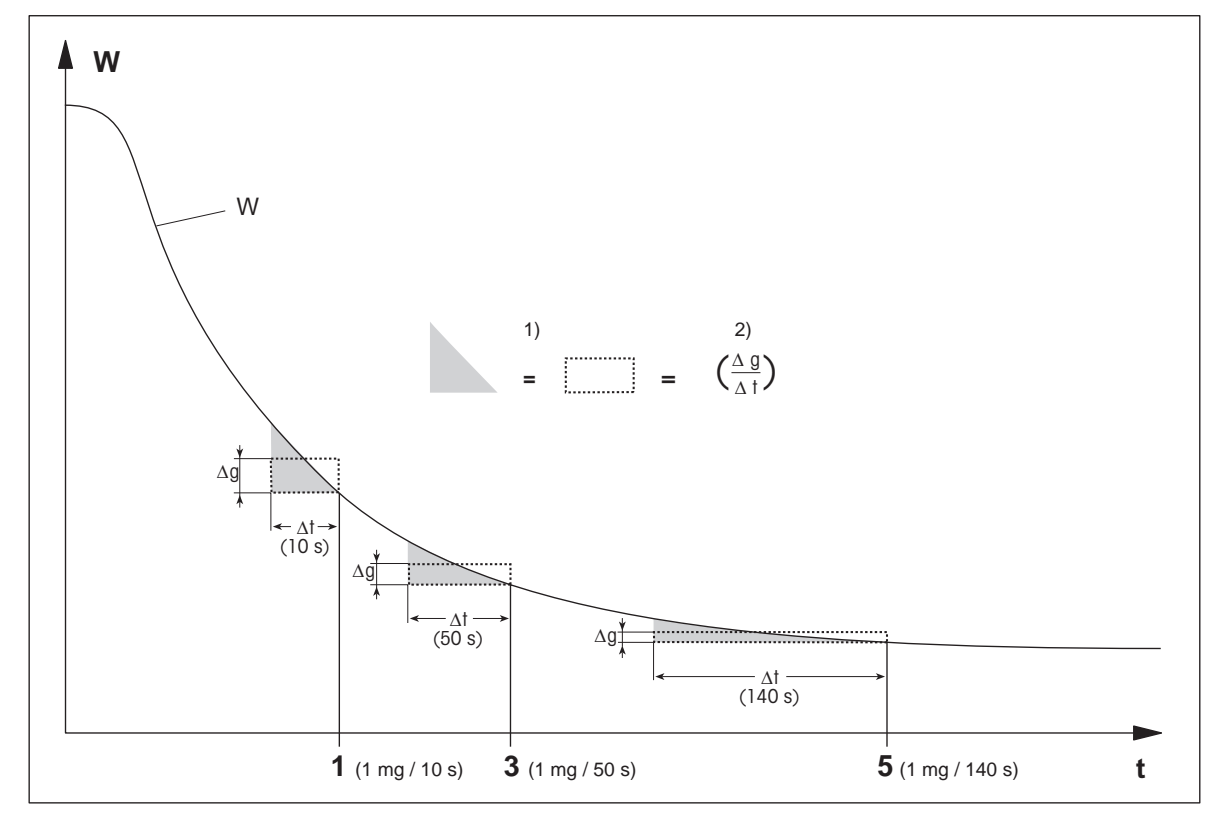

t = ora 1) = area equivalente

- 
- W = peso del campione 2) = diminuzione di peso media per unità di tempo
- 1, 3, 5 = criteri di disinserzione indicati come esempio

#### **Criterio di disinserzione libero**

Il criterio di disinserzione libero è basato su una diminuzione di peso media per unità di tempo definita dall'utilizzatore.

Sono disponibili le 2 impostazioni preprogrammate seguenti:

- **Modalità spegnimentoLibero (mg / s)...** (diminuzione del peso per unità di tempo)
- **Modalità spegnimentoLibero (% / s)...** (diminuzione del peso per unità di tempo)

#### **Disinserzione temporizzata**

Con questo criterio, il processo di misurazione continua fino allo scadere del tempo di essiccamento predeterminato. Il display mostra il valore progressivo del tempo di essiccamento trascorso:

#### **Esecuzione delle misurazioni di prova**

Per effettuare misurazioni di prova per determinare un corretto criterio di disinserzione, **vedere** Testare un metodo (Pagina [84](#page-83-0)).

## <span id="page-74-0"></span>**8.1.2 Impostazioni della modalità di visualizzazione**

#### **Navigazione: Home** > **Definizione metodo** > **Nome metodo** > **Parametri misurazione principali** > **Modalità visualizzazione**

Con questa funzione è possibile selezionare la modalità di visualizzazione dei risultati. Inoltre, è possibile definire i valori che verranno stampati nei rendiconti.

È possibile definire i seguenti parametri:

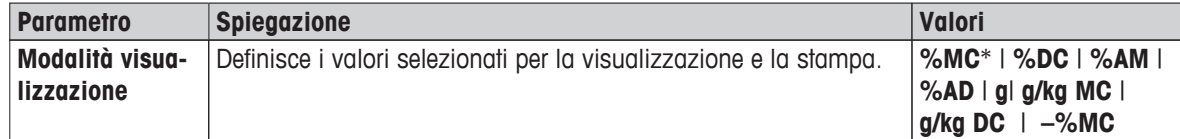

\* Impostazione di fabbrica

- %MC Contenuto di umidità (valore calcolato)
- %DC Contenuto secco (valore calcolato)
- %AM Contenuto di umidità ATRO (valore calcolato)
- %AD Contenuto secco ATRO (peso secco, valore calcolato)
- **g** Peso in grammi
- **g/kg MC** Contenuto di umidità (valore calcolato)
- **g/kg DC** Contenuto secco (valore calcolato)
- **–%MC** Contenuto di umidità (valore negativo, valore calcolato)

#### **Nota**

I valori calcolati sono segnalati sul display con un asterisco.

Informazioni dettagliate:

#### **%MC – Contenuto di umidità**

Il contenuto di umidità del campione viene visualizzato (e stampato) come percentuale del peso umido (PU = peso iniziale =  $100\%$ ). Questa è l**'impostazione di fabbrica.**

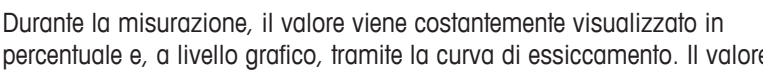

percentuale e, a livello grafico, tramite la curva di essiccamento. Il valore Prima dell'essicmisurato è contrassegnato dal simbolo "%MC" (contenuto di umidità, ad camento esempio 11,35 %MC) anche in versione stampata.

$$
MC = \frac{WW - DW}{WW} \cdot 100\%
$$

MC = Contenuto di umidità [0 ... 100%] PU = peso umido  $PS = peso$  secco

#### **% DC - Contenuto Secco**

Il contenuto secco del campione viene visualizzato (e stampato) come percentuale del peso umido (PU = peso iniziale =  $100\%$ ).

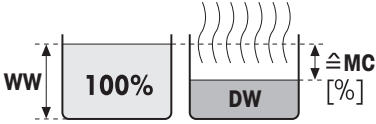

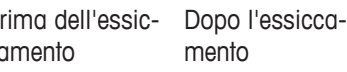

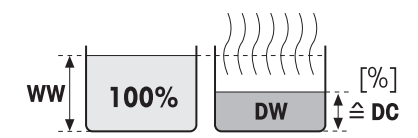

Durante la misurazione, il valore viene costantemente visualizzato in percentuale e, a livello grafico, tramite la curva di essiccamento. Il valore camento misurato è contrassegnato dal simbolo "%DC" (Contenuto Secco, ad esempio 88,65 %DC) anche in versione stampata.

 $DC = \frac{DW}{WW}$ **WW <sup>=</sup> · 100 %**  $DC =$  contenuto secco  $[100...0%]$ 

PU = peso umido

PS = peso secco

Prima dell'essic-Dopo l'essiccamento

### **%AM – Contenuto di umidità ATRO 1)**

Il contenuto di umidità del campione viene visualizzato (e stampato) come percentuale del peso secco (PS = peso finale =  $100\%$ ).

Durante la misurazione, il valore viene costantemente visualizzato in percentuale e, a livello grafico, tramite la curva di essiccamento. Il valore misurato è contrassegnato dal simbolo "%AM" (Contenuto di umidità ATRO, ad esempio 255,33 %AM) anche in versione stampata.

$$
AM = \frac{WW - DW}{DW} \cdot 100\%
$$

AM = Contenuto di umidità ATRO [0…1000 %]

PU = peso umido

 $PS = p$ eso secco

#### **%AD – Contenuto secco ATRO (Peso umido)1)**

Il peso umido del campione viene visualizzato (e stampato) come percentuale del peso secco (PS = peso finale =  $100\%$ ).

Durante la misurazione, il valore viene costantemente visualizzato in percentuale e, a livello grafico, tramite la curva di essiccamento. Il valore misurato è contrassegnato dal simbolo "%AD" (Contenuto secco ATRO, ad es. 312,56 %AD) anche in versione stampata.

$$
AD = \frac{WW}{DW} \cdot 100\%
$$

 $AD =$  Contenuto secco ATRO  $[100...1000 \%]$ 

PU = peso umido

PS = peso secco

#### 1) **Osservazione sulla modalità di visualizzazione ATRO**

Se il valore misurato attuale nella modalità di visualizzazione ATRO è uguale o maggiore rispetto al valore limite predefinito (cioè è maggiore di 999,99 %AD o minore di -999,99 %AM), i valori risultanti ATRO saranno limitati a 999,99% .

### **g - Peso in grammi**

Il peso del campione viene visualizzato (e stampato) in grammi. Con questa impostazione, l'analizzatore di umidità viene utilizzato come una bilancia di precisione.

Durante la misurazione, il peso attuale viene costantemente visualizzato in grammi.

#### **g/kg MC - Contenuto di umidità**

Viene visualizzato (e stampato) il contenuto di umidità del campione, in  $g/kg$  del peso umido (PU = peso iniziale = 1000  $g/kg$ ).

Durante la misurazione, il valore attualmente misurato viene visualizzato costantemente in percentuale e, a livello grafico, tramite la curva di essiccamento. Il valore misurato è contrassegnato dal simbolo "g/kg MC" (contenuto di umidità, ad esempio, 11,35 g/kg MC) anche in versione stampata.

$$
MC = \frac{WW - DW}{WW} \cdot 1000 \text{ g/kg}
$$

MC = contenuto di umidità [0 ... 1000 g/kg] PU = peso umido  $PS = p$ eso secco

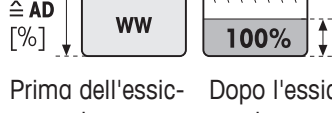

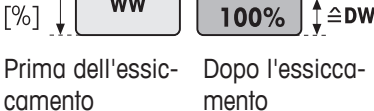

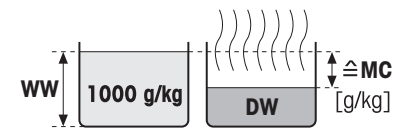

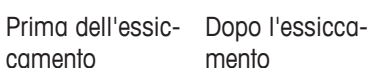

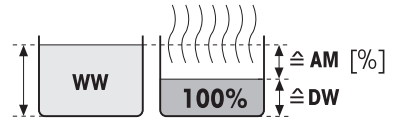

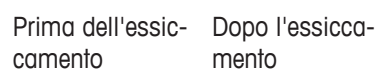

78 Definizione del metodo

#### <span id="page-77-0"></span>**g/kg DC - Contenuto secco**

Viene visualizzato (e stampato) il contenuto secco del campione, in g/kg del peso umido ( $PU =$  peso iniziale = 1000 g/kg).

Durante la misurazione, il valore attualmente misurato viene visualizzato costantemente in percentuale e, a livello grafico, tramite la curva di essiccamento. Il valore misurato è contrassegnato dal simbolo "g/kg DC" (Contenuto Secco, ad es. 88,65 g/kg DC) anche in versione stampata.

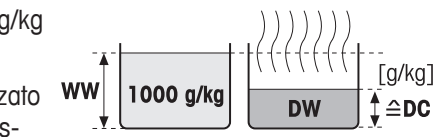

Prima dell'essiccamento mento

Dopo l'essicca-

 $DC = \frac{DW}{WW}$ **WW <sup>=</sup> · 1000 g/kg**

 $DC =$  contenuto secco  $[1000 \dots 0]$  g/kg]

PU = peso umido PS = peso secco

#### **–%MC – contenuto di umidità**

Il contenuto di umidità del campione viene visualizzato (e stampato) come percentuale del peso umido (PU = peso iniziale =  $100\%$ ).

Durante la misurazione, il valore viene costantemente visualizzato in percentuale e, a livello grafico, tramite la curva di essiccamento. Il valore misurato è contrassegnato dal simbolo "-%MC" (contenuto di umidità, ad esempio 11,35 %MC) anche in versione stampata ed è visualizzato come valore negativo.

$$
MC = -\frac{WW - DW}{WW} \cdot 100\%
$$

MC = Contenuto di umidità [0 ... 100%] PU = peso umido  $PS = p\neso secco$ 

## **8.1.3 Impostazioni del peso iniziale**

#### **Navigazione**: **Home** > **Definizione metodo** > **Nome metodo** > **Parametri misurazione principali** > **Peso iniziale**

Il peso iniziale influenza sia la durata della misurazione che la precisione dei risultati. Un peso contenuto comporta una minor durata della misurazione, ma diminuisce la precisione del risultato. Con questa funzione è possibile definire un peso iniziale in modo che i campioni siano all'incirca dello stesso peso migliorando così la ripetibilità delle misure. La guida per i dosaggi è di aiuto nelle operazioni di dosaggio del campione. Per la maggior parte dei campioni il peso nominale ricade nell'intervallo di 2-5 g (per la plastica 30 g). Si consiglia di coprire l'intera superficie del portacampione con uno strato sottile e uniforme del campione.

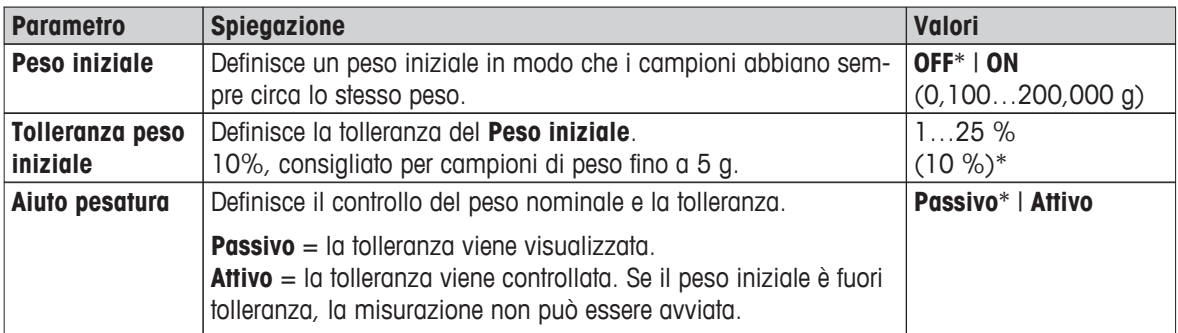

È possibile definire i seguenti parametri:

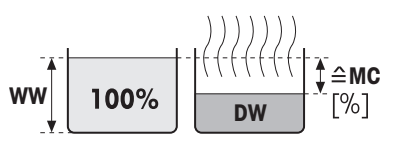

Prima dell'essiccamento Dopo l'essiccamento

## <span id="page-78-0"></span>**8.2 Gestione del risultato e dei valori**

#### **Navigazione**: **Home** > **Definizione metodo** > **Nome metodo** > **Gestione risultati e valori**

È possibile definire i seguenti parametri:

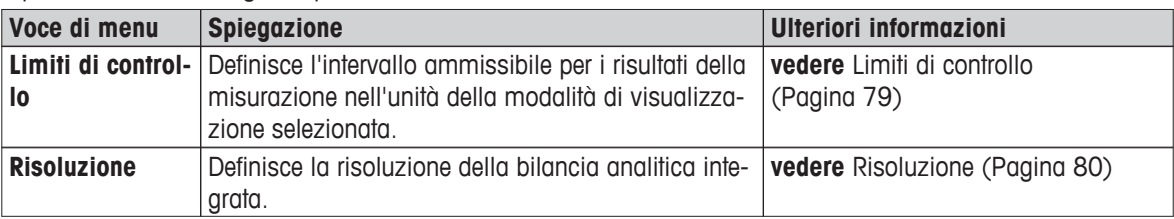

#### **8.2.1 Limiti di controllo**

#### **Navigazione**: **Home** > **Definizione metodo** > **Nome metodo** > **Gestione risultati e valori** > **Limiti di controllo**

Con questa funzione è possibile impostare limiti di attenzione e di intervento per la qualità e il monitoraggio del processo. È inoltre possibile impostare dei limiti per distinguere se l'operazione è stata superata o meno.

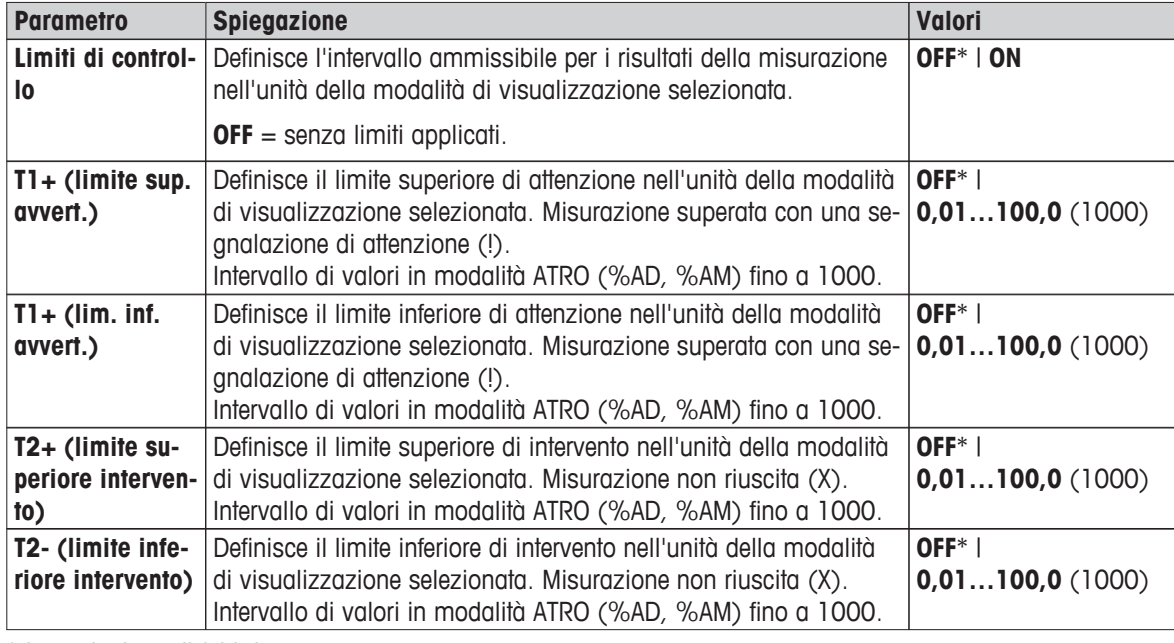

È possibile definire i seguenti parametri:

<span id="page-79-0"></span>**Impostazione dei limiti**

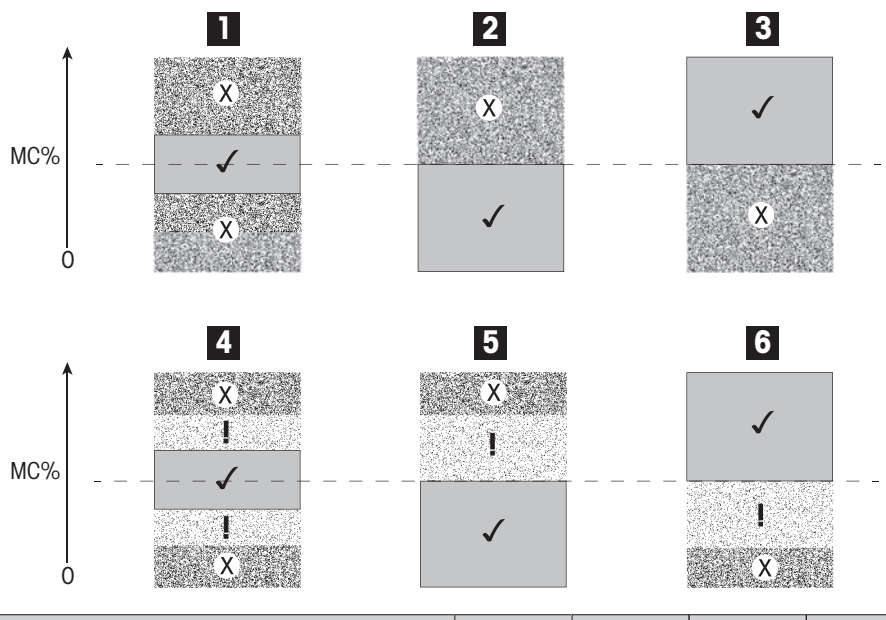

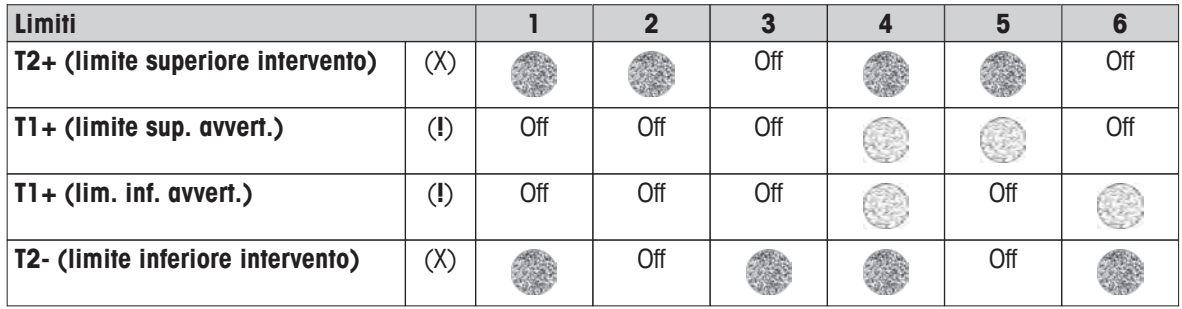

(✓) La misura è entro i limiti di attenzione: superata (visualizzata in verde)

(**!**) La misura è tra i limiti di attenzione e i limiti di intervento: superata con segnalazione di attenzione (visualizzata in giallo)

(X) La misura è oltre il limite di intervento: non riuscita (visualizzata in rosso)

Limiti di controllo disattivati = nessun limite applicato (visualizzata in blu)

### **8.2.2 Risoluzione**

#### **Navigazione**: **Home** > **Definizione metodo** > **Nome metodo** > **Gestione risultati e valori** > **Risoluzione**

Solitamente, gli analizzatori di umidità vengono utilizzati con una risoluzione fino a 0,01 %. Le seguenti impostazioni consentono di aumentare la risoluzione della bilancia integrata fino a 10 volte (0,1 mg peso / 0,001 % umidità) nel caso di determinazione del tasso di umidità. L'alta risoluzione è particolarmente adatta per campioni a ridotto tasso d'umidità, (inferiore all'1%). Con questa tipologia di campioni, la fase della preparazione assume importanza fondamentale.

#### **Nota**

L'alta risoluzione non è disponibile con la modalità di visualizzazione "**Contenuto umido ATRO**" e "**Contenuto secco ATRO**", **vedere** Impostazioni della modalità di visualizzazione (Pagina [75](#page-74-0)).

È possibile definire i seguenti parametri:

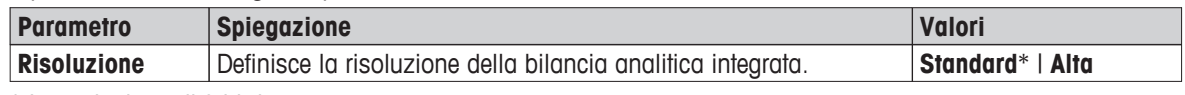

## **8.3 Gestione del flusso di lavoro**

#### Navigazione: **Home** > **Definizione metodo** > **Nome metodo** > **Gestione flusso di lavoro**

Con questa funzione è possibile definire il flusso di lavoro per la misurazione

È possibile definire i seguenti parametri:

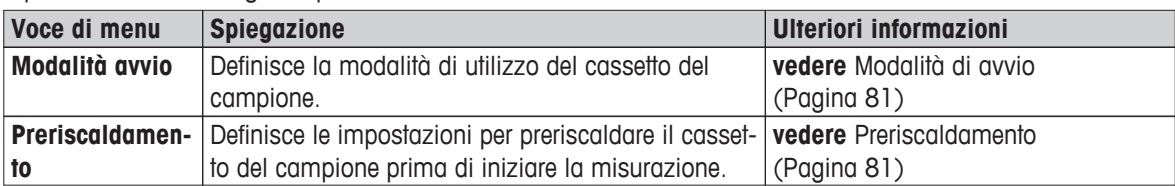

#### **8.3.1 Modalità di avvio**

#### **Navigazione**: **Home** > **Definizione metodo** > **Nome metodo** > **Gestione flusso di lavoro** > **Modalità avvio**

In questa voce di menu è possibile scegliere se il cassetto del campione dovrebbe funzionare automaticamente o manualmente (ad esempio tarare, fermare essiccamento).

È possibile definire i seguenti parametri:

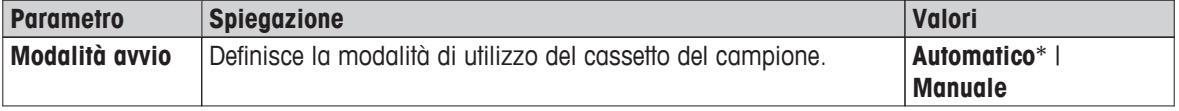

\* Impostazione di fabbrica

#### **Automatico**

Il vostro strumento è impostato in fabbrica per la modalità di funzionamento automatico. Questa modalità può essere utilizzata per più tipologie di campioni. Dopo la chiusura del cassetto del campione, il peso del campione viene registrato e inizia la misurazione.

#### **Manuale**

Si consiglia di utilizzare la modalità operativa manuale per i campioni che contengono sostanze facilmente volatili. Diversamente dalla modalità di funzionamento automatico, nella modalità di funzionamento manuale la camera del campione non si chiude automaticamente quando il pulsante **Avvia essiccamento** viene toccato. Tuttavia, viene registrato il peso iniziale (peso umido) che è essenziale per la determinazione del contenuto di umidità. Nella modalità di funzionamento manuale si avrà tempo per l'ulteriore preparazione del campione (ad esempio, la miscelazione con sabbia di quarzo o una distribuzione uniforme del campione), mentre le perdite di peso per evaporazione durante il periodo di preparazione sono misurate a partire dall'inizio. Non appena il campione è pronto per l'essiccamento, premere il tasto  $\hat{I}$ . Il cassetto automatico del campione si chiude e inizia l'essiccamento. Nella modalità di funzionamento manuale è possibile aprire il cassetto del campione nel corso di una operazione di essiccamento. Diversamente dalla modalità automatica, l'essiccamento non verrà fermato, ma semplicemente interrotto fino a quando il cassetto automatico del campione non verrà nuovamente chiuso.

### **8.3.2 Preriscaldamento**

#### **Navigazione**: **Home** > **Definizione metodo** > **Nome metodo** > **Gestione flusso di lavoro** > **Preriscaldamento**

Se necessario, è possibile attivare la funzione di preriscaldamento per preriscaldare il cassetto del campione. Per quanto riguarda gli analizzatori alogeni di umidità, nel caso di applicazioni standard, visti i brevi tempi di riscaldamento, di regola non è necessario il preriscaldamento. Un'apparecchiatura preriscaldata può migliorare la riproducibilità dei risultati in impieghi complessi, poiché l'apparecchiatura si trova nella stessa condizione climatica ad ogni misurazione. Il preriscaldamento sarà eseguito solamente fino al momento della misurazione (**Manuale**), in modalità di stand-by anche dopo la misurazione.

È possibile definire i seguenti parametri:

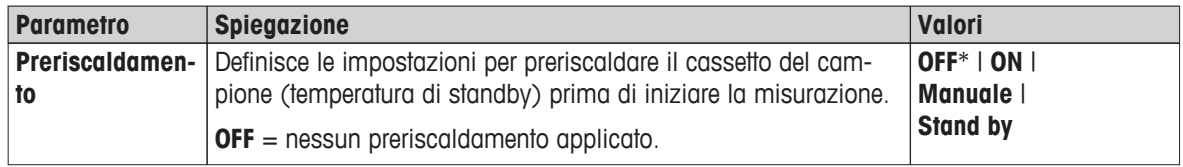

\* Impostazione di fabbrica

#### **Manuale**

Prima che una misurazione possa essere avviata, lo strumento richiederà all'utente di attivare la funzione di preriscaldamento. Lo strumento segnala, quando è stato sufficientemente preriscaldato, di avviare la misurazione. La misurazione può essere eseguita anche durante la fase di preriscaldamento toccando **Arresta preriscaldamento**. In questo caso, la durata di preriscaldamento verrà registrata. Dopo un tempo di preriscaldamento massimo di 1 ora, il preriscaldamento sarà spento.

È possibile definire i seguenti parametri:

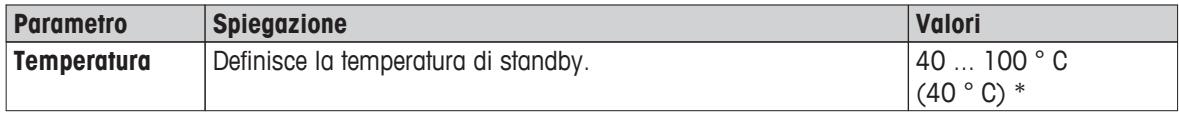

\* Impostazione di fabbrica

#### **Stand by**

Lo strumento segnala, quando è stato sufficientemente preriscaldato, di avviare la misurazione. La misurazione può essere eseguita anche durante la fase di preriscaldamento toccando **Arresta essiccamento**. In questo caso, la durata di preriscaldamento verrà registrata.

La funzione **Durata** consente di disattivare il preriscaldamento dopo che è trascorso un periodo di tempo preselezionato dopo la misurazione. La funzione **Tempo di spegnimento** permette di disabilitare il preriscaldamento dopo un periodo di tempo preselezionato.

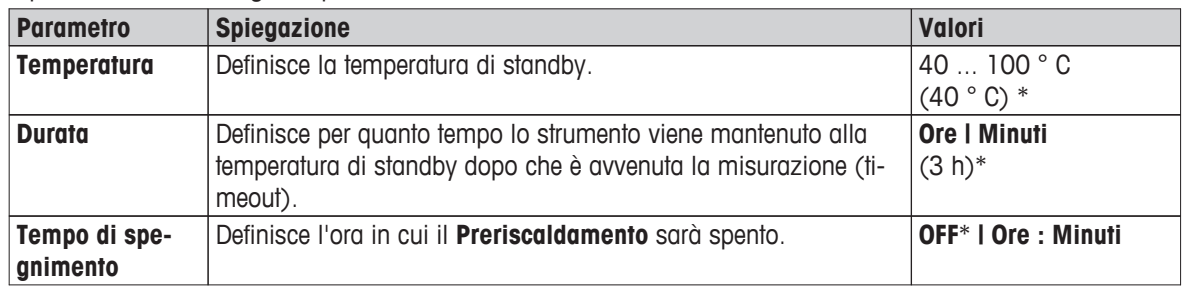

È possibile definire i seguenti parametri:

## **8.4 Proprietà generali del metodo**

#### **Navigazione**: **Home** > **Definizione metodo** > **Nome metodo** > **Proprietà generali metodo**

#### **8.4.1 Nome del metodo**

**Navigazione**: **Home** > **Definizione metodo** > **Nome metodo** > **Proprietà generali metodo** > **Nome metodo**

È possibile definire i seguenti parametri:

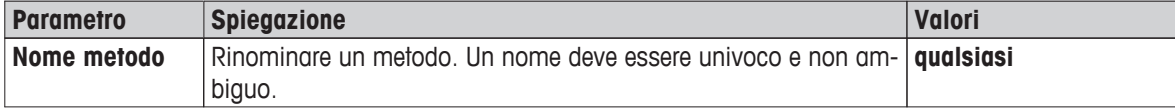

## <span id="page-83-0"></span>**8.5 Testare un metodo**

#### **Testare un metodo**

Questa funzione permette di testare le impostazioni durante la fase di definizione di un metodo. Il test può essere effettuato in qualsiasi momento. Le misurazioni di prova sono registrate nel libro giornale e sono contrassegnate come risultati di test. Se si desidera lavorare con il criterio di disinserzione «Diminuzione di peso per unità di tempo» e non si conoscono le caratteristiche di un campione, la misurazione di prova aiuterà a scegliere la regolazione adatta. Per ulteriori informazioni sui criteri di disinserzione, **vedere** Impostazioni del criterio di disinserzione (SOC) (Pagina [72](#page-71-0)).

Il diagramma illustra il progresso di una procedura di essiccamento. Sono stati contrassegnati i punti in cui sono stati soddisfatti i singoli criteri di disinserzione  $(1-5)$ .

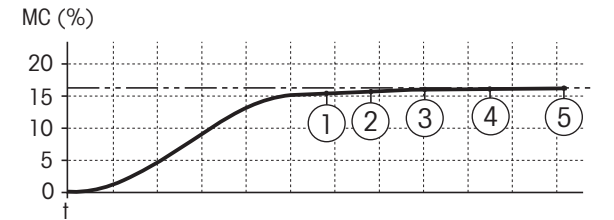

Durante questa misurazione, i valori misurati vengono registrati in corrispondenza dei criteri di disinserzione da 1 a 5 ed eventualmente di un criterio di disinserzione libero definito. La misurazione termina dopo il periodo di tempo definito (il periodo predefinito è di 30 minuti). Si noti che il peso iniziale influenza il criterio di disinserzione. La durata del test può anche essere disinserita. In questo caso la misurazione termina dopo aver soddisfatto il criterio di disinserzione predefinito. Tuttavia, tutti i criteri di disinserzione vengono registrati.

Confrontando i valori misurati con i valori di un metodo di riferimento, ad es. essiccatoio ad armadio, e la deviazione standard, è possibile definire le impostazioni appropriate dei parametri. Per ulteriori informazioni consultare la brochure applicativa «Guida alle Analisi dell'umidità».

Effettuare tutte le misurazioni in **Home** > **Definizione metodo** > **Nome metodo** > **Verifiche** prima di definire un metodo. I risultati delle misurazioni di prova sono contrassegnati in maniera specifica.

#### **Attenzione**

Prima di definire il metodo, verificare se è stato impostato il criterio di disinserzione appropriato.

#### **Esecuzione di una misurazione di prova**

Una misurazione di prova si esegue come qualsiasi altra misurazione. Per sapere come eseguire la misurazione, **vedere** Misurazione (Pagina [85\)](#page-84-0)

#### **Modifica del tempo del test**

- Viene visualizzata la schermata di lavoro per il relativo test.
- 1 Toccare **Tempo verifica** nella schermata di lavoro.
	- Apparirà **Tempo verifica in min**.
- 2 Confermare con **OK**.

#### **Visualizzazione del parametro**

- Viene visualizzata la schermata di lavoro per il relativo test.
- Toccare il parametro nella schermata di lavoro.
- $\Rightarrow$  Viene visualizzato l'elenco dei parametri.

#### **Stampa dei risultati dei criteri di disinserzione appropriati.**

Per un esempio di stampa, **vedere** Informazioni sulle stampe (Pagina [92](#page-91-0)), sezione «Eventi speciali».

#### **Stampa dei risultati dei criteri di disinserzione appropriati.**

**Vedere** Valutazioni grafica dei risultati della misurazione (Pagina [90](#page-89-0))

# <span id="page-84-0"></span>**9 Misurazione**

Questa funzione consente di eseguire una misurazione con i metodi definiti in precedenza. Dopo aver scelto il metodo di misurazione, il processo di misurazione può essere avviato. Le schermate di lavoro consentono di seguire passo per passo il processo di misurazione.

Le funzioni disponibili sono le seguenti:

- Nella schermata di lavoro, è possibile creare un collegamento. Ciò consente di avviare un metodo direttamente dalla schermata principale. **vedere** Utilizzo dei collegamenti (Pagina [88\)](#page-87-0)
- Dopo il completamento di una misurazione è possibile eseguire un'ulteriore misurazione con lo stesso metodo, toccando **Campione success.** o con un altro metodo toccando **Misurazione**.
- Per le valutazioni dei risultati della misurazione in modalità grafica toccare [**Risutati**]. Se sono stati definiti dei limiti di controllo all'interno del metodo, allora verrà visualizzato anche lo stato di superato, superato con segnalazione di attenzione, non superato. vedere Risultati (Pagina [90\)](#page-89-0)
- Una panoramica dettagliata dei parametri del metodo si può richiamare premendo il pannello dei parametri. **vedere** Videata di lavoro (Pagina [24\)](#page-23-0)

## **9.1 Esecuzione di una misurazione**

Ora avete conosciuto tutti i parametri del vostro strumento e avete definito tutti i valori per il vostro campione. Lo strumento è ora pronto per la determinazione dei campioni. In questa sezione imparerete come eseguire le misure e come interrompere il processo di misurazione.

#### **Accensione**

- ► Lo strumento deve essere collegato alla rete elettrica per circa 60 minuti per raggiungere le condizioni operative.
- 1 Per accendere lo strumento, premere  $\lceil \bigcup \rceil$ .
- 2 Log-in con la password, se necessario.

#### **Selezione metodo per la misurazione**

- 1 Toccare **Misurazione**
	- Sarà visualizzato l'elenco dei metodi.
- 2 Selezionare il metodo per determinare il campione.
	- $\Rightarrow$  Apparirà la schermata di lavoro del metodo.
	- $\Rightarrow$  Il cassetto del campione si apre automaticamente.

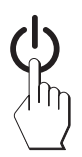

#### **Posizionamento portacampione**

- Il display chiede ora di caricare il portacampione vuoto in modo tale da memorizzare il peso della tara.
- 1 Mettere il portacampione vuoto nel manipolatore del portacampione.
- 2 Inserire il manipolatore nel cassetto del campione. Fare attenzione che la linguetta del manipolatore sia esattamente nella cava dell'anello paravento. La capsula deve trovarsi orizzontalmente nel supporto.

#### **Nota**

Raccomandiamo di lavorare sempre con il manipolatore del portacampione. Il manipolatore del portacampione è ergonomico, dotato di posizionamento automatico e sicuro; vi protegge da scottature ad opera della capsula portacampione calda.

#### **Tara**

- Toccare [ **->0/T<-**].
	- $\Rightarrow$  Il cassetto del campione si chiude automaticamente per rilevare il peso della tara.
	- $\Rightarrow$  Quando l'operazione è completata, il cassetto del campione si apre automaticamente.

#### **Inizio misurazione**

- A seguito della taratura, il display chiede di aggiungere il campione al portacampione.
- 1 Aggiungere il campione al portacampione. Se è stato definito un peso iniziale, pesare il campione utilizzando la guida per i dosaggi.
- 2 Toccare **Avvia essiccamento**
	- $\Rightarrow$  Il cassetto del campione si chiuderà automaticamente.
	- $\Rightarrow$  II processo di essiccamento si avvia automaticamente.

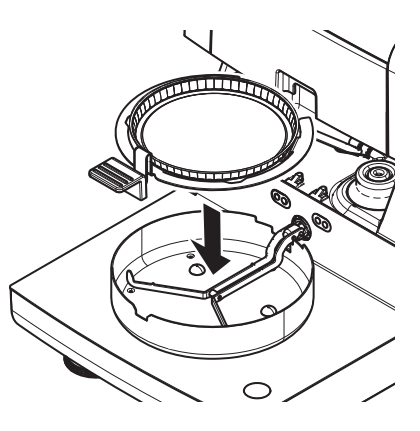

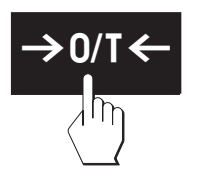

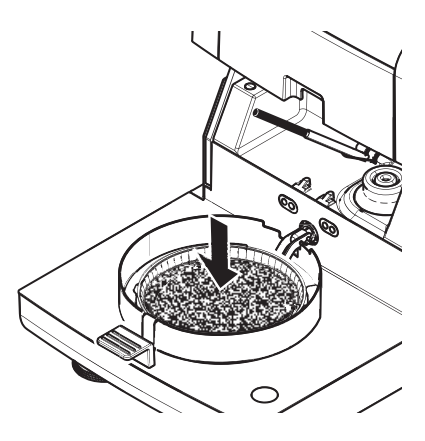

#### **Processo di essiccamento**

È possibile seguire il processo di misura sul display, **vedere** Videata di lavoro (Pagina [24\)](#page-23-0).

- Il processo di essiccamento viene continuamente visualizzato graficamente.
- Inoltre vengono visualizzati la temperatura attuale nel modulo riscaldante, nonché il tempo di essiccamento trascorso e la percentuale di essiccamento attuale.
- Il display mostra le impostazioni selezionate.
- Il processo di essiccamento può essere interrotto premendo **Arresta essiccamento**.

Al termine del processo di essiccamento è possibile leggere il contenuto di umidità del campione sul display. Se avete definito i limiti di controllo nel metodo, sarà visualizzato lo stato superato, superato con segnalazione di attenzione o non superato.

#### **ATTENZIONE**

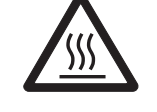

#### **Pericolo di ustioni**

Il campione, il portacampione e il supporto per portacampione potrebbero ancora essere molto caldi.

- Il processo di essiccamento è completato.
- Il cassetto del campione è aperto (si apre automaticamente).
- 1 Con cautela estrarre il manipolatore del portacampione dal cassetto.

#### **Nota**

Per togliere il portacampione dal manipolatore, sollevare leggermente il portacampione dal basso e quindi toglierlo dal manipolatore.

2 • Per eseguire una misura ulteriore con il metodo attuale, toccare [**Campione success.** ].

• Per eseguire una misura con un nuovo metodo, toccare [ **Misurazione**].

• Per tornare alla schermata principale, premete  $\lceil \bigcirc \rceil$ .

#### **Arresto essiccamento**

Quando si arresta il processo di misurazione toccando [ **Arresta essiccamento**], è possibile scegliere tra due possibilità:

● **Interrompi senza salvare**

Uscire senza salvare dei dati raccolti fino ad ora.

● **Interrompi misurazione e salva i dati** I dati già campionati vengono memorizzati e verrà inserita una voce tra i risultati. Il risultato è contrassegnato come annullato.

#### **Aggiungere un commento**

Alla fine di una misurazione è possibile aggiungere un commento al risultato della misurazione. Questo commento è memorizzato nel risultato della misurazione e può essere stampato. Un commento può essere inserito solo prima di concludere la misurazione corrente.

- 1 Per creare un commento, toccare [**Nota**].
	- $\Rightarrow$  Apparirà la finestra di dialogo contenente la tastiera.
- 2 Inserire un commento.
- 3 Confermare con [**OK**].

## **9.2 Lavorare con la guida per i dosaggi**

La guida per i dosaggi può essere definita per ciascun metodo e facilita il dosaggio del campione fino ad un peso predeterminato (valore nominale). Ciò è particolarmente necessario se si richiede che tutti i campioni di un metodo che si desidera trattare debbano avere lo stesso peso, al fine di migliorare la ripetibilità dei risultati delle misurazioni. Inoltre, la guida per i dosaggi può essere impostata come attiva in modo che il processo di essiccamento non possa essere avviato se il peso del campione è fuori della tolleranza impostata. E si è quindi obbligati a dosare la giusta quantità di campione. Se tutti i campioni pesati rientrano nelle tolleranze allora questo migliorerà la ripetibilità. La guida per i dosaggi è disponibile solo se il peso iniziale è stato attivato. Per ulteriori informazioni **vedere** Impostazioni del peso iniziale (Pagina [78\)](#page-77-0)

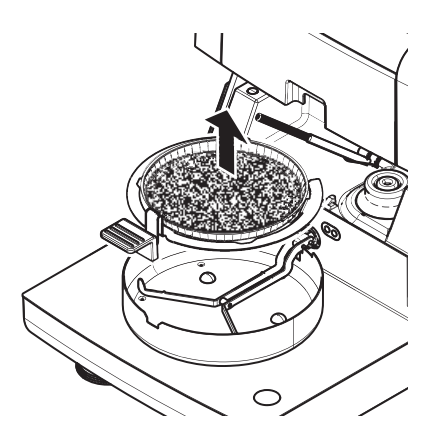

<span id="page-87-0"></span>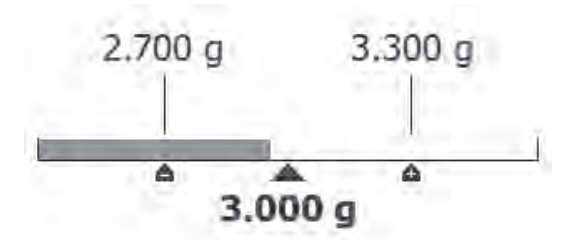

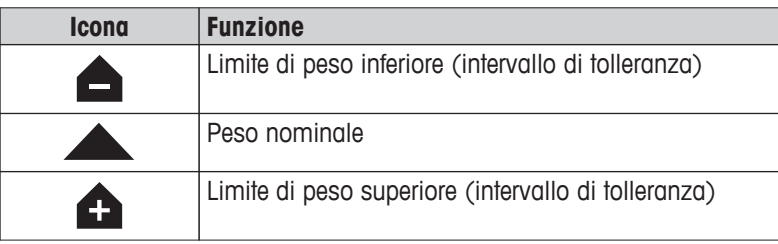

## **9.3 Utilizzo dei collegamenti**

#### **Navigazione** per la gestione dei collegamenti: **Home** > **Misurazione** > **Nome metodo** > [ ]

I collegamenti consentono di avviare i metodi direttamente dalla schermata principale. I collegamenti sono specifici per ogni utente, ovvero ogni singolo utente può avere i propri collegamenti per le operazioni più comuni.

È possibile definire i seguenti parametri:

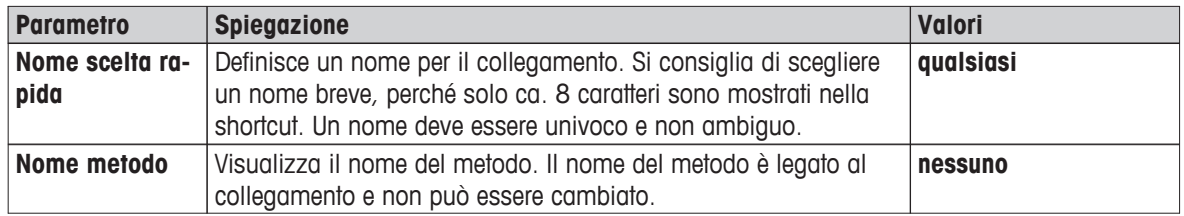

#### **Definizione di un collegamento**

- Il menu **Misurazione** è attivato.
- Il metodo è selezionato.
- 1 Toccare  $[**2**]$ .
	- Apparirà la finestra **Scelte rapide preferite**.
- 2 Toccare **Aggiungere una scelta rapida alla schermata iniziale per questo metodo...**. (Per annullare, toccare [X].)

#### Apparirà **Nuova scelta rapida**.

3 Per immettere un nome per il collegamento, se necessario, toccare **Nome scelta rapida**. **Nota**

Si consiglia di scegliere un nome breve, perché solo ca. 8 caratteri sono mostrati nella shortcut. Un nome deve essere univoco e non ambiguo.

- 4 Confermare con **OK**.
- 5 Per memorizzare le impostazioni, toccare [**Salva**]. Per interrompere , toccare [**Annulla**].
- $\Rightarrow$  Il collegamento è aggiunto alla schermata principale.

#### **Modifica di un collegamento**

- Il metodo è selezionato.
- 1 Toccare  $[$ **[7]**.
	- Apparirà la finestra **Scelte rapide preferite**.
- 2 Toccare **Modifica la scelta rapida in corso...**. (Per annullare, toccare [X].)
	- Apparirà la schermata **Proprietà scelta rapida**.
- 3 Per modificare il nome del collegamento, toccare **Nome scelta rapida**.
- 4 Confermare con [**OK**].
- 5 Per memorizzare le impostazioni, toccare [**Salva**]. Per interrompere l'operazione, toccare [**Annulla**].

#### **Rimozione di un collegamento**

- Il metodo è selezionato.
- 1 Toccare  $[2]$ .
	- Apparirà la finestra **Scelte rapide preferite**.
- 2 Toccare **Modifica la scelta rapida in corso...**. (Per annullare, toccare [X].)

Apparirà la schermata **Proprietà scelta rapida**.

3 Per rimuovere il collegamento, toccare [**Rimuovi**].

 $\Rightarrow$  Apparirà una finestra di messaggio.

- 4 Confermare con [**Rimuovi**]. (Per interrompere l'operazione, toccare [**Annulla**])
- $\Rightarrow$  Il collegamento viene rimosso dalla schermata iniziale.

# <span id="page-89-0"></span>**10 Risultati**

# **10.1 Valutazioni grafica dei risultati della misurazione**

## **Navigazione**: **Home** > **Risultati**

Questa funzione consente di gestire e valutare i risultati delle misurazioni.

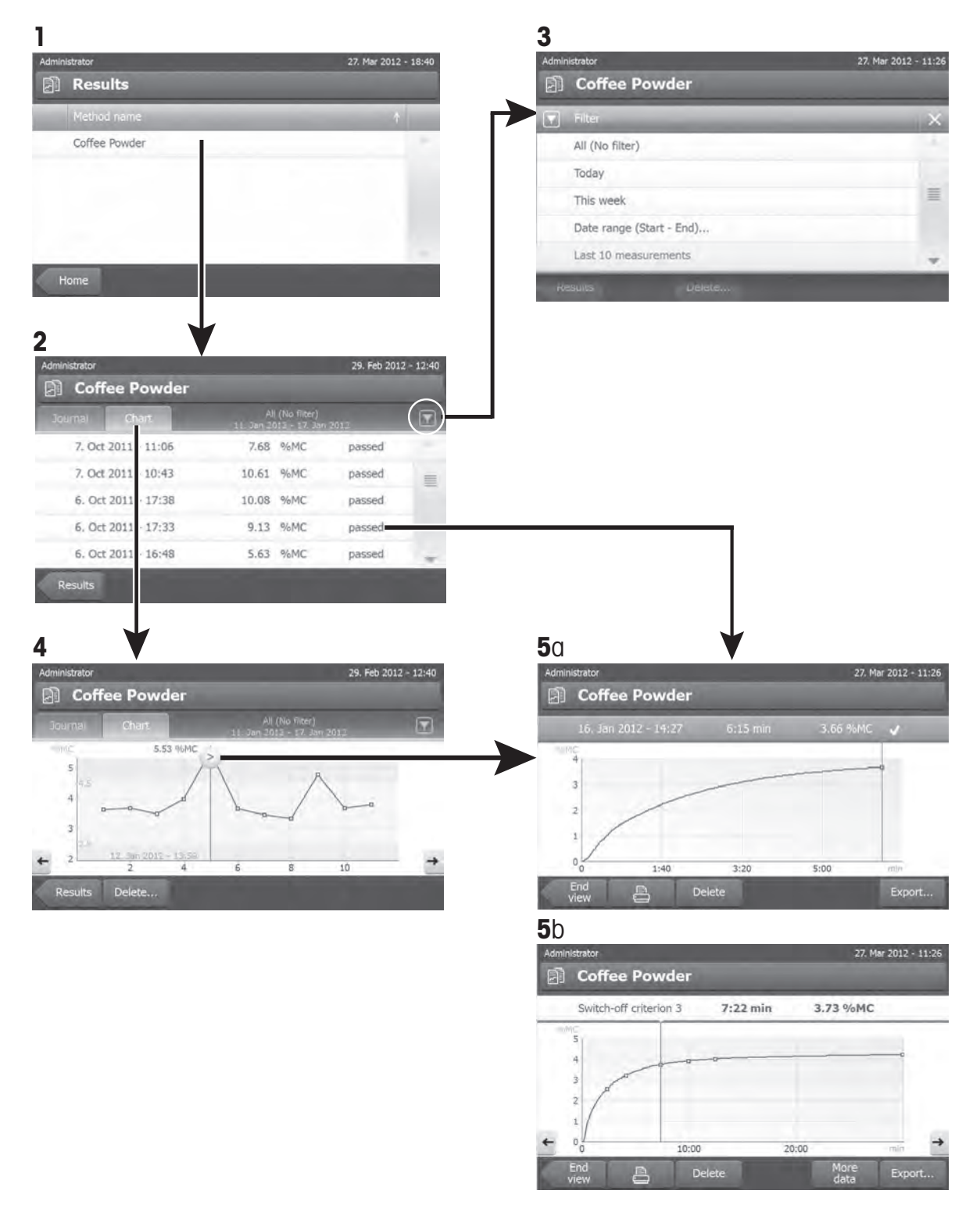

#### **1 Elenco metodo**

- Toccare il metodo che si desidera valutare.
	- $\Rightarrow$  Apparirà la visualizzazione libro giornale.

#### **2 Visualizzazione libro giornale**

La visualizzazione libro giornale consente di avviare la valutazione dei risultati di una serie di misurazioni in modalità grafica. È possibile eseguire le seguenti funzioni:

- $-$  Per avviare la **funzione di filtro**, toccare  $\sqrt{\phantom{a}}$ .
	- $\Rightarrow$  Apparirà il menu filtro.
- Per iniziare la **visualizzazione in modalità diagramma**, toccare [**Grafico**].
	- $\Rightarrow$  Apparirà la visualizzazione in modalità diagramma della serie di misurazione (4).
- Per iniziare la **visualizzazione in modalità grafica**, toccare un risultato di una misurazione.
	- $\Rightarrow$  Apparirà la visualizzazione in modalità grafica (5).

#### **3 Menu Filtro**

La funzione di filtro consente di valutare la serie di misurazioni in base a vari criteri. È possibile selezionare i seguenti criteri:

- **Tutti (Nessun filtro)**
- **Oggi**
- **Questa settimana**
- **Periodo (Inizio Fine)...**
- **Ultime 10 misurazioni**\*
- **Ultime 20 misurazioni**
- Toccare [X] per chiudere il menu Filtro.

\* Impostazione di fabbrica

#### **4 Visualizzazione in modalità diagramma**

Questa visualizzazione consente di visualizzare i risultati di una serie di misure a seconda delle impostazioni del filtro. Se sono stati definiti i limiti di controllo nel metodo, questi saranno indicati nel diagramma dei risultati.

Il punto di misurazione marcato con e viene visualizzato con data, ora, e risultato della misurazione. È possibile eseguire le seguenti funzioni:

- Per passare al successivo risultato della misurazione, toccare [->].
- Per passare al precedente risultato della misurazione, toccare [->]. In alternativa, toccare direttamente sul punto di misurazione desiderato.
- Per richiamare l'intera curva di misurazione corrispondente, toccare  $[\geq]$ .

#### **5a visualizzazione in modalità grafica**

Con questa funzione è possibile visualizzare una rappresentazione grafica del dettaglio dei risultati di una singola misurazione. Se sono stati definiti dei limiti di controllo all'interno del metodo, allora verrà visualizzato anche lo stato di superato, superato con segnalazione di attenzione, non superato, **vedere** Limiti di controllo (Pagina [79\)](#page-78-0).

È possibile eseguire le seguenti funzioni:

#### **Stampa risultato**

– Per stampare il risultato, toccare

#### **Esportare il risultato**

– Per esportare il risultato, toccare [**Esporta**].

**Vedere** Esportazione dei risultati (Pagina [94](#page-93-0)).

#### <span id="page-91-0"></span>**Eliminazione del risultato**

– Per eliminare questo risultato della misurazione, toccare [**Elimina**] (a seconda dei diritti dell'utente).

#### **Altri dati**

– Per visualizzare più dati di misurazione, toccare [**Altri dati**]

#### **5b Visualizzazione dei risultati delle misurazioni di prova**

Per le misurazioni di prova, **vedere** Testare un metodo (Pagina [84](#page-83-0))

Questa visualizzazione consente di visualizzare i risultati di determinati criteri di disinserzione. Ogni criterio viene contrassegnato come un punto di misurazione e visualizzato con il suo risultato. È possibile eseguire le seguenti funzioni:

- Per passare al successivo risultato della misurazione, toccare [->].
- Per passare al precedente risultato della misurazione, toccare [->]. In alternativa, toccare direttamente sul punto di misurazione desiderato.

## **10.2 Informazioni sulle stampe**

Le illustrazioni di questo capitolo mostrano esempi della stampa di una misurazione standard (impostazione di fabbrica) e una stampa di una misurazione breve. Il livello di dettaglio delle stampe dipende dalle impostazioni selezionate nel menu.

#### **Struttura della tipologia di stampa standard**

#### **Struttura della tipologia di stampa breve**

```
-DETERMINAZIONE UMIDITA-
METTLER TOLEDO
Analizzatore alogeno di 
umidità
Tipo HX204
Numero seriale 
(Unità Essiccamento) 
            B206684647
Numero seriale 
(Terminale) 
            B206684647
SW (Unità 
Essiccamento) 1.10
SW (Terminale) 1.20
Nome metodo NEG
Progr. essiccamento 
     Standard
Temp essiccamento 105°C
Spegnimento 3(1mg/50s)
Modalità visualizzazione 
where \sim MC \sim MC \sim MC
Avvio pesatura OFF
Limiti di controllo OFF
Modalità avvio
     Automatico
Preriscaldamento OFF
Nome utente 
        Amministratore
Avvio pesatura 0.487 g
Tempo totale 0:22 min
Peso essiccato 0.470 g
Contenuto umidità 
              0.017 g
Risultato finale 
              1.79 %MC
Nota
Signature
........................
  14.10.2012 12:01
---------- END ---------
```

```
-DETERMINAZIONE UMIDITA-
METTLER TOLEDO
Analizzatore alogeno di 
umidità
Tipo HX204
Numero seriale 
(Unità Essiccamento) 
       B206684647
Numero seriale 
(Terminale) 
             B206684647
SW (Unità 
 Essiccamento) 1.10
 SW (Terminale) 1.20
Nome metodo NEG
Progr. essiccamento 
 Standard
Temp essiccamento 105°C
Spegnimento 3(1mg/50s)
Nome utente 
  Amministratore
Avvio pesatura 0.487 g
Tempo totale 0:22 min
Risultato finale 
               1.79 %MC
Nota
    14.10.2012 12:01
| ---------- END ---------
```
#### <span id="page-93-0"></span>**Eventi speciali**

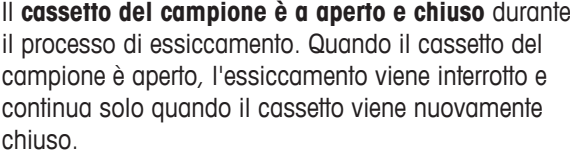

Il **processo di essiccamento è stato interrotto** premendo [**Arresta essiccamento**] e il risultato della misurazione al momento della interruzione non è stato registrato oppure potrebbe essere errato.

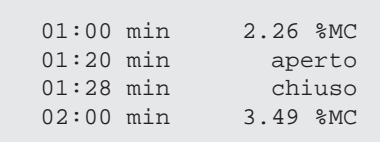

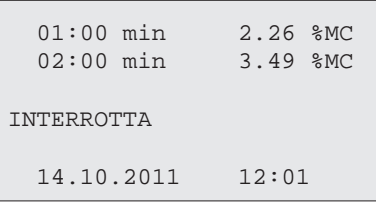

#### **Stampa della misurazione di test**

Durante la misurazione di test viene stampato un rendiconto che indica con chiarezza quando e con quale risultato è stato raggiunto ciascun criterio di disinserzione.

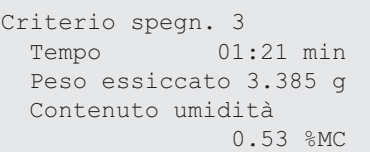

## **10.3 Esportazione dei risultati**

I risultati possono essere esportati su un dispositivo di memorizzazione esterno, ad esempio uno stick di memoria. Questi dati in formato CSV possono essere importati ad es. in MS Excel per ulteriori analisi.

#### **Nota**

I risultati non possono essere importati in un analizzatore di umidità.

#### **Esportare risultato singolo**

È possibile definire i seguenti parametri:

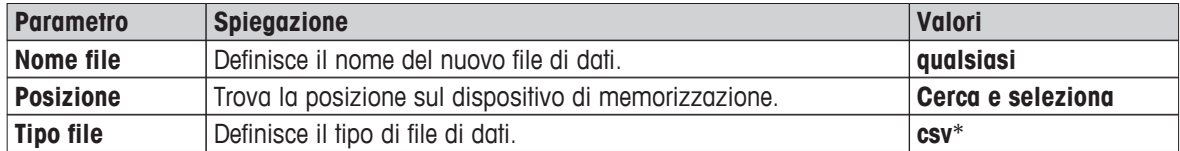

\* Impostazione di fabbrica

#### **Esportare risultato multiplo**

È possibile definire i seguenti parametri:

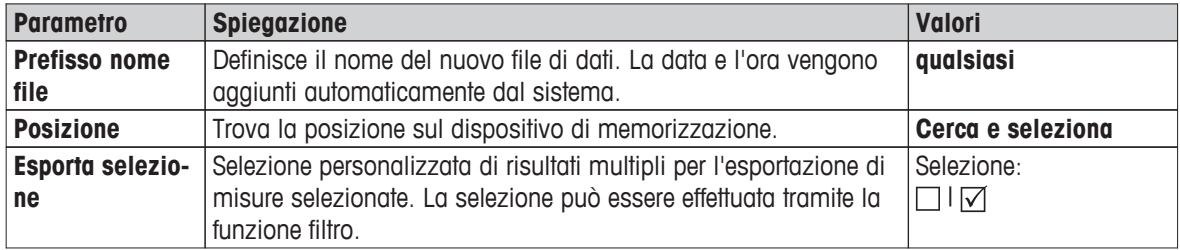

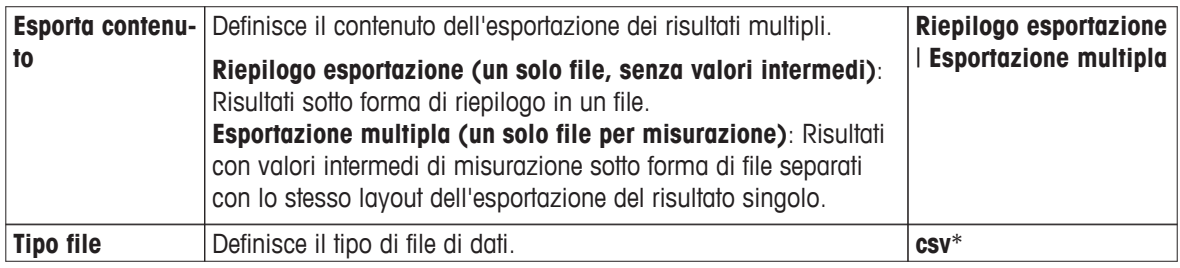

\* Impostazione di fabbrica

#### **Nota**

#### ● **Riepilogo esportazione**

- L'esportazione del riepilogo contiene i parametri metodologici e i risultati finali per la misurazione. I valori intermedi non vengono esportati.
- Se il metodo prevede la fase di essicamento, l'esportazione del riepilogo comprende anche i risultati per fase.
- Se è stata eseguita la misurazione di prova, l'esportazione del riepilogo comprende anche i risultati per ciascun criterio di disinserzione soddisfatto durante la misurazione di prova.

#### ● **Esportazione multipla**

- L'esportazione multipla contiene i parametri metodologici, i dati metodologici, i valori intermedi e i risultati finali per misurazione.
- Ciascuna misurazione viene esportata come file singolo.

#### **Procedura**

- Il risultato viene attivato.
- È collegato un dispositivo di memorizzazione esterno, ad es. uno stick di memoria.
- 1 Per iniziare, toccare [**Esporta**].

Apparirà **Esporta risultati**.

- 2 Toccare **PosizioneCerca e seleziona**.
	- Apparirà **Posizione**.
- 3 Selezionare il percorso per il file e confermare con [**OK**].
- 4 Inserire il nome del nuovo file, se necessario.
- 5 Per iniziare, toccare [**Esporta**].

# <span id="page-95-0"></span>**11 Manutenzione**

#### **AVVERTENZA**

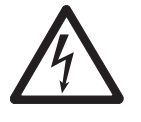

#### **Rischio di scossa elettrica**

Lo strumento deve essere scollegato dalla rete elettrica, prima di effettuare operazioni di pulizia o di manutenzione.

#### **Nota**

- La protezione da sovraccarico termico non può essere ripristinata dall'utente.
- La lampada alogena non può essere sostituita dall'utente.

In questi casi, contattare il proprio rappresentante METTLER TOLEDO.

## **11.1 Pulizia**

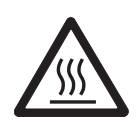

# **Pericolo di ustioni**

**ATTENZIONE**

Le parti interne del modulo riscaldante nonché le parti nel cassetto del campione potrebbero essere molto caldi.

– Attendere che il modulo riscaldante si sia raffreddato completamente.

Per ottenere risultati di misurazione precisi, si consiglia di pulire regolarmente il sensore di temperatura e il vetro di protezione della lampada alogena. Si prega di prendere nota delle seguenti indicazioni per la pulizia dello strumento.

#### **Generalità**

Il vostro Analizzatore di umidità è realizzato con materiali resistenti e di alta qualità e quindi può essere pulito con un detergente delicato disponibile in commercio, ad esempio l'isopropanolo.

#### **Attenzione**

- Usare per la pulizia un panno che non rilasci peluria.
- Assicurarsi che nessun liquido penetri all'interno dello strumento.
- **Modulo riscaldante**

Pulire la superficie esterna del modulo riscaldante con un detergente delicato, anche se lo chassis è estremamente robusto e resistente ai solventi.

● **Terminale**

Mai usare detergenti che contengono solventi o sostanze abrasive, in quanto ciò può causare danni alla superficie del terminale.

● Non aprire mai lo chassis dello strumento - esso non contiene parti che possono essere sottoposte a manutenzione, riparate o sostituite dall'utente.

#### **Nota**

Dopo avere pulito il sensore di temperatura o il vetro di protezione, si consiglia di regolare il modulo riscaldante utilizzando il kit di regolazione della temperatura, **vedere** Regolazione della temperatura (Pagina [59](#page-58-0)).

## **11.1.1 Cassetto del campione**

- Il cassetto del campione è aperto.
- 1 Rimuovere il manipolatore del portacampione (1), il supporto per portacampione (2) e il paravento (3) per effettuare la pulizia.
- 2 Rimuovere con cautela eventuali depositi dal sensore di temperatura nero (4).

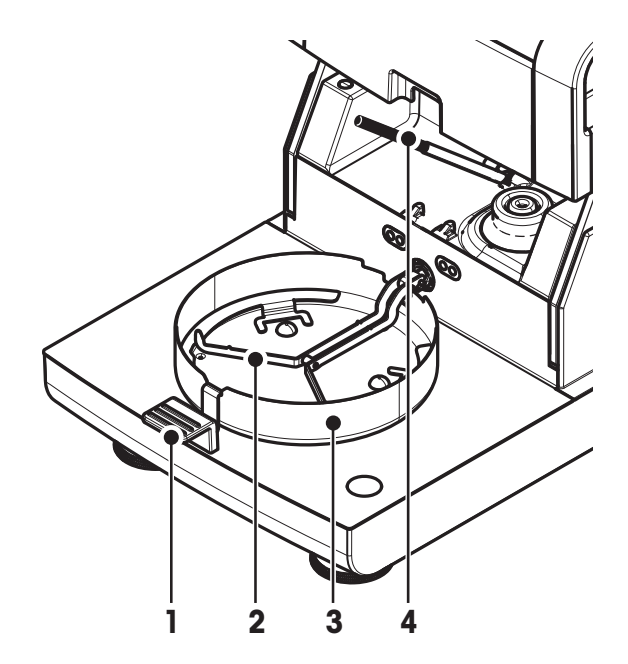

## **11.1.2 Modulo riscaldante**

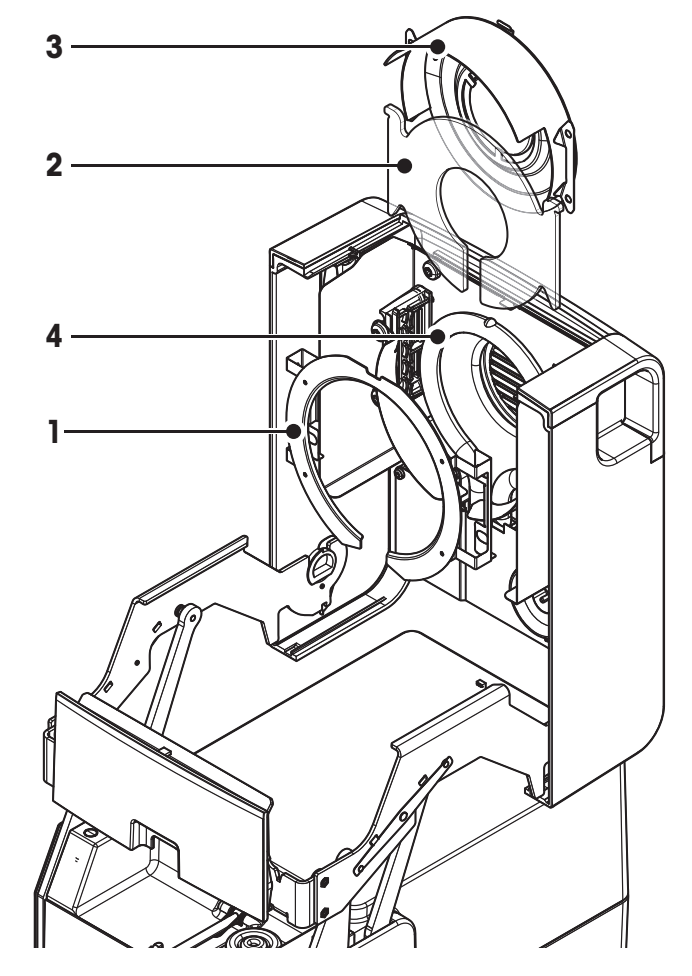

- **1** Anello riflettore
- **2** Vetro di protezione
- **3** Riflettore con vetro spia
- **4** Lampada alogena

Per pulire il vetro di protezione, il riflettore e l'anello riflettente, si deve prima aprire il modulo riscaldante.

#### **Attenzione**

Evitare di toccare la lampada alogena rotonda. Se è necessario rimuovere eventuali schizzi, depositi o macchie di grasso dalla lampada alogena, è consigliabile utilizzare un solvente organico leggero come, ad esempio, l'etanolo. Assicurarsi che la lampada sia fredda. **Non rimuovere la lampada alogena!**

#### **Apertura del modulo riscaldante per la pulizia**

- Il cassetto del campione è aperto.
- 1 All'interno, vi sono due dispositivi di bloccaggio, uno su ogni lato. Spingerli entrambi verso l'esterno (insieme) per effettuare lo sblocco.

#### **Nota**

Non fare presa sul modulo durante lo sblocco.

- $\Rightarrow$  La parte superiore è stata sbloccata su entrambi i lati.
- 2 Aprire il modulo riscaldante.

#### **Rimuovere l'anello riflettore per la pulizia**

#### **Nota**

Per la pulizia del vetro di protezione, non è obbligatorio rimuovere l'anello riflettore.

- Il modulo riscaldante è aperto.
- 1 Tirare le due alette verso l'esterno contemporaneamente.
- 2 Sganciare l'anello e rimuoverlo dalla staffa.

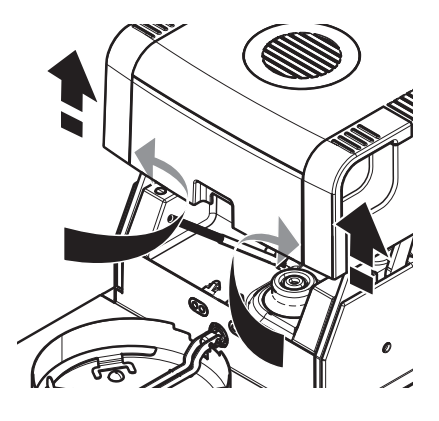

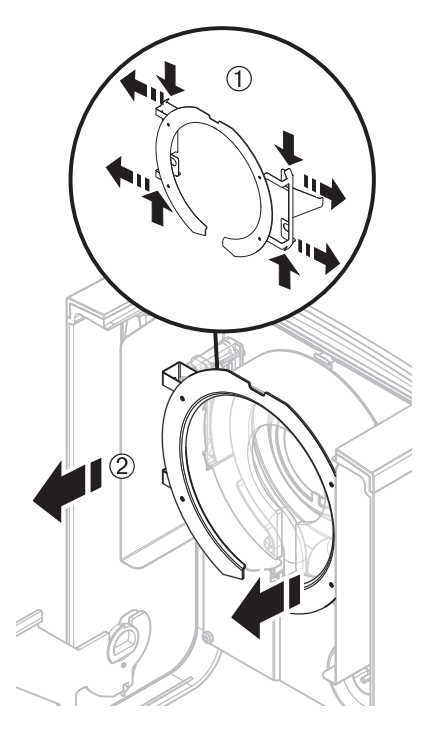

#### **Rimuovere il riflettore con il vetro spia per la pulizia**

- **L'anello riflettore viene rimosso.**
- 1 Per sbloccarlo, tirare la clip a molla in avanti.
- 2 Estrarre il riflettore verso l'alto fuori dalla staffa.

#### **Rimuovere il vetro di protezione per la pulizia**

- Il riflettore è stato rimosso.
- Estrarre il vetro di protezione verso l'alto fuori dalla staffa.

#### **Riassemblaggio dopo la pulizia**

Rimontare tutte le parti in ordine inverso.

- $\blacktriangleright$  Tutte le parti sono state pulite.
- 1 Inserire il vetro di protezione.
- 2 Inserire il riflettore con vetro spia (finché non scatta). **Nota**

La lampada deve essere collocata di fronte al riflettore. Non toccare la lampada con le dita.

3 Inserire l'anello riflettore. **Attenzione**

Rispettare la posizione corretta! Assicurarsi che l'anello sia inserito correttamente.

4 Chiudere il modulo riscaldante (fino a quando non scatta).

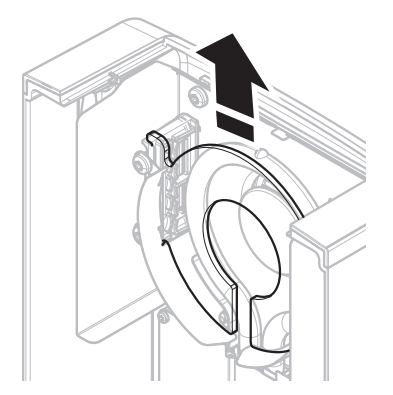

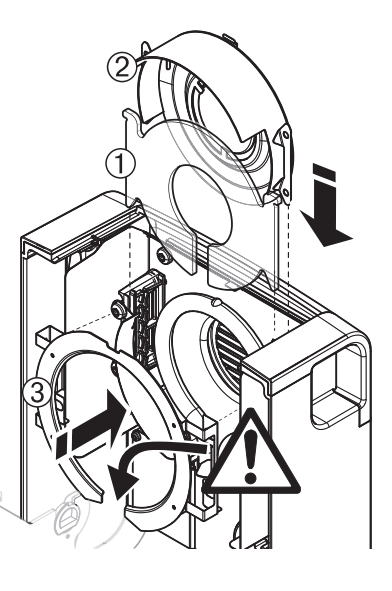

## **11.1.3 Griglia del ventilatore**

La presa d'aria del ventilatore è situata nella parte posteriore dello strumento e il suo lato esterno deve essere pulito di volta in volta per liberarlo da eventuali depositi di polvere.

## **11.2 Filtro antipolvere**

Se si utilizza l'Analizzatore di umidità in un ambiente polveroso con un filtro antipolvere, controllare il filtro a intervalli regolari. Sostituzione del filtro, **vedere** Accessori e parti di ricambio (Pagina [111\)](#page-110-0).

– Sostituire il filtro, se necessario.

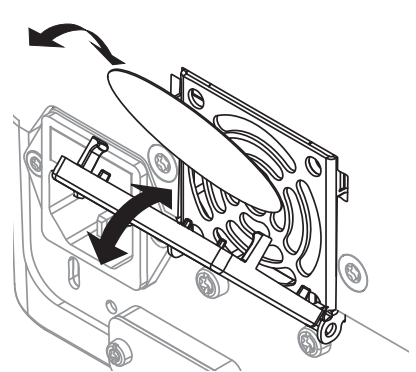

#### **ATTENZIONE**

<span id="page-99-0"></span>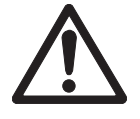

#### **Rischio per la sicurezza o di danno allo strumento**

Non utilizzare un fusibile di tipo o portata diversa, non cortocircuitare il fusibile (ponticello), perché questo può mettere a rischio la vostra sicurezza e danneggiare lo strumento!

Se il display del terminale rimane scuro dopo l'accensione, con tutta probabilità il fusibile dell'unità di essiccamento è bruciato.

Il fusibile si trova sul retro dell'unità di essiccamento. Per sostituire il fusibile, procedere come segue:

- 1 Estrarre la spina di alimentazione.
- 2 Estrarre il portafusibili (1) con un attrezzo adatto, ad es. un cacciavite.
- 3 Rimuovere il fusibile (3) e verificare la sua condizione.
- 4 Se il fusibile è bruciato, sostituire il fusibile con uno dello stesso tipo e della stessa portata (5 x 20 mm, T6.3H 250 V). **Nota:**

Un fusibile di ricambio si trova nel supporto (2).

Fusibile, **vedere** Caratteristiche tecniche generali (Pagina [105\)](#page-104-0)

## **11.4 Smaltimento**

In conformità con la direttiva europea 2002/96/CE WEEE (Waste Electrical and Electronic Equipment), questo dispositivo non può essere smaltito tra i rifiuti domestici. Queste disposizioni sono valide anche nei paesi esterni all'UE, in base ai requisiti delle varie legislazioni.

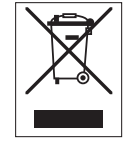

**1 2 3**

Smaltire questo prodotto in accordo alle normative locali presso il punto di raccolta specificato per le apparecchiature elettriche ed elettroniche. In caso di dubbi, rivolgersi all'ente responsabile o al distributore da cui è stato acquistato questo dispositivo. Nel caso in cui questo dispositivo venga affidato ad altri (per uso privato o professionale), accludere anche il contenuto di queste normative.

Grazie per la cura dedicata alla protezione dell'ambiente.

# **12 Risoluzione dei problemi**

Possono verificarsi degli errori durante il funzionamento dello strumento. Questa sezione descrive come è possibile risolvere questi errori.

## **12.1 Messaggi di errore**

Maggior parte dei messaggi di errore vengono visualizzati in formato testo direttamente nella rispettiva applicazione, e di solito sono accompagnati da un testo che spiega come correggere l'errore. I messaggi di errore di questo tipo sono auto-esplicativi e quindi non saranno trattati in questa sede. I seguenti messaggi di errore possono venire visualizzati al posto del risultato di pesata.

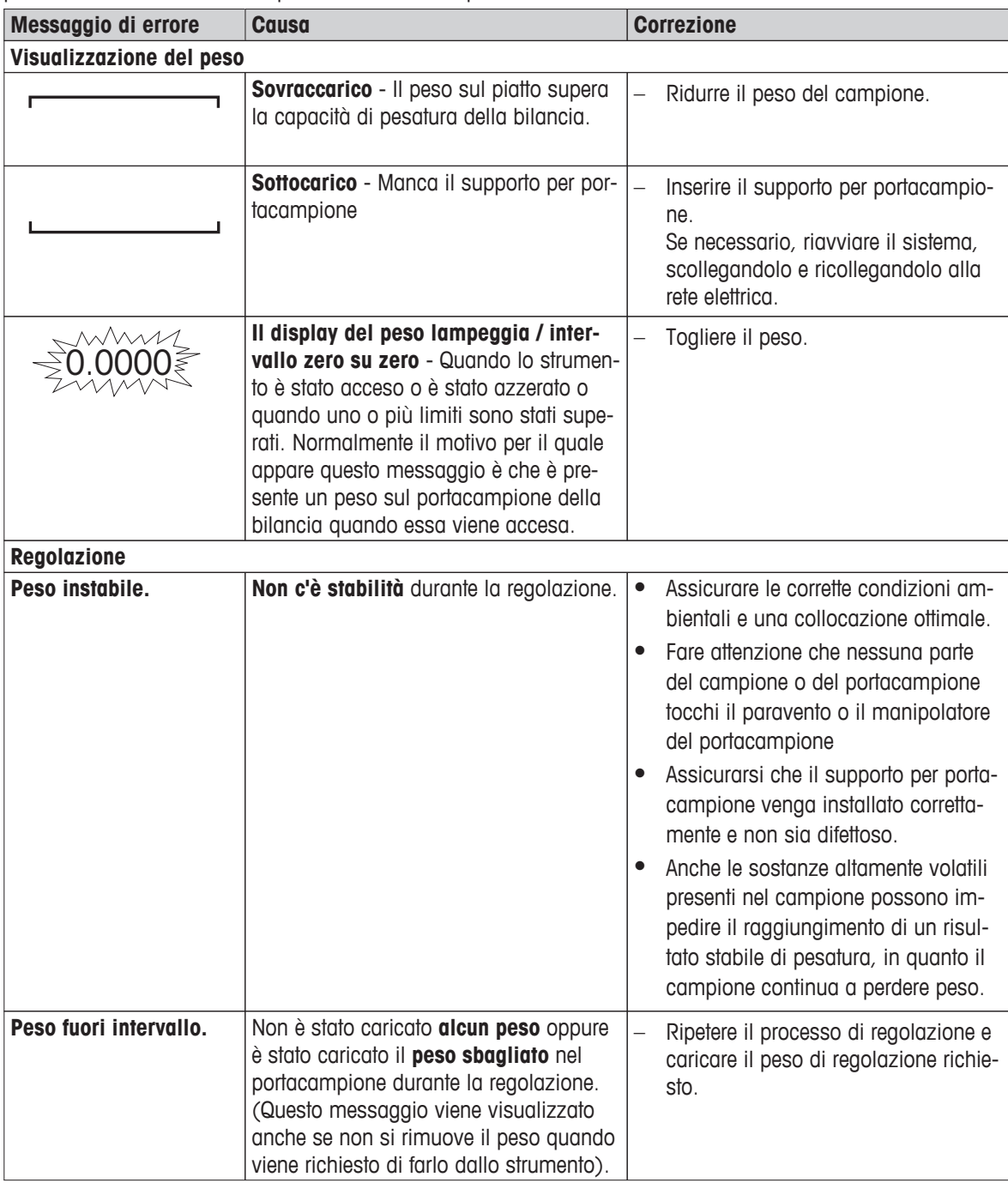

# **12.2 Messaggi di stato**

I messaggi di stato vengono visualizzati per mezzo di piccole icone nella barra di stato. Per ulteriori informazioni **vedere** Icone dei messaggi di stato (Pagina [19\)](#page-18-0). Le icone di stato indicano quanto segue:

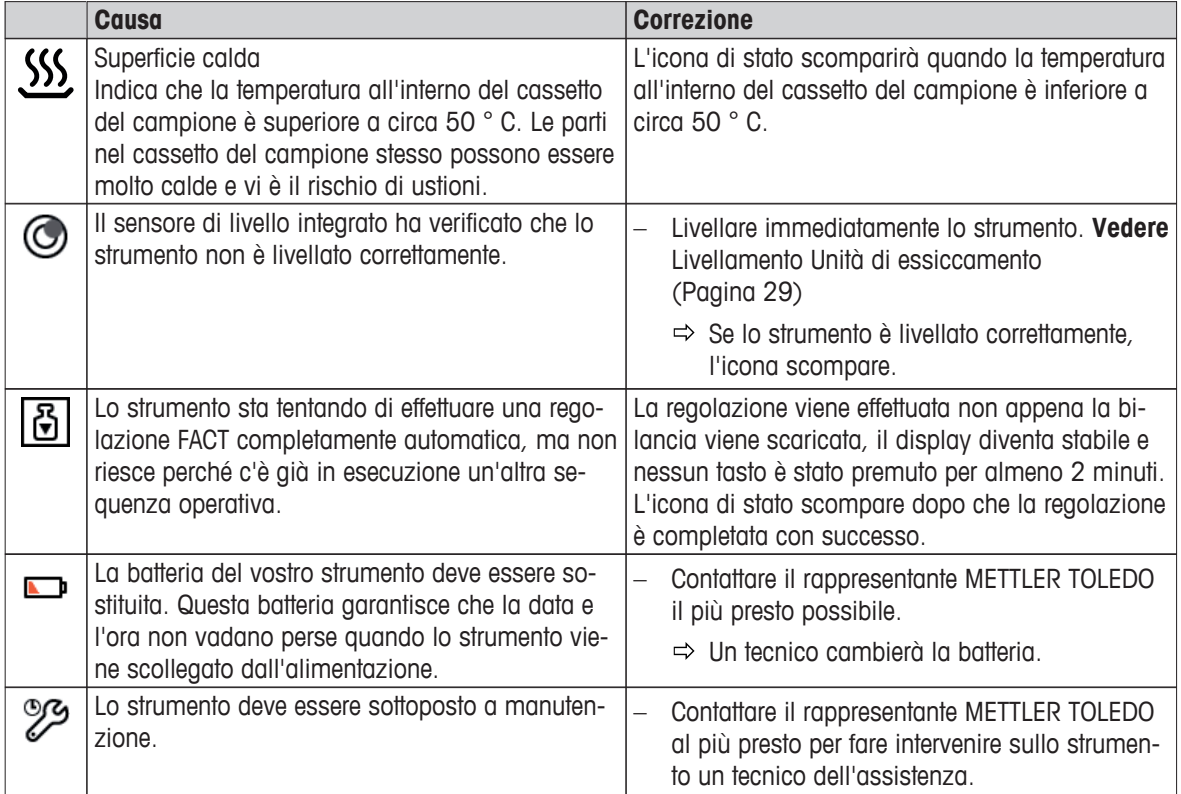

# **12.3 Cosa fare se ...**

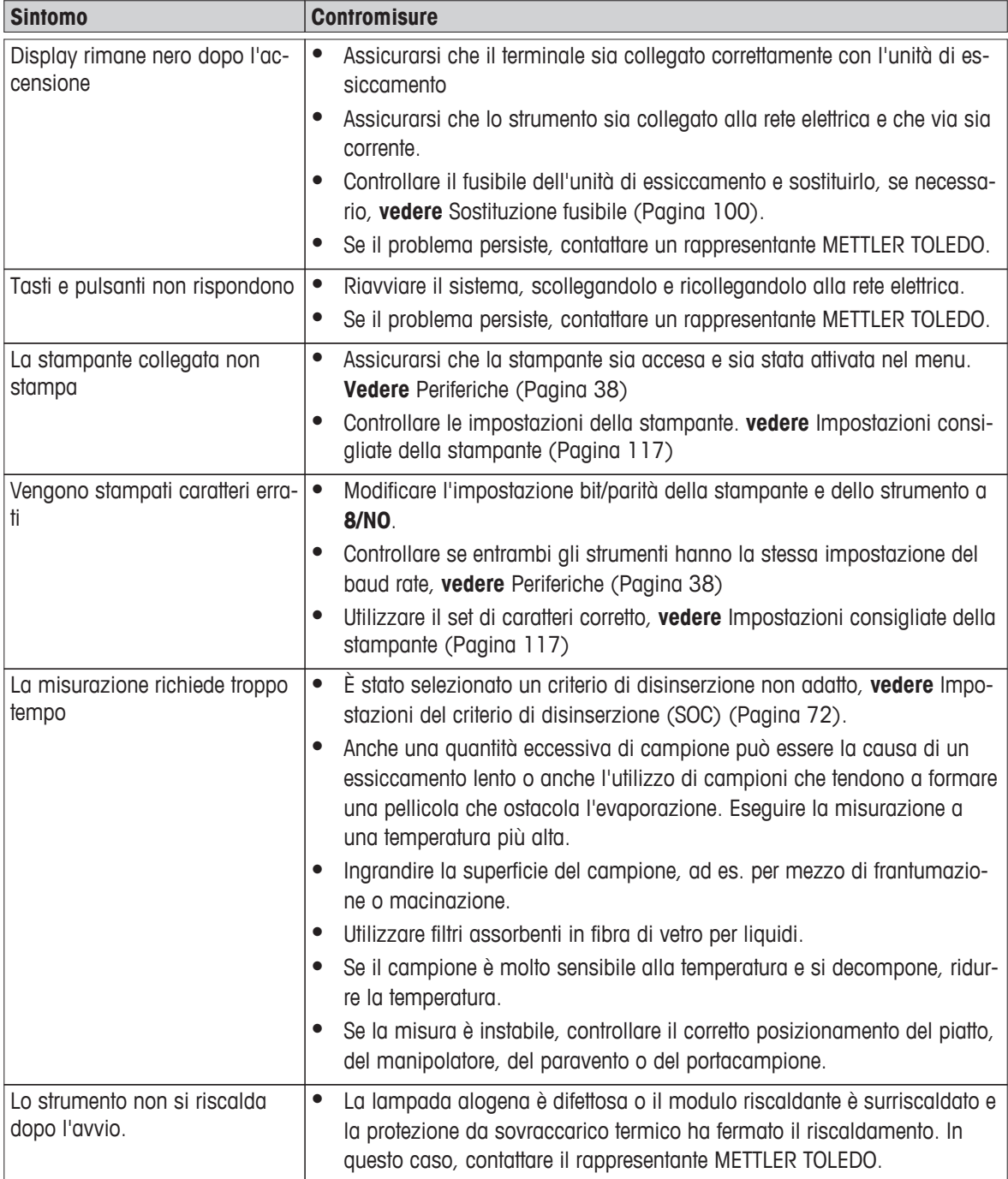

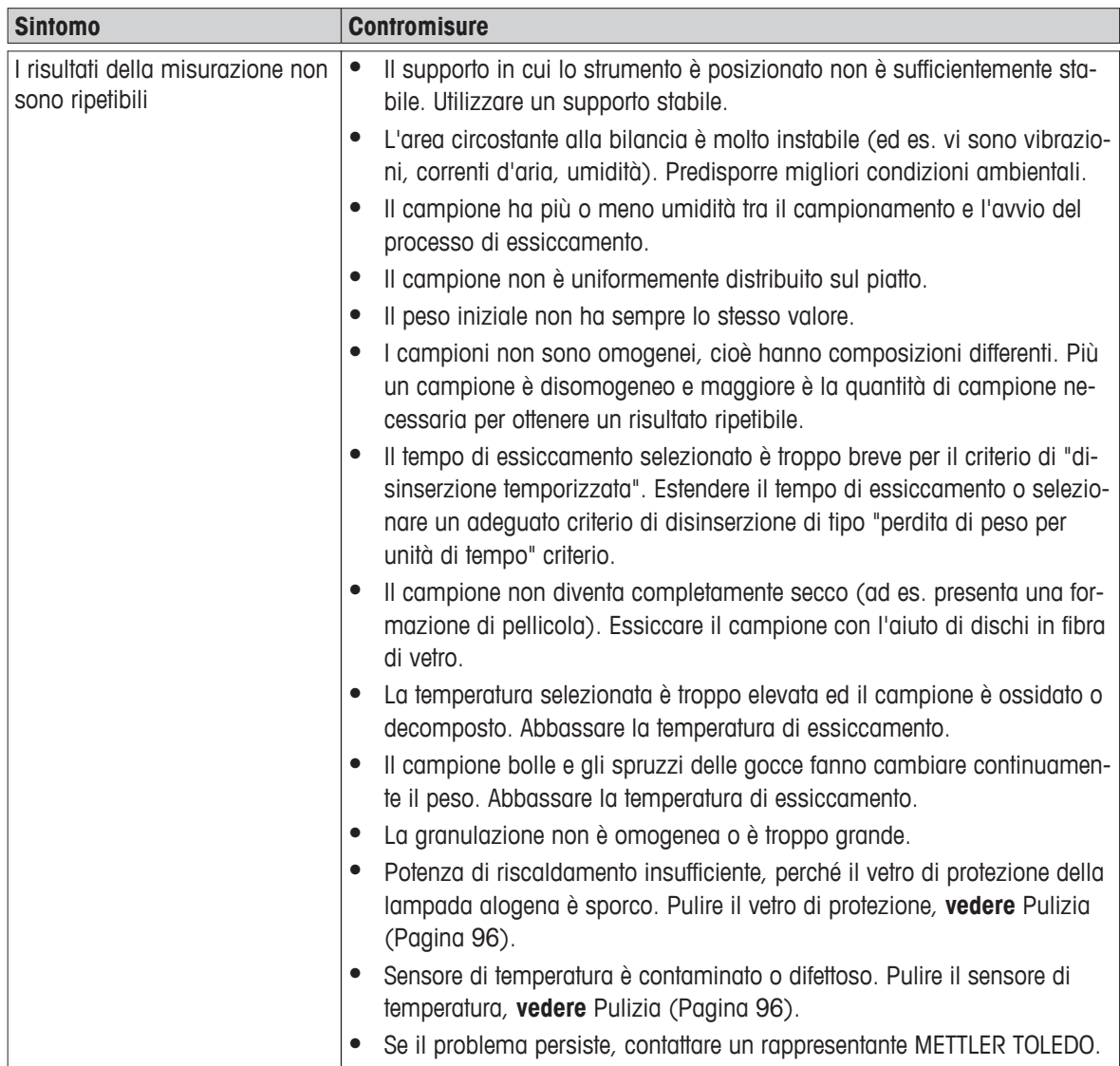

## <span id="page-104-0"></span>**13 Caratteristiche tecniche**

## **13.1 Caratteristiche tecniche generali**

#### **Unità di essiccamento**

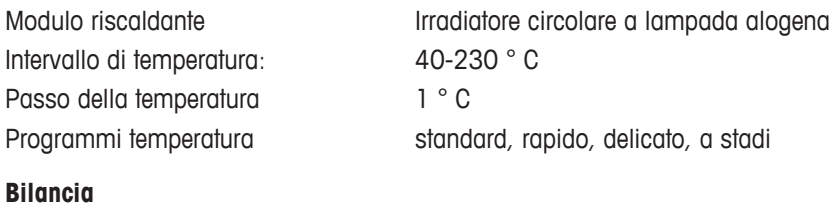

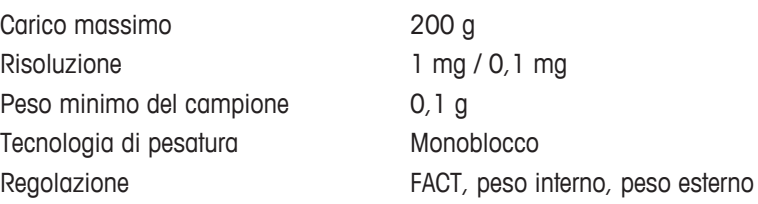

#### **Contenuto di umidità**

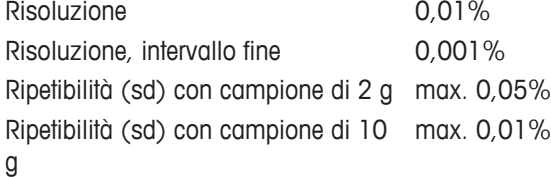

#### **Materiale**

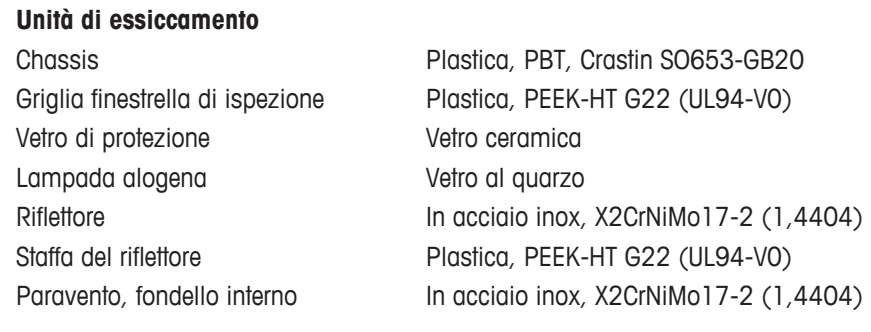

#### **Terminale**

Parte superiore dello chassis EN-ZL ZnAl4Cu1 (EN Zl-0410) Base dello chassis **PA12 GB30** 

#### **Protezione e Standard**

Categoria di sovratensione Classe II Grado di inquinamento 2

Norme per la sicurezza e EMC **vedere** la Dichiarazione di Conformità (parte della dotazione standard) Campo di applicazione per l'utilizzo in ambienti chiusi e asciutti

#### **Condizioni ambientali**

Altezza sul livello del mare fino a 4000 m Intervallo della temperatura ambiente da 5 °C a 40°C

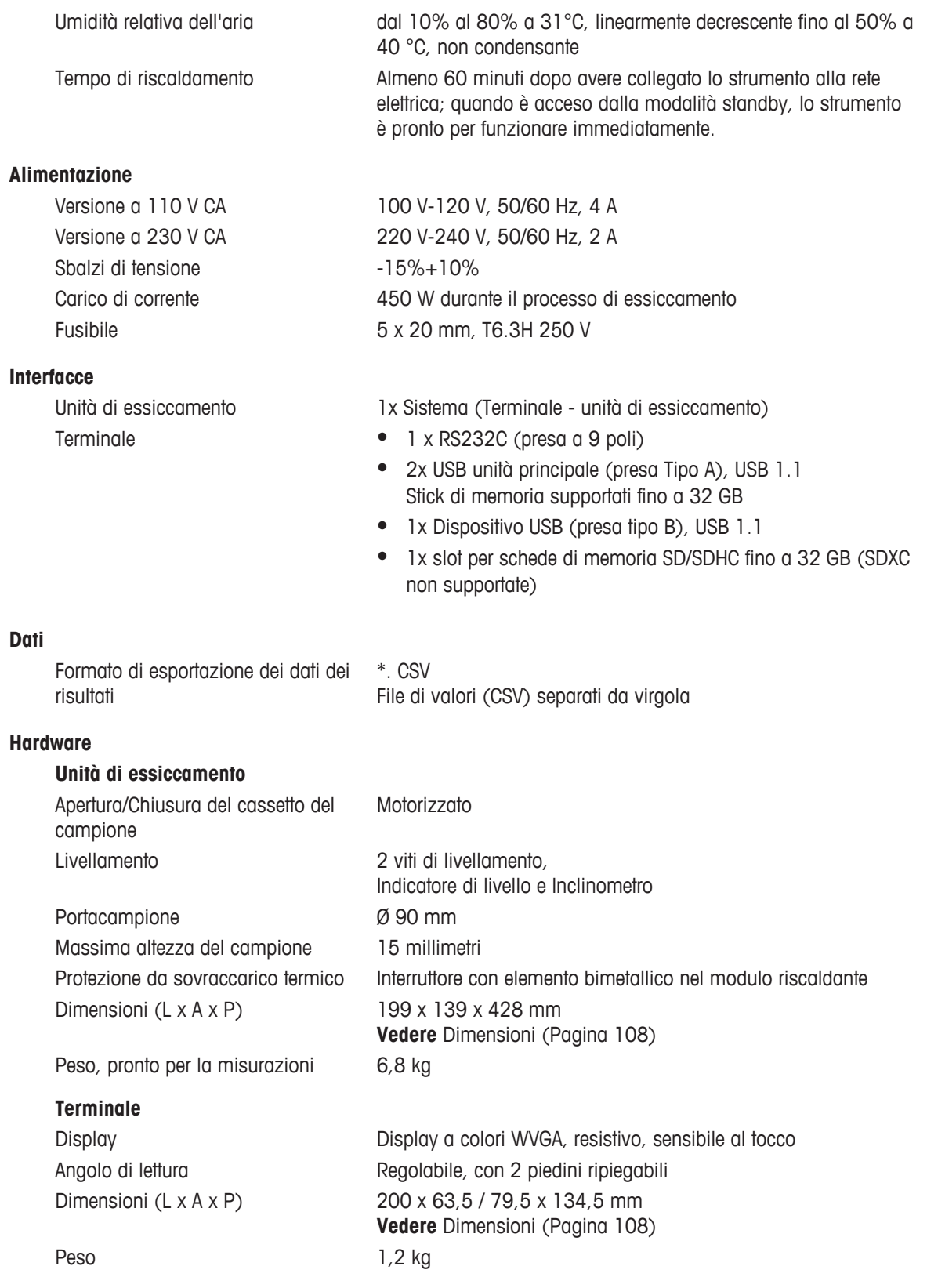

## **13.1.1 Nota esplicativa alle ispezioni periodiche in conformità con la Direttiva EU 2001/95/EC**

Lo strumento è dotato di una presa a 3 poli. Il conduttore di terra arriva allo strumento ed è collegato alla base e al pannello posteriore. Gli altri componenti metallici accessibili non sono collegati al conduttore di terra. Questi componenti sono provvisti di isolamento rinforzato e non devono essere collegati al conduttore di terra in conformità con gli standard europei in vigore.

Il collegamento di terra deve essere controllato nel pannello posteriore metallico.

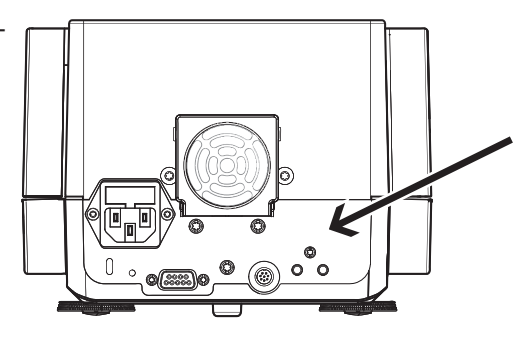

Nella Dichiarazione di Conformità allegata al prodotto sono disponibili ulteriori informazioni sulla conformità dello strumento. Tali informazioni sono anche scaricabili da Internet.

u[www.mt.com/hxhs](http://www.mt.com/hxhs)

# <span id="page-107-0"></span>**13.2 Dimensioni**

(Tutte le dimensioni in mm)

## **Unità di essiccamento**

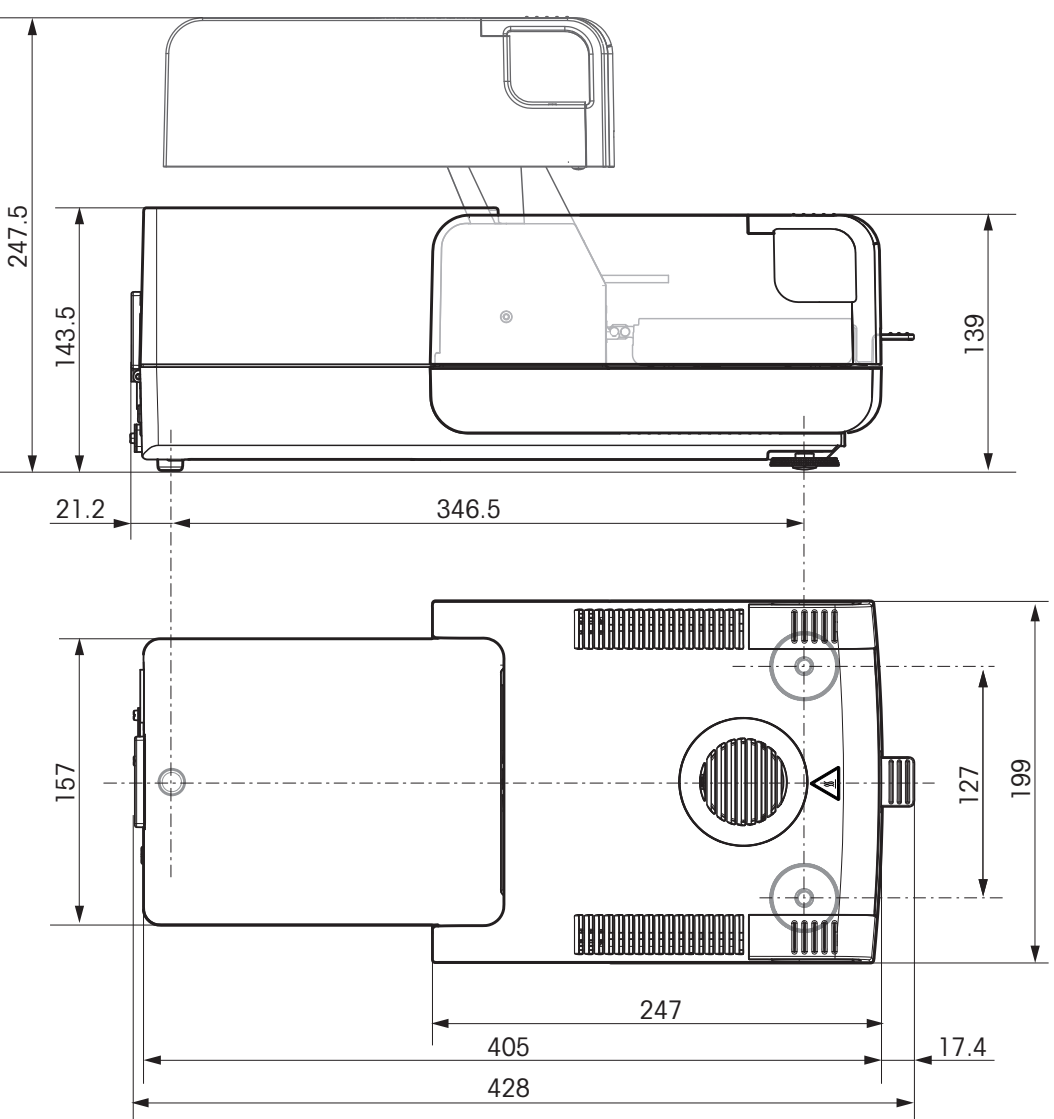
### <span id="page-108-0"></span>**Terminale**

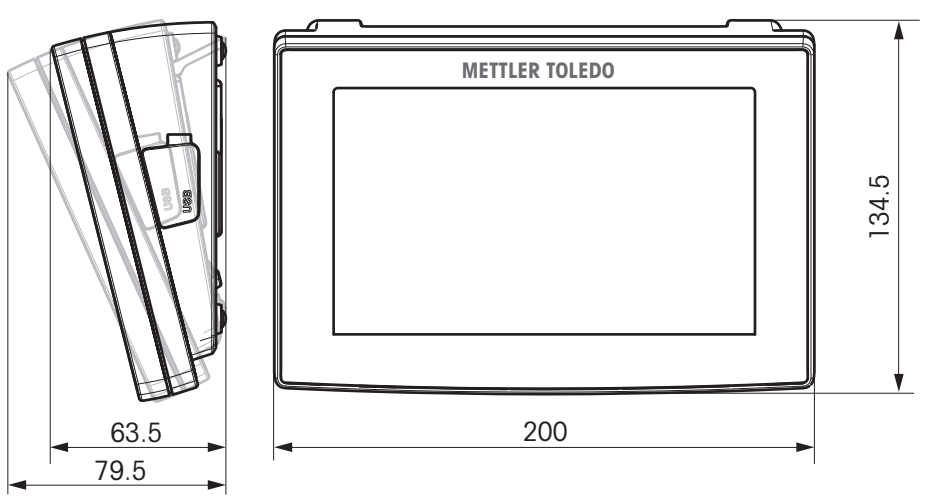

# **13.3 Specifiche delle interfacce**

## **13.3.1 RS232C**

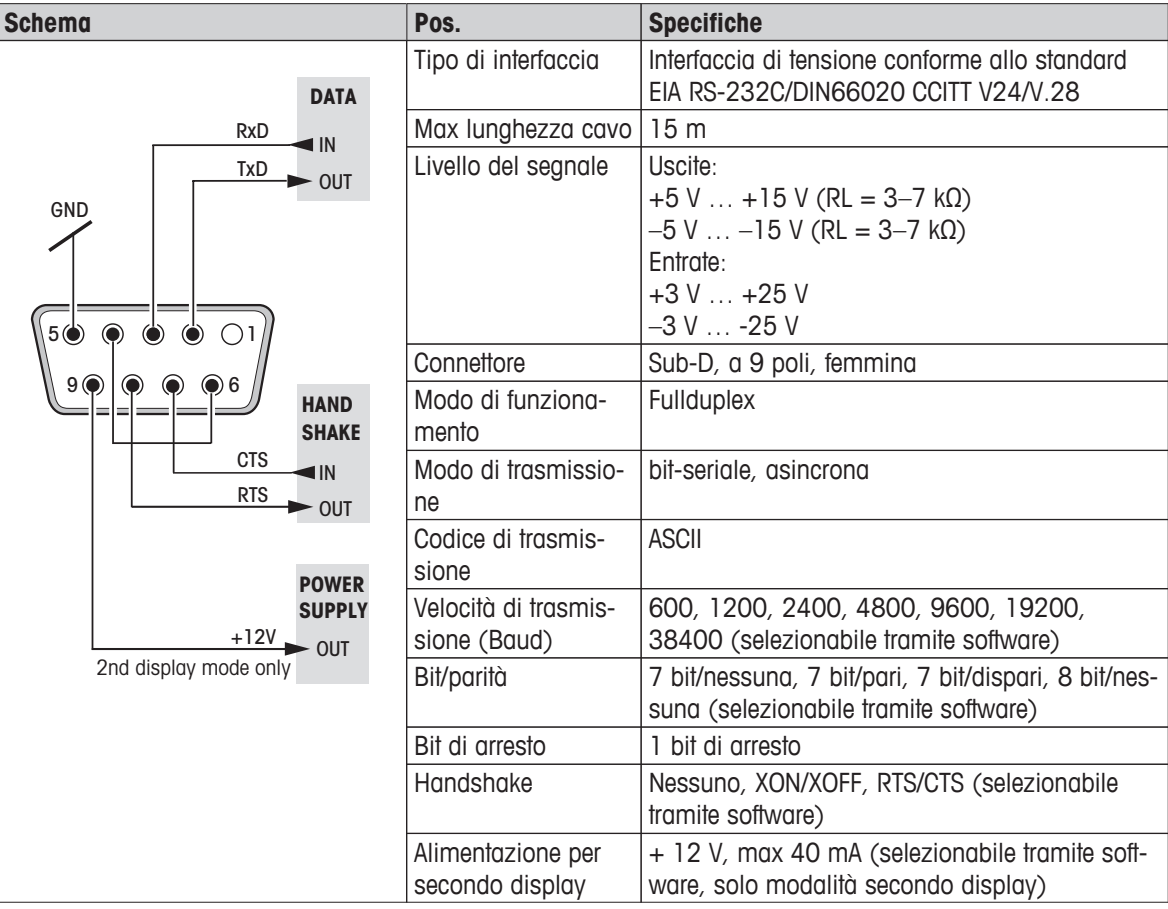

## **13.3.2 Unità principale USB**

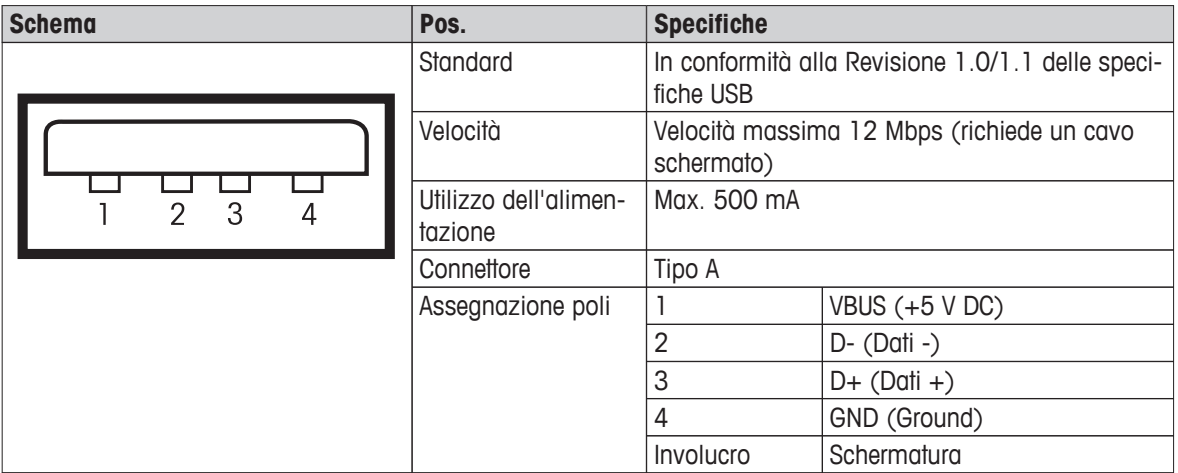

## **13.3.3 Dispositivo USB**

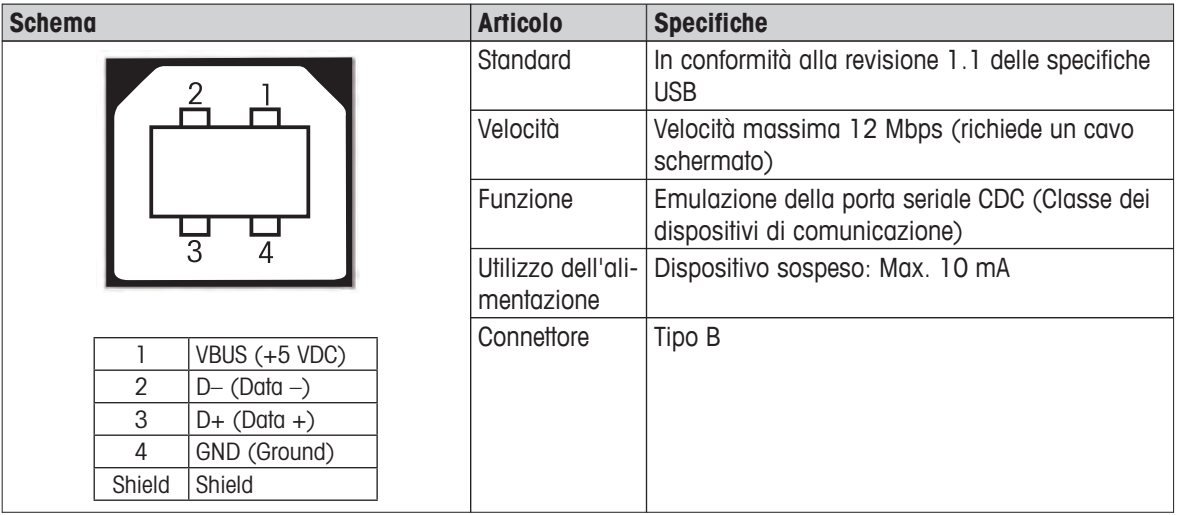

# <span id="page-110-0"></span>**14 Accessori e parti di ricambio**

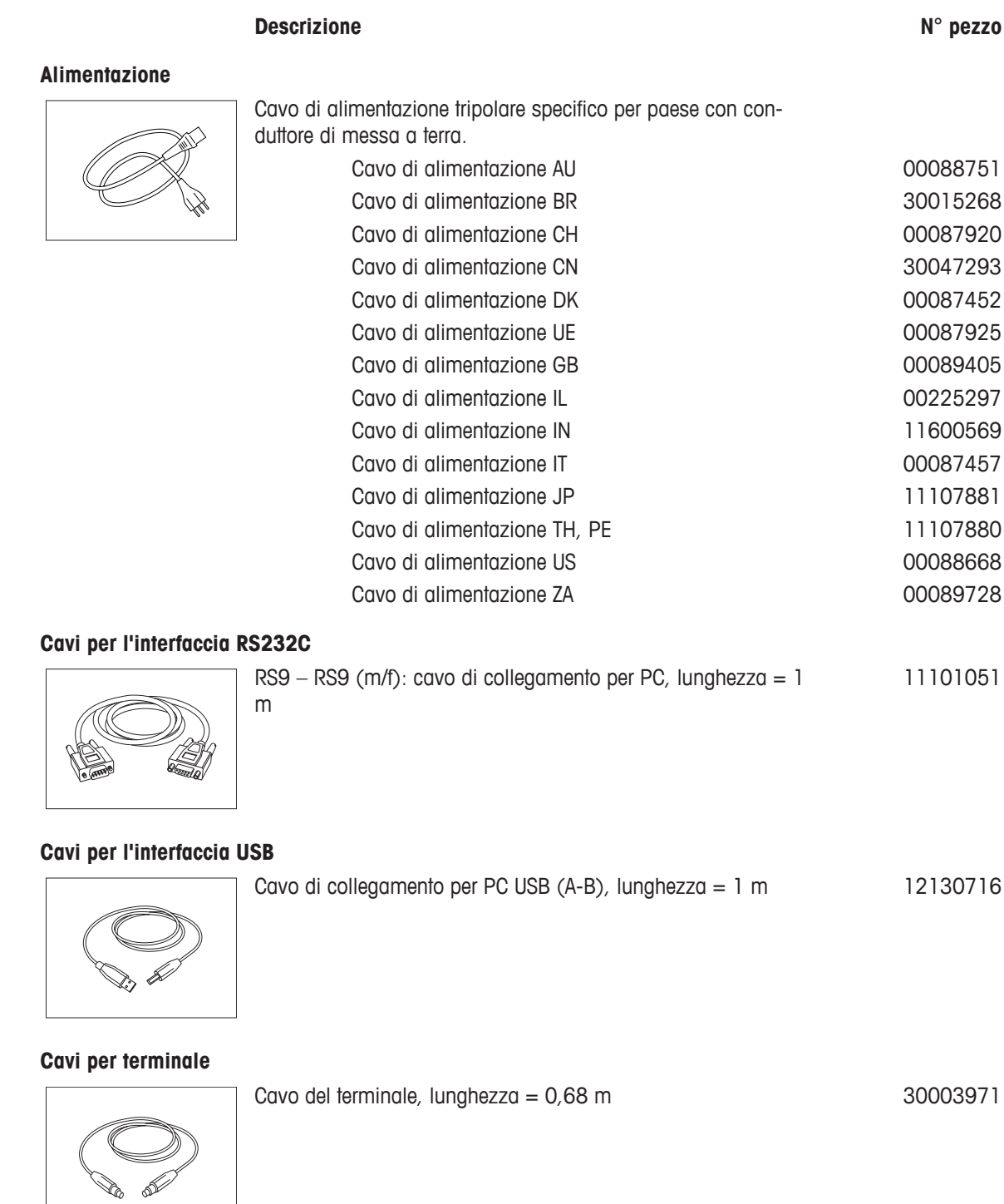

## **Stampanti**

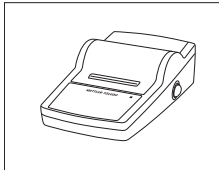

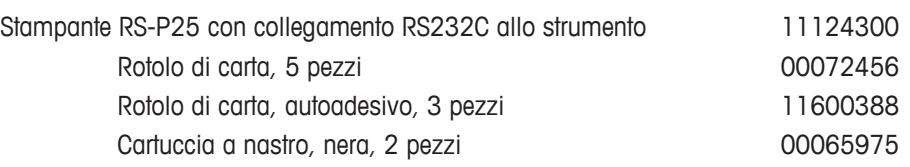

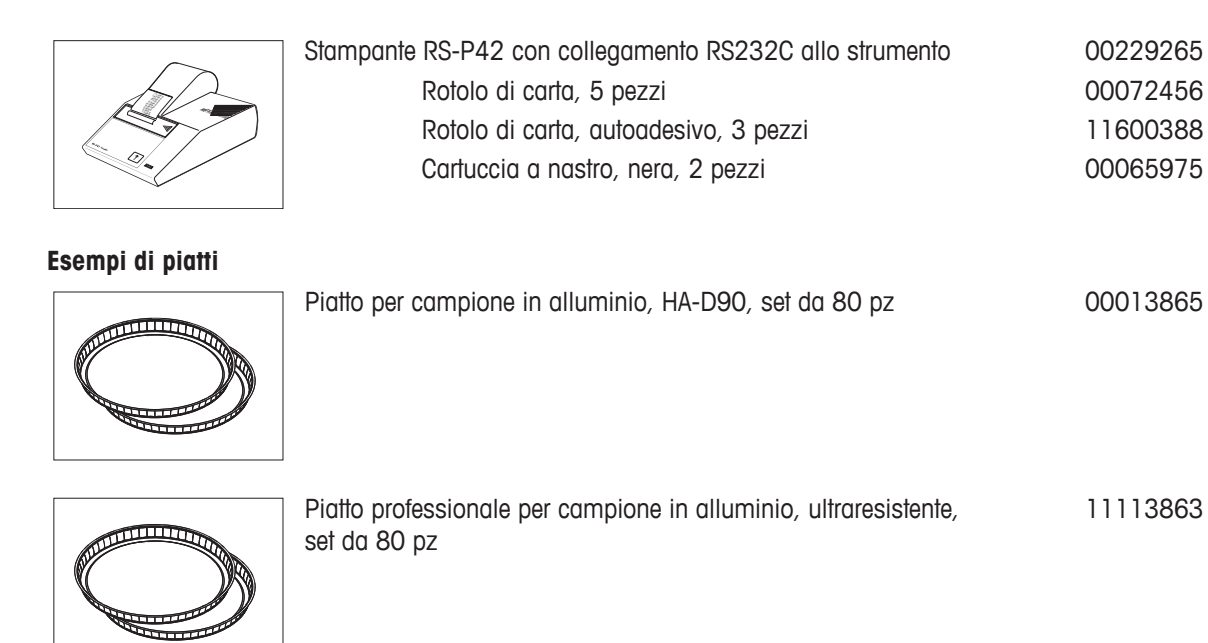

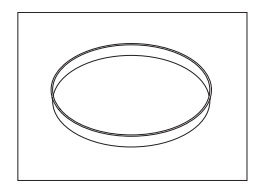

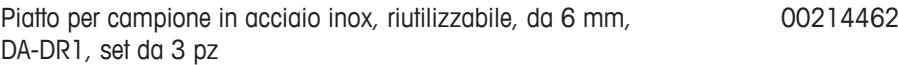

#### **Accessori per la regolazione**

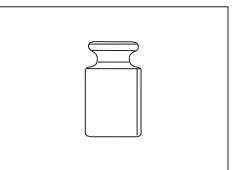

Peso di regolazione certificato, 100 g (F1) 11119531

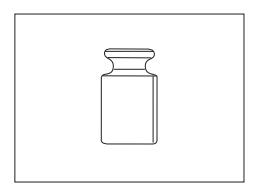

Per i pesi OIML / ASTM (con certificato di taratura) consultare **www.mt.com/weights**

Kit di regolazione della temperatura per HX / HS, certificato 30020851

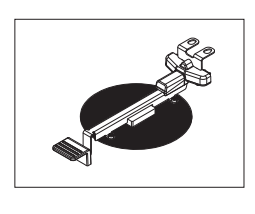

tà

SmartCal ™, Sostanza di riferimento per analizzatore di umidi-

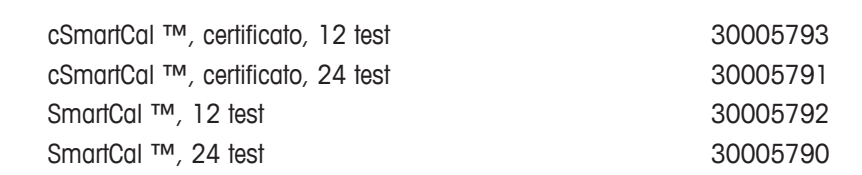

**Dispositivi antifurto**

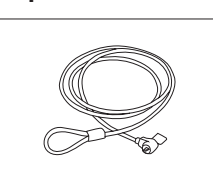

**Varie**

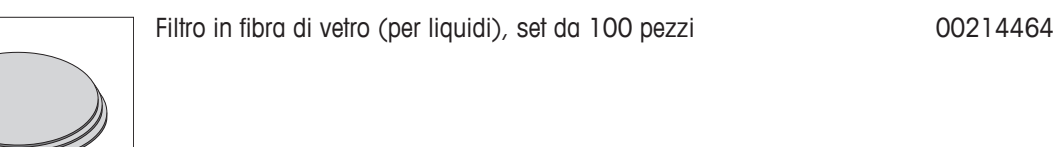

Cavo in acciaio 11600361

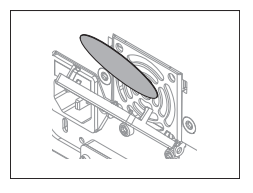

Filtro antipolvere, set da 50 pz 30020838

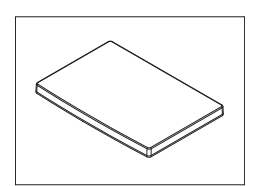

Coperchio di protezione per Terminale 30003957

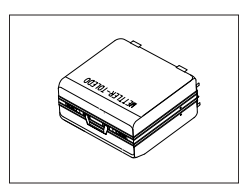

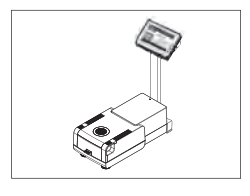

Supporto per il terminale 30018474

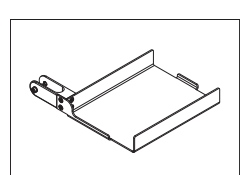

Portastampante per montaggio sul supporto del terminale. 30066692

Valigetta per il trasporto 30020836

**Pezzi di ricambio**

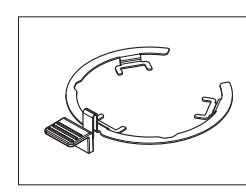

Manipolatore del portacampione and announcement of 30020852

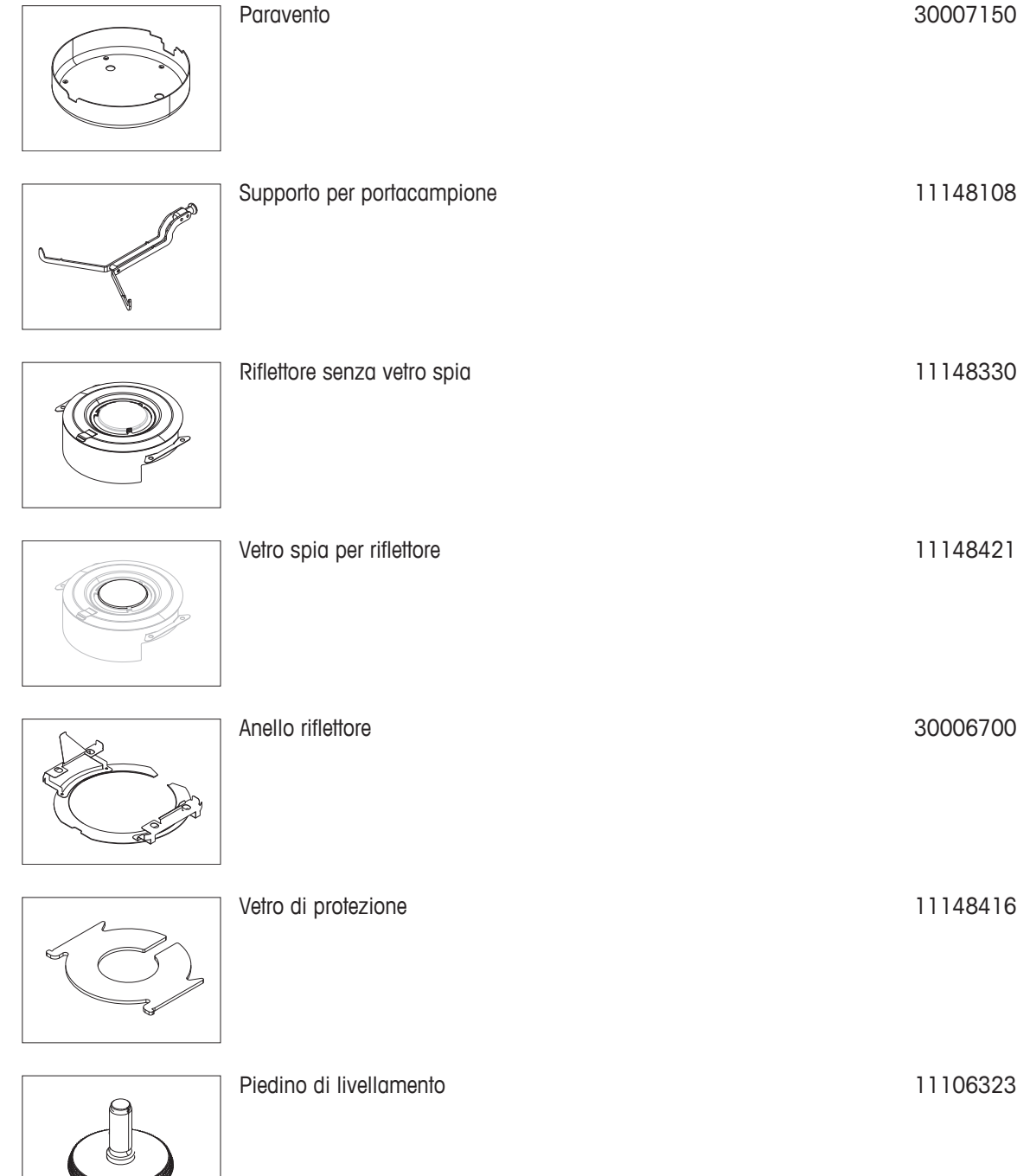

## <span id="page-114-0"></span>**15 Appendice**

## **15.1 Come ottenere i risultati migliori**

In questa sezione si trovano informazioni importanti su come ottenere risultati ottimali. Scoprirete quali parametri influenzano il processo di misurazione e come è possibile ottimizzare le impostazioni del vostro strumento per ottenere i migliori risultati di misura.

## **15.1.1 Principio di misura dell'Analizzatore alogeno di umidità**

Lo strumento esegue le misure sulla base del **principio termogravimetrico**, cioè la determinazione del contenuto di umidità ha luogo sulla base della perdita di peso di un campione essiccato mediante riscaldamento.

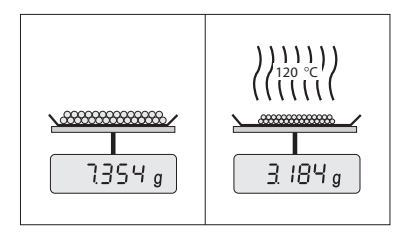

In linea di principio, lo strumento, quindi, comprende due strumenti: Una bilancia analitica e un modulo riscaldante. Al contrario di altri metodi termogravimetrici (essiccatoio ad armadio, infrarossi, microonde), l'Analizzatore alogeno di umidità lavora con un modulo riscaldante a lampada alogena. Questo consente di riscaldare rapidamente il campione, e garantisce quindi la rapida disponibilità dei risultati delle misure.

Indipendentemente dal metodo di misura, una corretta preparazione del campione e la scelta corretta dei seguenti parametri migliora la qualità del risultato della misurazione:

- Dimensione del campione
- Temperatura di essiccamento
- Modalità di disinserzione
- Durata dell'essiccamento

#### **Attenzione**

Un'impostazione inesatta di questi parametri può portare a risultati errati o falsati. Controllate per ogni tipo di campione se ottenete risultati ragionevoli.

Informazioni esaurienti circa le relazioni tra questi parametri sono fornite nella brochure applicativa circa la determinazione del contenuto di umidità "Guida all'Analisi dell'umidità» o **vedere** Accessori e parti di ricambio (Pagina [111\)](#page-110-0).

Tuttavia, nella pratica, è importante non soltanto la qualità dei risultati di misura, ma anche la rapidità della misura stessa. Grazie al suo principio di essiccamento, (con il calore generato da un faretto a lampada alogena), l'Analizzatore alogeno di umidità è molto veloce. È possibile aumentare la velocità ulteriormente attraverso la regolazione ottimale dello strumento, ad esempio, utilizzando il **Programma essiccamentoRapido**.

La temperatura e il tempo di essiccamento ottimali dipendono dal tipo e dalla dimensione del campione, e dalla precisione del risultato di misura che si desidera. Essi possono essere determinati soltanto sperimentalmente. L'Analizzatore alogeno di umidità vi aiuta in questo compito: Offre la registrazione del risultato di misure di controllo nel menu **Definizione metodo**.

### **15.1.2 Note sulla regolazione della bilancia e del modulo riscaldante**

La bilancia e il modulo riscaldante nella vostra unità di essiccamento possono essere regolate utilizzando gli opportuni accessori, **vedere** Accessori e parti di ricambio (Pagina [111](#page-110-0)). Inoltre, è possibile testare il modulo riscaldante e la bilancia (verifica della regolazione). Per questo test, l'operatore può definire un peso di controllo o una temperatura di controllo e le rispettive tolleranze. Può essere stampato un rapporto di prova che mostra se il risultato del test è stato superato o meno.

Tipicamente, un Analizzatore di umidità viene utilizzato per sostituire o integrare il metodo con essiccatoio ad armadio. In un essiccatoio ad armadio il trasferimento dell'energia termica avviene per mezzo dell'aria in movimento, per cui viene raggiunto il punto di equilibrio tra la temperatura del campione e la temperatura ambiente. In un Analizzatore di umidità questo non avviene. La temperatura effettiva del campione dipende soprattutto dalle caratteristiche di assorbimento specifiche del campione (riscaldamento più intenso di campioni "scuri"),

<span id="page-115-0"></span>che nel corso della misurazione possono variare. Inoltre, possono esservi delle differenze di temperatura tra la superficie e l'interno del campione. Quindi, la potenza di riscaldamento non dipende dalla temperatura effettiva del campione, ma viene regolata all'interno del modulo riscaldante con lampada alogena per mezzo di un sensore di temperatura.

Per le ragioni sopra esposte, la temperatura del campione sarà leggermente diversa rispetto alla temperatura indicata sul display dello strumento. Grazie alla regolazione periodica del modulo riscaldante garantirete una potenza di riscaldamento costante e riproducibile per l'intera durata di vita del vostro strumento.

**Nota** 

- METTLER TOLEDO offre un servizio di regolazione si prega di contattare il vostro rappresentante METTLER TOLEDO.
- Si consiglia di regolare lo strumento esclusivamente in condizioni di esercizio.
- Dopo avere pulito il sensore di temperatura o il vetro di protezione, si consiglia di regolare il modulo riscaldante utilizzando il kit di regolazione della temperatura, **vedere** Accessori e parti di ricambio (Pagina [111](#page-110-0)). Per la procedura per il collaudo o la regolazione del sistema di essiccamento (bilancia/modulo riscaldante), **vedere** Test/Regolazione (Pagina [57\)](#page-56-0).

## **15.1.3 Preparazione ottimale del campione**

La preparazione del campione è decisiva per la velocità dell'operazione di misura e per la qualità del risultato della misurazione.

#### **Nota**

Regole di base per la preparazione del campione:

#### **Scegliete il campione più piccolo possibile e della quantità minima necessaria:**

Un campione troppo grande richiede troppo tempo per l'essiccamento, e quindi rallenta l'operazione di misura. Un campione troppo piccolo può portare ad un risultato di misura non rappresentativo del reale tenore di umidità. Vale sempre quanto esposto di seguito: Tanto maggiore è la disomogeneità del campione, tanto maggiore sarà la quantità di campione necessaria per ottenere un risultato ripetibile.

### **Distribuire il campione uniformemente sul portacampione.**

In tal modo, si aumenterà l'area superficiale del campione e si faciliterà l'assorbimento di calore. Il fondo del portacampione dovrebbe essere uniformemente coperto.

Con i campioni liquidi, contenenti grassi, in fusione e ad elevato potere riflettente, il campione deve essere utilizzato con il filtro in fibra di vetro, disponibile come accessorio opzionale, **vedere** Accessori e parti di ricambio (Pagina [111](#page-110-0)). Questo vale anche per campioni che per effetto del calore formano una pellicola sulla superficie. Il filtro in fibra di vetro consente una distribuzione uniforme e rapida del calore e impedisce la formazione di una pellicola impermeabile all'umidità sulla superficie del campione.

### **15.1.4 Ulteriori informazioni sulla determinazione dell'umidità**

Ulteriori informazioni sulla determinazione di umidità, l'importanza dei parametri e la preparazione dei campioni si trovano nella brochure applicativa "Guida alle Analisi dell'umidità" in cui viene illustrata la determinazione dell'umidità, **vedere** Accessori e parti di ricambio (Pagina [111](#page-110-0)).

Consigli utili e una varietà di metodi di esempio (confronto tra i risultati dell'Analizzatore alogeno di umidità e l'essiccatoio ad armadio) possono essere scaricati dal sito:

> $\blacktriangleright$  [www.mt.com/moisture](http://www.mt.com/moisture)  $\blacktriangleright$  [www.mt.com/moisture-methods](http://www.mt.com/moisture-methods)  $\blacktriangleright$  [www.moisture-guide.com](http://www.moisture-guide.com)

Per applicazioni specifiche, il rivenditore METTLER TOLEDO sarà lieto di fornire tutte le informazioni necessarie.

#### **Attenzione**

Le applicazioni basate sulla determinazione dell'umidità devono essere ottimizzate e approvate dall'utilizzatore nel rispetto delle normative locali applicabili. I dati specifici per le singole applicazioni presentati da METTLER TOLEDO sono forniti unicamente a titolo informativo.

## <span id="page-116-0"></span>**15.2 Impostazioni consigliate della stampante**

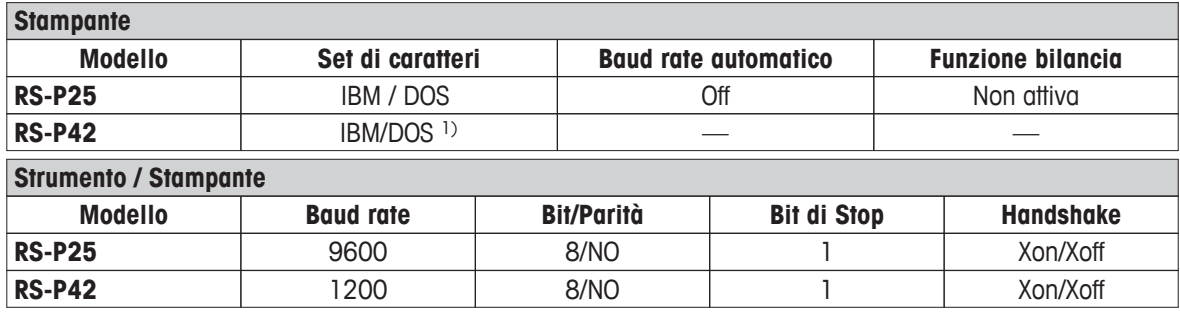

**Inglese, tedesco, francese, spagnolo, italiano, polacco, ceco, ungherese**

**Portoghese brasiliano**

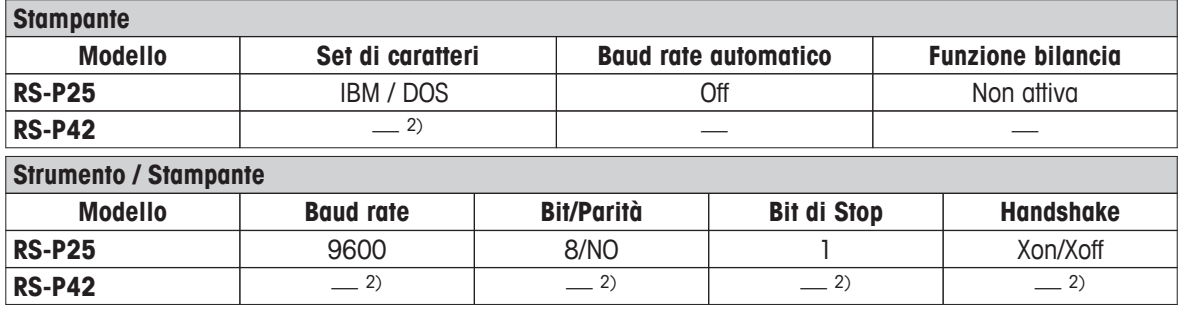

1) Impostazioni della stampante non disponibili.

2) Il font richiesto per questa lingua non è disponibile.

## **15.3 Installazione del driver del dispositivo USB**

Per trasmettere i comandi MT-SICS tramite l'interfaccia del dispositivo USB occorre installare un driver sul PC collegato. Il programma di installazione del driver USB può essere scaricato dal sito web di METTLER TOLEDO al seguente indirizzo:

u [www.mettler-toledo-support.com](http://www.mettler-toledo-support.com)

#### **Requisiti**

- PC con sistema operativo Microsift Windows<sup>®</sup> (Windows 32-Bit & 64-Bit: Windows 2000, Windows XP, Windows Vista, Windows 7)
- Collegamento a Internet e web browser (per es. MS Internet Explorer)
- Cavo di connessione USB da PC a strumento.

#### **Installazione del driver USB**

**Navigazione: www.mettler-toledo-support.com** > **login** > **Supporto Clienti** > **Analizzatori di umidità HS153/HX204**

- 1 Fare clic su Driver USB.
- 2 Fare clic su USBDriverInstaller.exe.
- 3 Fare clic su [Esegui] per installare (scelta consigliata) o su [Salva] per scaricare.
- 4 Fare clic su [Esegui]
- 5 Fare clic su [Seguente] e seguire le istruzioni del programma di installazione.

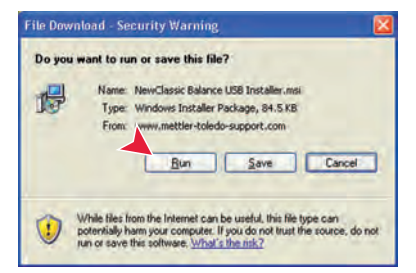

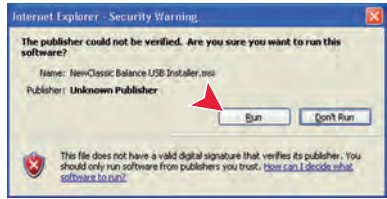

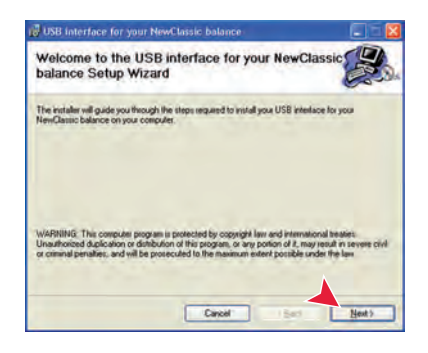

#### **Installazione dello strumento**

- 1 Spegnere l'analizzatore di umidità
- 2 Collegare l'analizzatore di umidità alla porta USB preferita del PC.
- 3 Accendere l'analizzatore di umidità.
- 4 Seguire le istruzioni della procedura guidata e installare il software automaticamente (scelta consigliata).

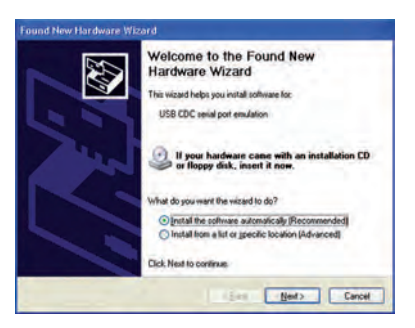

#### **Nota**

La procedura guidata viene mostrata nuovamente per ogni porta USB, sia sul proprio PC sia nel caso in cui venga collegato un altro analizzatore di umidità.

#### **Attenzione**

Non fare clic su [Annulla] come per la porta USB collegata, in quanto potrebbe non essere più possibile eseguire il processo di installazione.

## **15.4 Third Party License/Notice**

This section contains Third Party Software Notices and/or Additional Terms and Conditions for licensed third party software components included within SOFTWARE PRODUCT.

This SOFTWARE PRODUCT is based in part on the work of:

● **Qwt project**

For user's guide **see** <http://qwt.sf.net> For LGPL license V2.1 **see** <http://www.gnu.org/licenses/old-licenses/lgpl-2.1.html>

- **KompexSQLite** For LGPL license V3 **see** <http://www.gnu.org/licenses/lgpl.txt>
- **Qt library 4.8**

For LGPL license V2.1 **see** <http://qt-project.org/doc/qt-4.7/lgpl.html> For GPL license V3 **see** [http://qt-project.org/doc/qt-4.7/gpl.html](http://qt-project.org/doc/qt-4.7/lgpl.html)

● **decNumber**

For ICU license V3.68 **see** <http://source.icu-project.org/repos/icu/icu/trunk/license.html>

● **Simpleini**

For MIT license **see** <http://www.opensource.org/licenses/mit-license.php>

## **16 Indice analitico**

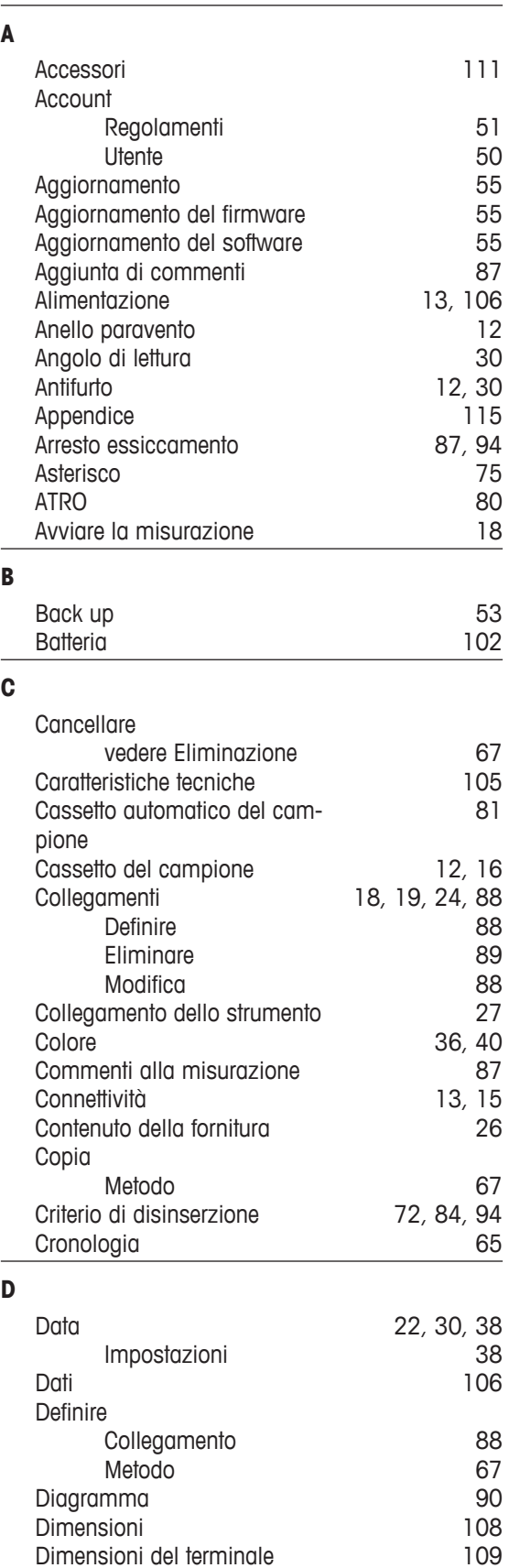

Dimensioni del terminale [109](#page-108-0)<br>Diritti di accesso 48, 50 Diritti di accesso [48,](#page-47-0) [50](#page-49-0)<br>Disimballaggio 48, 26

Disimballaggio

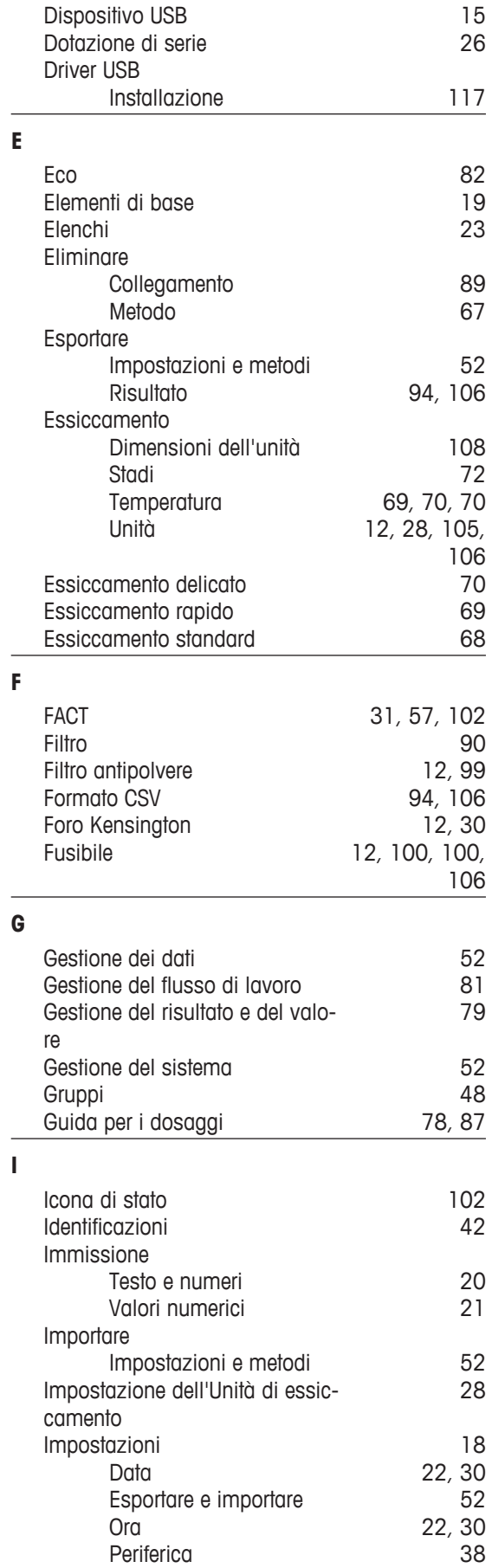

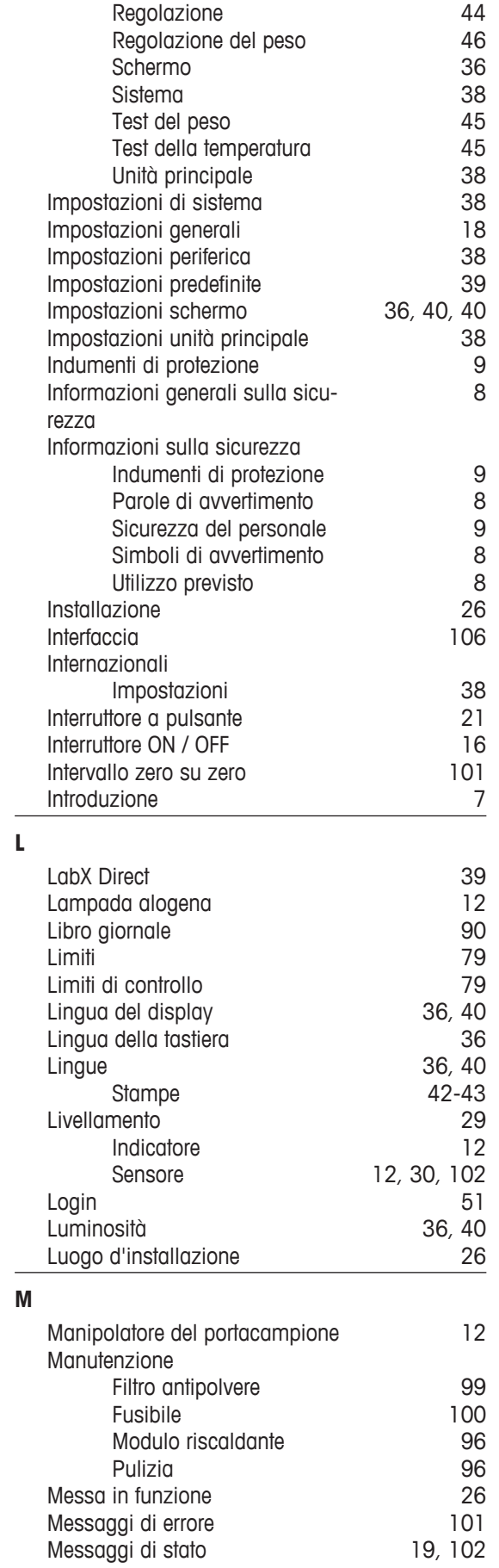

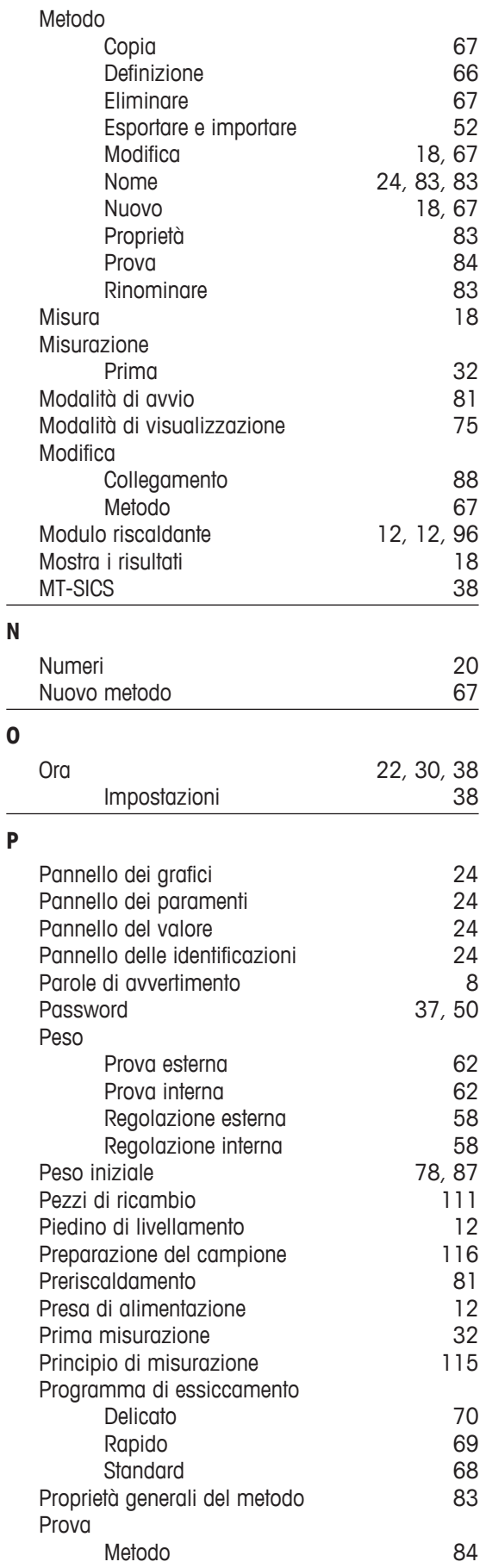

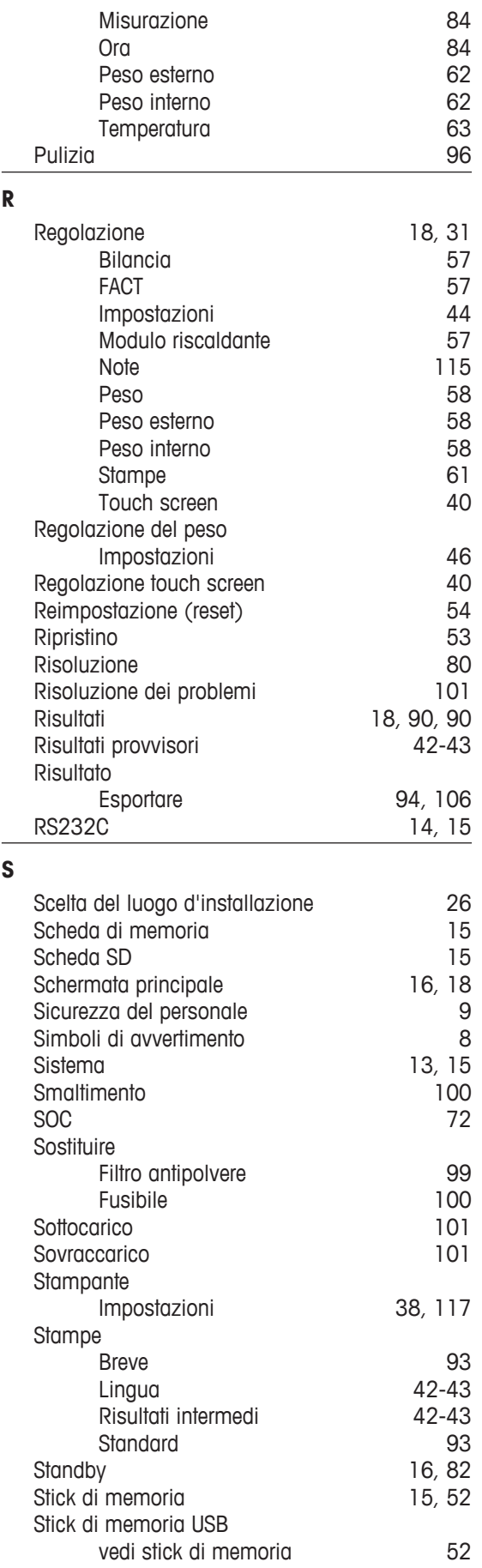

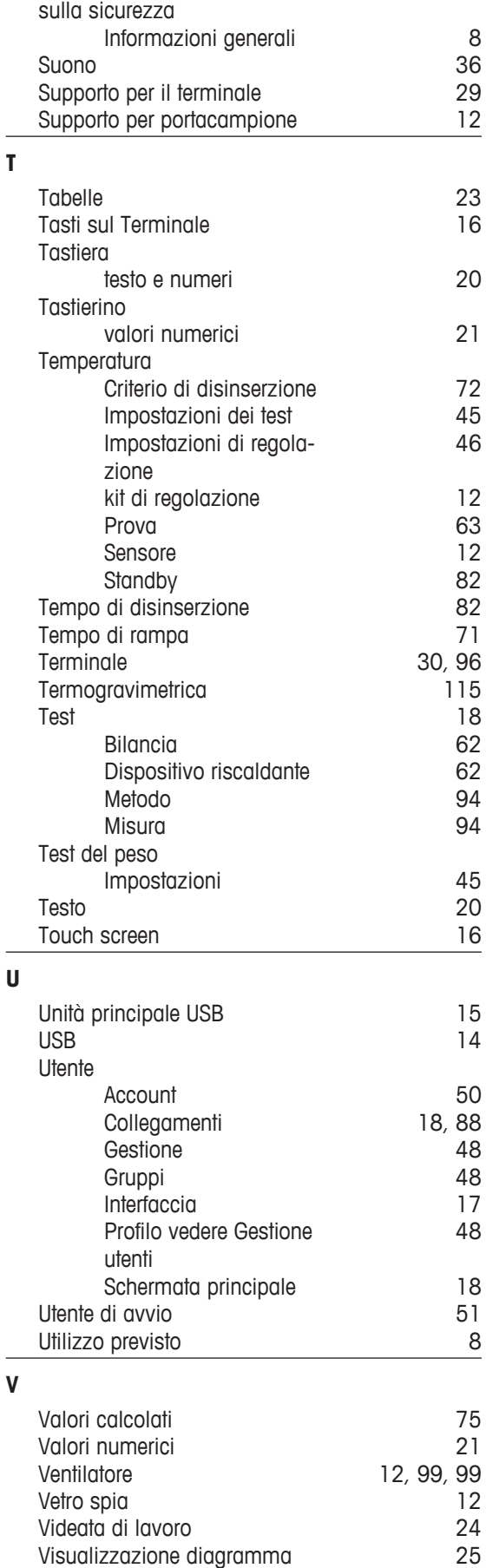

Visualizzazione grafici [25](#page-24-0), [90](#page-89-0)

## GWP<sup>®</sup> - Good Weighing Practice™

La linea guida globale Good Weighing Practice™ (GWP®) riduce i rischi associati ai vostri processi di pesata e vi aiuta a:

- Scegliere la bilancia appropriata.
- · Ridurre i costi ottimizzando le procedure di controllo.
- · Operare in conformità con le principali norme e linee guida per la qualità.

## www.mt.com/GWP

### **www.mt.com/hxhs**

Per ulteriori informazioni

**Mettler-Toledo AG, Laboratory & Weighing Technologies** CH-8606 Greifensee, Switzerland

Tel. +41 (0)44 944 22 11 Fax +41 (0)44 944 30 60 www.mt.com

Soggetto a modifiche tecniche. © Mettler-Toledo AG 12/2012 30019568A it

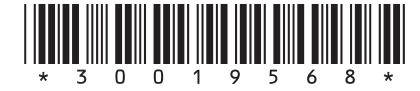